# Kasutusjuhend

43PUT6101 49PUT6101 55PUT6101

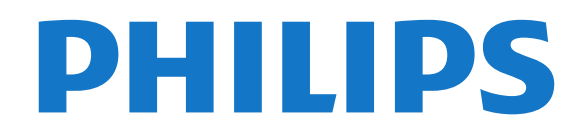

## Sisukord

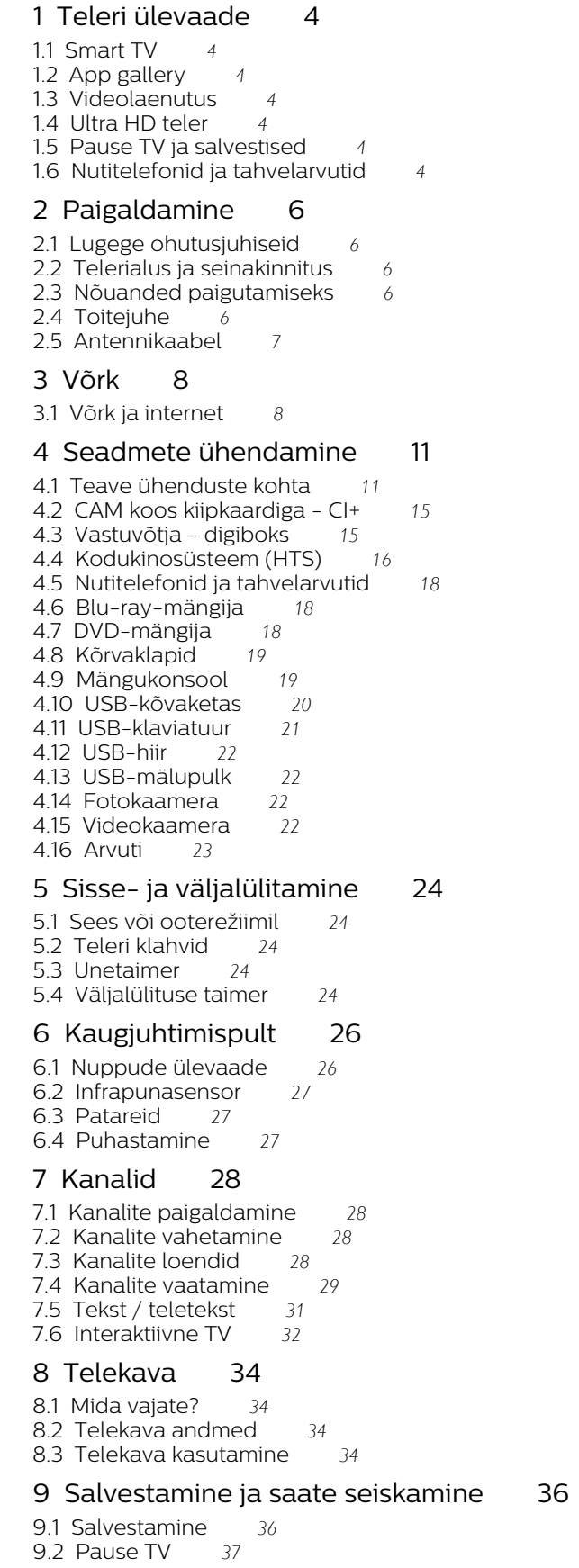

[10 Kodumenüü](#page-37-0)*[38](#page-37-0)*

[10.1 Teave kodumenüü kohta](#page-37-1)*[38](#page-37-1)* [10.2 Kodumenüü avamine](#page-37-2)*[38](#page-37-2)*

- [11 Utiliidid](#page-38-0)*[39](#page-38-0)*
- [12 Netflix](#page-39-0)*[40](#page-39-0)*

#### [13 Allikad](#page-40-0)*[41](#page-40-0)*

- [13.1 Seadmele lülitumine](#page-40-1)*[41](#page-40-1)*
- [13.2 Teleri sisendi suvandid](#page-40-2)*[41](#page-40-2)*
- [13.3 Ühenduste skannimine](#page-40-3)*[41](#page-40-3)*
- [13.4 Mäng või arvuti](#page-40-4)*[41](#page-40-4)*

#### [14 Videod, fotod ja muusika](#page-41-0)*[42](#page-41-0)*

- [14.1 USB-ühenduse kaudu](#page-41-1)*[42](#page-41-1)*
- [14.2 Failide esitamine arvutist](#page-41-2)*[42](#page-41-2)*
- [14.3 Menüüriba ja sortimine](#page-41-3)*[42](#page-41-3)*
- [14.4 Esitage oma videosid](#page-41-4)
- [14.5 Oma fotode vaatamine](#page-41-5)*[42](#page-41-5)* [14.6 Esitage oma muusikat](#page-42-0)*[43](#page-42-0)*

#### [15 Nutitelefonid ja tahvelarvutid](#page-43-0)*[44](#page-43-0)*

- [15.1 Philipsi rakendus TV Remote](#page-43-1)*[44](#page-43-1)*
- [15.2 Miracast](#page-43-2)*[44](#page-43-2)*
- [15.3 MHL](#page-44-0)*[45](#page-44-0)*
- [15.4 Smart TV](#page-44-1)*[45](#page-44-1)*
- [16 Multi room](#page-48-0)*[49](#page-48-0)*
- [16.1 Teave Multi roomi kohta](#page-48-1)*[49](#page-48-1)*
- [16.2 Mida vajate?](#page-48-2)
- [16.3 Multi room funktsiooni kasutamine](#page-48-3)*[49](#page-48-3)*

### [17 Sätted](#page-50-0)*[51](#page-50-0)*

- [17.1 Kiirsätted](#page-50-1)*[51](#page-50-1)*
- [17.2 Pilt](#page-50-2)*[51](#page-50-2)*
- [17.3 Heli](#page-54-0)*[55](#page-54-0)*
- [17.4 Ökoseaded](#page-56-0)*[57](#page-56-0)*
- [17.5 Üldsätted](#page-57-0) [17.6 Kell ja keel](#page-60-0)*[61](#page-60-0)*
- [17.7 Universaalne juurdepääs](#page-62-0)*[63](#page-62-0)*
- [18 Võrgud](#page-64-0)*[65](#page-64-0)*

### [19 Kanali paigaldamine](#page-65-0)*[66](#page-65-0)*

- [19.1 Antenni/kaabli paigaldamine](#page-65-1)*[66](#page-65-1)*
- [19.2 Kanalite loendi koopia](#page-67-0)*[68](#page-67-0)*

### [20 Tarkvara](#page-69-0)*[70](#page-69-0)*

- 
- [20.1 Tarkvaravärskendus](#page-69-1)*[70](#page-69-1)* [20.2 Tarkvara versioon](#page-69-2)*[70](#page-69-2)*
- [20.3 Kohalikud tootevärskendused](#page-69-3)*[70](#page-69-3)*
- [20.4 Otsi OAD-värskendusi](#page-69-4)*[70](#page-69-4)*
- [20.5 Avatud lähtekoodiga tarkvara](#page-70-0)*[71](#page-70-0)*
- [20.6 Avatud lähtekoodi litsents](#page-70-1)*[71](#page-70-1)*

#### [21 Tehnilised andmed](#page-81-0)*[82](#page-81-0)*

- [21.1 Keskkonnahoidlik](#page-81-1)*[82](#page-81-1)*
- [21.2 Toide](#page-81-2)*[82](#page-81-2)*
- [21.3 Vastuvõtt](#page-82-0)*[83](#page-82-0)*
- [21.4 Ekraani tüüp](#page-82-1)*[83](#page-82-1)*
- [21.5 Ekraanisisendi lahutusvõime](#page-82-2)*[83](#page-82-2)*
- [21.6 Mõõtmed ja massid](#page-82-3)*[83](#page-82-3)*
- [21.7 Ühenduvus](#page-82-4)*[83](#page-82-4)*
- [21.8 Heli](#page-82-5)*[83](#page-82-5)*
- [21.9 Multimeedia](#page-83-0)*[84](#page-83-0)*

#### [22 Abi ja tugi](#page-84-0)*[85](#page-84-0)*

- [22.1 Teleri registreerimine](#page-84-1)*[85](#page-84-1)*
- [22.2 Abimenüü kasutamine](#page-84-2)*[85](#page-84-2)*
- [22.3 Veaotsing](#page-84-3)*[85](#page-84-3)*
- [22.4 Võrguabi](#page-86-0)*[87](#page-86-0)*

[22.5 Klienditeenindus/remont](#page-86-1)*[87](#page-86-1)*

### [23 Ohutus ja hooldus](#page-87-0)*[88](#page-87-0)*

- [23.1 Ohutus](#page-87-1)*[88](#page-87-1)*
- [23.2 Ekraanihooldus](#page-88-0)*[89](#page-88-0)*

#### [24 Kasutustingimused](#page-89-0)*[90](#page-89-0)*

#### [25 Autoriõigused](#page-90-0)*[91](#page-90-0)*

[25.1 MHL](#page-90-1)*[91](#page-90-1)* [25.2 Ultra HD](#page-90-2)*[91](#page-90-2)* [25.3 HDMI](#page-90-3)*[91](#page-90-3)* [25.4 Dolby Digital Plus](#page-90-4)*[91](#page-90-4)* [25.5 DTS 2.0 + Digital Out ™](#page-90-5)*[91](#page-90-5)* [25.6 DTVi](#page-90-6)*[91](#page-90-6)* [25.7 Java](#page-90-7)*[91](#page-90-7)* [25.8 Microsoft](#page-90-8)*[91](#page-90-8)* [25.9 Wi-Fi Alliance](#page-91-0)*[92](#page-91-0)* [25.10 Kensington](#page-91-1)*[92](#page-91-1)* [25.11 MHEG tarkvara](#page-91-2) [25.12 Muud kaubamärgid](#page-91-3)*[92](#page-91-3)*

26<sub>.</sub> Lahtiütlus seoses kolmandate osapoolte [pakutavate teenuste ja/või tarkvaraga](#page-92-0)*[93](#page-92-0)*

[Indeks](#page-93-0)*[94](#page-93-0)*

## <span id="page-3-4"></span><span id="page-3-1"></span><span id="page-3-0"></span>1.1 Smart TV

Ühendage see Philips Smart LED TV internetiga ja avastage uus telemaailm. Võite luua juhtmega ühenduse oma ruuteriga või juhtmeta ühenduse Wi-Fi kaudu.

Kui teler on ühendatud koduvõrguga, saate kuvada nutitelefonis olevaid fotosid teleris, esitada arvutis olevaid videoid või juhtida telerit tahvelarvuti abil.

Kui teler on ühendatud internetiga, saate vaadata laenutatud videoid võrgus olevast videokauplusest, lugeda võrgus olevat telekava või salvestada lemmiktelesaate USB-kõvakettale.

Põnevust lisavad ka nutitelerirakendused, mis pakuvad mitmesugust meelelahutust ja mugavaid teenuseid.

Lisateabe saamiseks vajutage menüü Abi nuppu Võtmesõnad ja valige Smart TV.

## <span id="page-3-5"></span><span id="page-3-2"></span> $\overline{12}$ App gallery

Rakenduste (telerile kohandatud veebisaitide kogu) sirvimiseks avage menüü Smart TV valik App gallery.

Võimalik on kasutada rakendusi võrgukauplusest video laenutamiseks ja nägemata jäänud saadete vaatamiseks.

Kui te ei leia soovitud rakendust rakenduste galeriist, võite leida selle veebist, sirvides veebi teleris.

Lisateabe saamiseks vajutage menüü Abi nuppu Võtmesõnad ja valige App gallery.

## <span id="page-3-3"></span> $\overline{13}$ Videolaenutus

<span id="page-3-6"></span>Video laenutamiseks ei pea te kodust lahkuma. Laenutage uusim film lihtsalt kohalikust võrguvideokauplusest.

Käivitage Smart TV ja lisage teleri avalehele videokaupluse rakendus.

Avage videokaupluse rakendus, looge oma konto, valige film ja vajutage esitusnuppu. Nüüd võite filmi vaadata kohe, tülika allalaadimiseta.\*

Lisateabe saamiseks vajutage menüü Abi nuppu Võtmesõnad ja valige Smart TV.

\* Oleneb valitud videokaupluse video

voogesitusteenusest.

## $\overline{14}$ Ultra HD teler

Sellel teleril on Ultra HD ekraan. Selle resolutsioon on neli korda kõrgem tavalise HD-ekraani omast. Ultra HD - see on 8 miljonit pikslit kõige rafineerituma ja elutruuma pildi pakkumiseks teleriekraanil.

Lisaks kõigele muule teisendab uus Ultra Pixel HD Engine sissetuleva telerisignaali kohe Ultra HD resolutsioonile. Nii saate lummavat pildikvaliteeti nautida niipea, kui teleri sisse lülitate. Samuti saate HDMI ühenduse abil vaadata Ultra HD videosid. Ultra HD pakub teleripilti, mis on selge ja terav isegi suurel ekraanil.

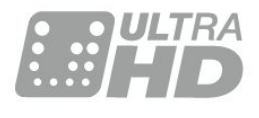

## $15$ Pause TV ja salvestised

Kui ühendate teleriga USB-kõvaketta, saate digitelevisiooni kanali saateid seisata ja salvestada.

Seisake telesaade ja vastake telefonikõnele või lihtsalt tehke spordivõistluse ajal paus ning teler salvestab saate USB-kõvakettale. Hiljem võite saadet edasi vaadata. Kui teleriga on ühendatud USBkõvaketas, saate salvestada ka digisaateid. Võite salvestada saate vaatamise ajal või määrata hiljem esitatava saate salvestamise.

Lisateabe saamiseks vajutage menüüs Abi värvinuppu Võtmesõnad ja valige Pause TV või Salvestamine.

## $\overline{16}$

## Nutitelefonid ja tahvelarvutid

Laadige alla ja installeerige rakendus Philips TV Remote App. See on tasuta ning saadaval Androidi ja iOS-i jaoks.

Kui teil on nutitelefonis või tahvelarvutis rakendus TV Remote, saate oma multimeediume kohe hallata. Saatke fotosid, muusikat või videosid oma suurele teleriekraanile või vaadake oma telekanaleid otse tahvelarvutis või telefonis. Avage telekava ja ajastage homseks salvestis. Teie kodune teler ajab asja korda. Rakendusega TV Remote olete alati olukorra peremees. Võib-olla soovite vaid pisut teleri

helitugevust maha keerata.

5

## <span id="page-5-0"></span>2 Paigaldamine

### <span id="page-5-1"></span> $\overline{21}$

## Lugege ohutusjuhiseid

Enne teleri kasutamist lugege kõigepealt läbi ohutusjuhised.

<span id="page-5-3"></span>Juhiste lugemiseks vajutage menüüs Abi värvinuppu Võtmesõnad ja valige Ohutusjuhised.

## <span id="page-5-2"></span> $\overline{22}$ Telerialus ja seinakinnitus

## **Telerialus**

Telerialuse paigaldusjuhised leiate teleri komplekti kuuluvast kiirjuhendist. Kui olete juhendi ära kaotanud, võite selle alla laadida veebisaidilt [www.philips.com.](http://www.philips.com)

Allalaaditava Kiirjuhendi leidmiseks kasutage teleri mudelinumbrit.

## <span id="page-5-4"></span>Seinale paigaldamine

Telerit saab kasutada ka koos VESA standardile vastava seinakinnitusega (ei kuulu komplekti). Seinakinnituse ostmisel kasutage järgmist VESA koodi . . .

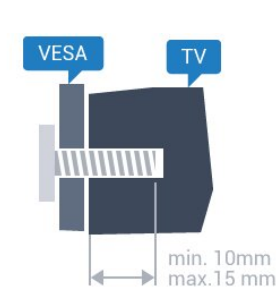

• 43PUx6101 VESA MIS-F 200 x 200, M6 • 49PUx6101 VESA MIS-F 400 x 200, M6 • 55PUx6101 VESA MIS-F 400 x 200, M6 Ettevalmistamine

Kõigepealt eemaldage neli keeratavat plastkorki teleri tagaküljel olevate keermepukside küljest. Veenduge, et teleri VESA-standardile vastava kinnituse külge kinnitamisel kasutatavad metallkruvid ulatuvad umbes 10 mm sügavusele teleri keermepukside sisse.

### Ettevaatust!

Teleri paigaldamiseks seinale on vaja erioskusi ja seda võivad teha vaid kvalifitseeritud isikud. Teleri seinakinnitus peab vastama teleri massi kohta käivatele ohutusstandarditele. Enne teleri paigutamist lugege läbi ohutusnõuded.

TP Vision Europe B.V. ei vastuta õnnetuse või vigastusega lõppenud vale paigaldamise või kinnitamise eest.

## $\overline{23}$ Nõuanded paigutamiseks

- Paigutage teler nii, et valgus ei langeks otse ekraanile.
- Paigutage teler kuni 15 cm seinast eemale.

• Ideaalne teleri vaatamise kaugus võrdub ekraani diagonaali kolmekordse pikkusega. Istumisasendis peaksid teie silmad olema ekraani keskpunktiga samal tasemel.

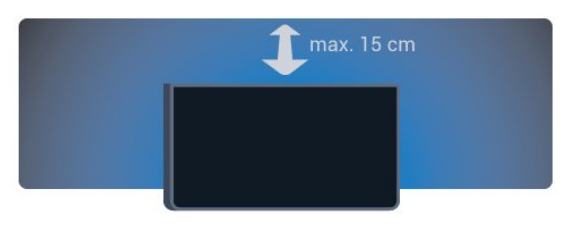

## $\overline{24}$ **Toitejuhe**

### • Sisestage toitejuhe teleri tagaküljel olevasse porti **POWER**

• Veenduge, et toitejuhe oleks kindlalt porti sisestatud.

• Veenduge, et seinakontaktis olev toitepistik oleks kogu aeg juurdepääsetav.

• Tõmmake toitejuhe seinakontaktist välja alati pistikust, mitte aga juhtmest.

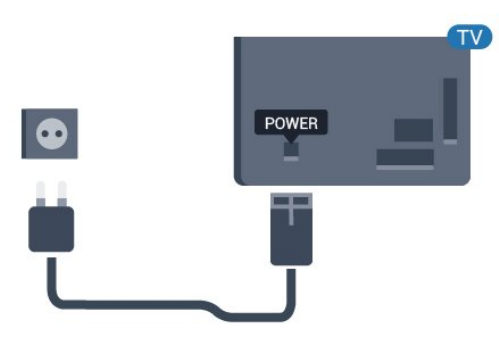

5362. seeria puhul

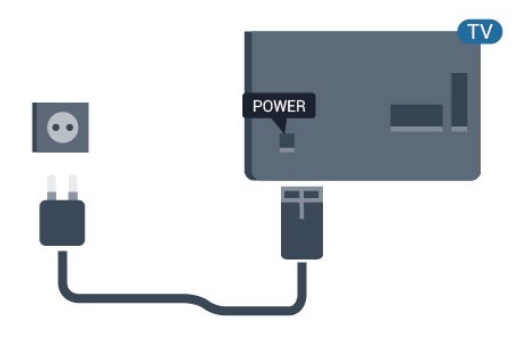

Kuigi see teler on väga väikese energiatarbega, tõmmake toitejuhe energia säästmiseks pistikupesast välja, kui te ei kasuta telerit pikema aja jooksul.

Lisateabe saamiseks vajutage menüüs Abi värvinuppu

Võtmesõnad ja valige Sisselülitamine.

## <span id="page-6-0"></span>2.5 Antennikaabel

Sisestage antennipistik kindlalt porti Antenn.

Võite ühendada oma antenni või antenni jaotussüsteemist edastatava signaalikaabli. Kasutage IEC 75-oomist RF-koaksiaalantenni.

Kasutage seda antenni porti DVB-T- ja DVB-Csisendsignaalide jaoks.

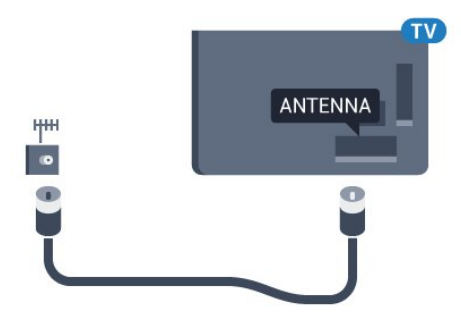

5362. seeria puhul

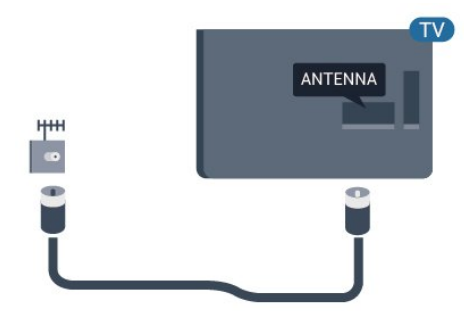

## <span id="page-7-0"></span> $\overline{z}$ Võrk

## <span id="page-7-1"></span> $\overline{31}$ Võrk ja internet

## Koduvõrk

Philips Android TV kõigi võimaluste nautimiseks peab teie teleril olema internetiühendus.

Ühendage teler koduvõrku kiire internetiühenduse abil. Saate oma teleri võrguruuteriga ühendada juhtmevabalt või juhtme abil.

## Võrguühenduse loomine

### Juhtmeta ühendus

### Mida vajate?

Teleri juhtmeta ühendamiseks internetiga vajate internetiühendusega Wi-Fi-ruuterit.

Kasutage kiiret internetiühendust (lairibaühendust).

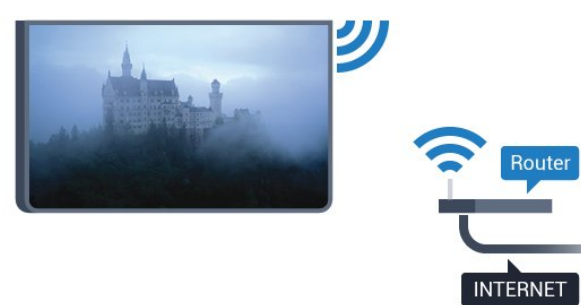

### Ühenduse loomine

### Juhtmevaba

Juhtmeta ühenduse loomiseks tehke järgmist.

**1 -** Veenduge, et teie juhtmeta võrgu ruuter on sisse lülitatud.

2 - Vajutage nuppu  $\bullet$ , valige Võrk ja vajutage menüüsse sisenemiseks > (paremale).

**3 -** Valige Loo ühendus võrguga ja vajutage nuppu OK.

**4 -** Valige Juhtmeta ja vajutage nuppu OK.

**5 -** Klõpsake leitud võrkude loendis oma juhtmeta võrgul. Kui teie võrku pole loendis, sest võrgu nimi on varjatud (lülitasite SSID saatmise ruuteris välja), valige võrgu nime käsitsi sisestamiseks Käsitsi sisestamine. **6 -** Olenevalt ruuteri tüübist sisestage krüptimisvõti - WEP, WPA või WPA2. Kui olete juba selle võrgu krüptimisvõtme sisestanud, võite klõpsata kohe ühenduse loomiseks nuppu Valmis.

Kui teie ruuter toetab WPS-i või WPS-i PIN-koodi, võite vajutada nuppu WPS, WPS-i PIN-kood või Standard. Tehke oma valik ja vajutage OK. **7 -** Kui ühendamine õnnestus, kuvatakse teade.

### WPS

Kui teie ruuteril on WPS, võite luua ruuteriga otseühenduse skannimata. Kui teie juhtmeta võrgus on krüptimissüsteemi WEP kasutavaid seadmeid, siis te WPS-i kasutada ei saa.

1 - Vajutage nuppu **;** valige Võrk ja vajutage menüüsse sisenemiseks > (paremale).

**2 -** Valige Loo ühendus võrguga ja vajutage nuppu OK.

**3 -** Valige suvand WPS, seejärel vajutage OK.

**4 -** Minge ruuteri juurde, vajutage nuppu WPS ja naaske kahe minuti jooksul teleri juurde.

- **5** Valige ühenduse loomiseks Ühenda.
- **6** Kui ühendamine õnnestus, kuvatakse teade.

### PIN-koodiga WPS

Kui teie ruuteril on PIN-koodiga WPS, võite luua ruuteriga otseühenduse skannimata. Kui teie juhtmeta võrgus on krüptimissüsteemi WEP kasutavaid seadmeid, siis te WPS-i kasutada ei saa.

1 - Vajutage nuppu **&**, valige Võrk ja vajutage

menüüsse sisenemiseks > (paremale). **2 -** Valige Loo ühendus võrguga ja vajutage

nuppu OK.

**3 -** Valige PIN-koodiga WPS ja vajutage OK.

**4 -** Kirjutage üles ekraanil kuvatud kaheksakohaline PIN-kood ja sisestage see arvutis ruuteri tarkvarasse.

Teavet selle kohta, kuidas sisestada PIN-koodi ruuteri tarkvarasse, leiate ruuteri kasutusjuhendist.

**5 -** Valige ühenduse loomiseks Ühenda.

**6 -** Kui ühendamine õnnestus, kuvatakse teade.

### Probleemid

### Juhtmeta võrku ei leitud või see on häiritud

• Läheduses asuvad mikrolaineahjud, DECT-telefonid või muud Wi-Fi 802.11b/g/n seadmed võivad juhtmeta võrku häirida.

• Veenduge, et võrgu tulemüürid lubavad juurdepääsu teleri juhtmeta ühendusele.

• Kui juhtmeta võrk ei toimi kodus õigesti, proovige juhtmega võrgu installimist.

### Internet ei toimi

• Kui teler on ruuteriga korralikult ühendatud, kontrollige internetiühenduse olemasolu.

### Arvuti ja internetiühendus on aeglased

• Juhtmeta võrgu ruuteri kasutusjuhendist leiate teavet majasisese tööraadiuse, edastuskiiruse ja teiste signaalikvaliteeti mõjutavate tegurite kohta. • Kasutage ruuteriga kiiret internetiühendust (lairibaühendust).

### DHCP

• Kui ühendamine ebaõnnestus, võite kontrollida ruuteri DHCP (dünaamilise hostikonfiguratsiooni protokolli) seadeid. DHCP peaks olema sisse lülitatud.

### Juhtmega ühendamine

#### Mida vajate?

Teleri ühendamiseks internetiga vajate internetiühendusega võrguruuterit.

Kasutage kiiret internetiühendust (lairibaühendust).

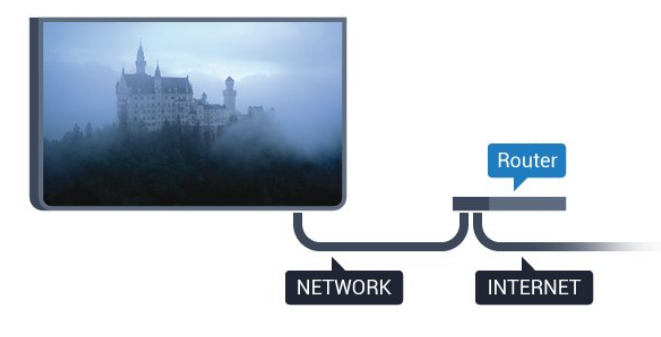

### Ühenduse loomine

Juhtmega ühenduse loomiseks tehke järgmist.

**1 -** Ühendage ruuter teleriga võrgukaabli (Etherneti kaabli\*\*) abil.

**2 -** Veenduge, et ruuter on sisse lülitatud.

**3 -** Vajutage nuppu , valige Võrk ja vajutage menüüsse sisenemiseks (paremale).

**4 -** Valige Loo ühendus võrguga ja vajutage nuppu OK.

**5 -** Valige Juhtmega ja vajutage nuppu OK. Teler otsib pidevalt võrguühendust.

**6 -** Kui ühendamine õnnestus, kuvatakse teade.

Kui ühendamine ebaõnnestus, võite kontrollida ruuteri DHCP seadeid. DHCP peaks olema sisse lülitatud.

\*\* Elektromagnetilise ühilduvuse eeskirjade täitmiseks kasutage varjestatud FTP 5E-kategooria 5E Etherneti kaabel.

## Võrgusätted

### Võrgusätete vaatamine

 Siin näete kõiki kehtivaid võrguseadistusi. IP- ja MACaadress, signaali tugevus, kiirus, krüptimismeetod jne.

 Kasutuselolevate võrgusätete vaatamiseks tehke järgmist.

1 - Vajutage nuppu **;** valige Võrk ja vajutage menüüsse sisenemiseks > (paremale).

**2 -** Valige Vaata võrgu seadistusi ja vajutage nuppu OK.

**3 -** Vajaduse korral vajutage menüü sulgemiseks korduvalt nuppu < (vasakule).

#### Võrguseadistus

Kui olete kogenud kasutaja ja soovite seadistada võrgu staatilise IP-aadressiga, valige teleris Staatiline IP.

Teleri seadistamiseks staatilise IP-ga tehke järgmist.

1 - Vajutage nuppu **;** valige Võrk ja vajutage menüüsse sisenemiseks > (paremale).

**2 -** Valige Võrgu seadistus ja vajutage OK.

**3 -** Valige Staatiline IP ja vajutage OK, et lubada Staatilise IP seadistamine.

**4 -** Valige Staatilise IP seadistamine ja seadistage ühendus.

**5 -** Saate määrata numbri IP-aadressi,

võrgumaski, võrguvärava, DNS 1 või DNS 2 jaoks. **6 -** Vajaduse korral vajutage menüü sulgemiseks korduvalt nuppu  $\langle$  (vasakule).

### Sisselülitamine Wi-Fi-ga (WoWLAN)

Saate selle teleri sisse lülitada oma nutitelefonist või tahvelarvutist, kui teler on ooterežiimis. Seade Lülitage sisse koos Wi-Fi-ga (WoWLAN-iga) peab olema sisse lülitatud.

WoWLAN-i sisselülitamiseks tehke järgmist.

1 - Vajutage nuppu  $\bigstar$ , valige Võrk ja vajutage menüüsse sisenemiseks > (paremale). **2 -** Valige Sisselülitamine Wi-Fi-ga (WoWLAN) ja vajutage OK.

**3 -** Valige Sees ja vajutage nuppu OK.

**4 -** Vajaduse korral vajutage menüü sulgemiseks korduvalt nuppu  $\triangleleft$  (vasakule).

### Digitaalmeedia visualiseerija – DMR

Kui teie meediumifaile ei saa teleris esitada, kontrollige, kas digitaalmeedia visualiseerija on sisse lülitatud. Tehaseseadena on DMR sisse lülitatud.

DMR-i sisselülitamiseks tehke järgmist.

1 - Vajutage nuppu **&** valige Võrk ja vajutage menüüsse sisenemiseks (paremale).

**2 -** Valige Digitaalmeedia visualiseerija - DMR ja vajutage nuppu OK.

- **3** Valige Sees ja vajutage nuppu OK.
- **4** Vajaduse korral vajutage menüü sulgemiseks korduvalt nuppu < (vasakule).

### Wi-Fi ühenduse sisselülitamine

Saate oma teleri Wi-Fi ühenduse sisse või välja lülitada.

Wi-Fi sisselülitamiseks tehke järgnevat.

1 - Vajutage nuppu  $\bigstar$ , valige Võrk ja vajutage menüüsse sisenemiseks > (paremale).

**2 -** Valige Wi-Fi sisse/välja ja vajutage OK.

**3 -** Valige Sees ja vajutage nuppu OK.

**4 -** Vajaduse korral vajutage menüü sulgemiseks korduvalt nuppu < (vasakule).

### Wi-Fi Miracasti sisselülitamine

Lülitage sisse Wi-Fi Miracast, et jagada oma nutitelefoni, tahvelarvuti või arvuti ekraani teleriekraanil.

Miracasti sisselülitamiseks toimige järgmiselt.

1 - Vajutage nuppu  $\bigstar$ , valige Võrk ja vajutage

- menüüsse sisenemiseks > (paremale).
- **2** Valige Wi-Fi Miracast ja vajutage OK.
- **3** Valige Sees ja vajutage nuppu OK.

**4 -** Vajaduse korral vajutage menüü sulgemiseks korduvalt nuppu < (vasakule).

Lisateabe saamiseks vajutage menüüs Abi värvinuppu Võtmesõnad ja valige Miracast™, sisselülitamine.

### Wi-Fi Miracasti ühenduste lähtestamine

Tühjendage Miracastiga kasutatavate ühendatud ja blokeeritud seadmete loend.

Miracasti ühenduste tühjendamiseks toimige järgmiselt.

1 - Vajutage nuppu **;** valige Võrk ja vajutage menüüsse sisenemiseks > (paremale).

**2 -** Valige Wi-Fi Miracasti ühenduste

lähtestamine ja vajutage OK.

**3 -** Valige Kustuta kõik ja vajutage nuppu OK.

**4 -** Vajaduse korral vajutage menüü sulgemiseks korduvalt nuppu < (vasakule).

### Wi-Fi Smart Screen

Nutitelefonis või tahvelarvutis digitelekanalite vaatamiseks Philipsi rakenduse TV Remote abil peate Wi-Fi Smart Screeni sisse lülitama. Mõned skrambleeritud kanalid ei pruugi teie mobiilseadmes saadaval olla.

Wi-Fi Smart Screeni sisselülitamiseks tehke järgmist.

1 - Vajutage nuppu  $\bigstar$ , valige Võrk ja vajutage menüüsse sisenemiseks > (paremale).

**2 -** Valige Wi-Fi Smart Screen ja vajutage OK.

**3 -** Valige Sees ja vajutage nuppu OK.

**4 -** Vajaduse korral vajutage menüü sulgemiseks korduvalt nuppu < (vasakule).

### Teleri võrgunimi

Kui teil on koduvõrgus mitu telerit, saate anda telerile ainulaadse nime.

Teleri nime vahetamiseks tehke järgmist.

1 - Vajutage nuppu **;** valige Võrk ja vajutage menüüsse sisenemiseks > (paremale).

- **2** Valige TV-võrgu nimi ja vajutage OK.
- **3** Sisestage ekraaniklaviatuuri abil nimi.
- **4** Muudatuse kinnitamiseks valige Valmis.

**5 -** Vajaduse korral vajutage menüü sulgemiseks korduvalt nuppu < (vasakule).

### Netflixi sätted

Suvandiga Netflixi sätted saate vaadata ESNnumbrit või Netflixi seadme deaktiveerida.

Menüüsse Netflixi sätted sisenemiseks toimige järgmiselt.

1 - Vajutage nuppu **;** valige Võrk ja vajutage menüüsse sisenemiseks > (paremale).

**2 -** Valige Netflixi sätted ja vajutage nuppu OK.

**3 -** Vajaduse korral vajutage menüü sulgemiseks korduvalt nuppu < (vasakule).

### Internetimälu kustutamine

Funktsiooniga Kustuta internetimälu võite kustutada kõik teleris olevad internetifailid ja sisselogimisteabe, nt salasõnad, küpsised ja ajaloo.

Internetimälu kustutamiseks tehke järgmist.

1 - Vajutage nuppu **&**, valige **Võrk** ja vajutage menüüsse sisenemiseks (paremale).

**2 -** Valige Tühjenda internetimälu ja vajutage nuppu OK.

**3 -** Kinnitamiseks valige OK.

**4 -** Vajaduse korral vajutage menüü sulgemiseks korduvalt nuppu < (vasakule).

## Failide jagamine

Teler suudab luua ühenduse teiste teie juhtmeta võrgus olevate seadmetega (nt arvuti või nutitelefoniga). Võite kasutada arvutit operatsioonisüsteemiga Microsoft Windows või Apple OS X.

Selles teleris saate avada arvutis olevaid fotosid, muusikat ja videoid.

## <span id="page-10-0"></span>7 Seadmete ühendamine

### <span id="page-10-1"></span>4.1

## Teave ühenduste kohta

## Ühenduvusjuhend

Ühendage seade teleriga alati parima võimaliku ühendusega. Kasutage ka kvaliteetseid kaableid, et pilti ja heli kvaliteetselt edastada.

Seadme ühendamisel tunneb teler selle tüübi ära ja määrab igale seadmele õige tüübinimetuse. Soovi korral saate tüübinimetust muuta. Kui seadmele on määratud õige tüübinimetus, lülitub teler menüüs Allikad seadmele lülitudes automaatselt parimale sättele.

Kui vajate mitme seadme ühendamisel teleriga abi, vaadake Philipsi teleri ühenduvusjuhendit. Sellest juhendist leiate teavet ühendamise ja kaablite kohta.

Minge veebisaidile www.connectivityguide.philips.com.

## HDMI pordid

### HDMI kvaliteet

HDMI- ühendusel on parim pildi- ja helikvaliteet. Ühe HDMI- kaabliga edastatakse nii heli- kui ka videosignaali. Kasutage HDMI-kaablit telesignaali edastamiseks.

Et tagada parima kvaliteediga edastus, kasutage kiiret HDMI-kaablit ja ärge kasutage pikemat HDMI-kaablit kui 5 m.

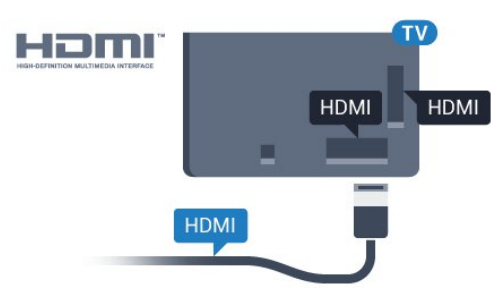

### 5362. seeria puhul

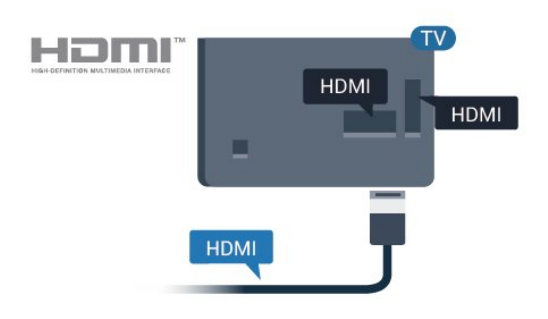

## Antenniport

Kui teil on digiboks (digivastuvõtja) või

salvestusseade, ühendage antennikaablid nii, et antennisignaal läbiks enne telerisse jõudmist digiboksi ja/või salvestusseadme. Nii saavad antenn ja digiboks saata salvestusseadmesse salvestamiseks võimalikke lisakanaleid.

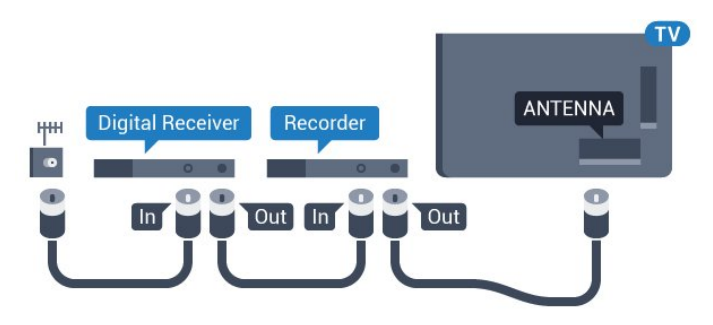

### 5362. seeria puhul

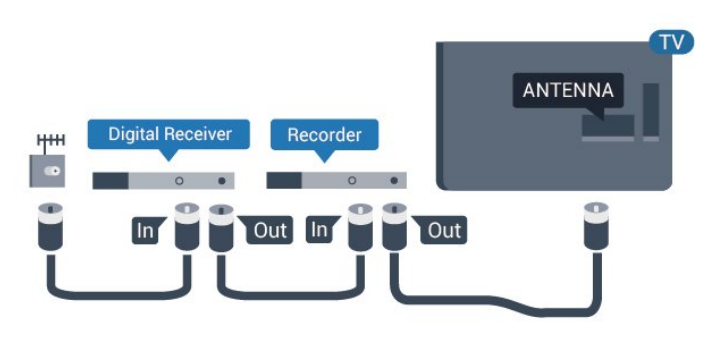

### Kopeerimiskaitse

HDMI-kaablid toetavad HDCP-d (lairiba-digisisu kaitse). HDCP on kopeerimiskaitse signaal, mis takistab sisu kopeerimist DVD- või Blu-ray-plaadilt. Seda nimetatakse ka DRM-iks (digiõiguste haldus).

### HDMI ARC

### Ainult teleri pordil HDMI 1 on HDMI ARC (helitagastuskanal).

Kui seadmel (tavaliselt kodukinosüsteemil (HTS)) on samuti HDMI ARC port, ühendage see teleri pordiga HDMI 1. HDMI ARC pordi kasutamisel ei pea te ühendama lisahelikaablit, mis edastab telepildi helisignaali kodukinosüsteemi. HDMI ARC ühenduse kaudu edastatakse mõlemat signaali.

### HDMI MHL

HDMI MHL-i abil saate edastada oma Androidi nutitelefoni või tahvelarvuti ekraanil nähtava teleriekraanile.

Teleri HDMI 4 ühendus hõlmab MHL 2,0 (kõrgeraldusega mobiililingi) tehnoloogiat.

See juhtmeühendus võimaldab suurepärast stabiilsust ja ribalaiust, madalt latentsust, juhtmevaba interferentsi puudumist ja tasemel heli taasesitust. Lisaks laeb MHL-ühendus teie nutitelefoni või tahvelarvuti akut. Kui teler on ooterežiimis, siis ühendatud mobiiliseadet ei laeta.

Uurige, milline passiivne MHL-kaabel sobib teie mobiiliseadmele. Täpsemalt peate leidma kaabli, mille ühes otsas on teleri HDMI-pistik ja teises teie nutitelefoni või tahvelarvutiga sobiv pistik.

MHL, Mobile High-Definition Link ja MHL-i logo on MHL, LLC kaubamärgid või registreeritud kaubamärgid.

## ХМНI

### HDMI CEC - EasyLink

### EasyLink

HDMI- ühendusel on parim pildi- ja helikvaliteet. Ühe HDMI- kaabliga edastatakse nii heli- kui ka videosignaali. Kasutage HDMI-kaablit kõrglahutusega (HD) telesignaalide edastamiseks. Et tagada parima kvaliteediga edastus, kasutage kiiret HDMI-kaablit ja ärge kasutage pikemat HDMI-kaablit kui 5 m.

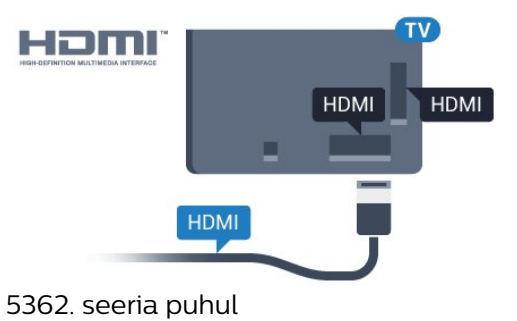

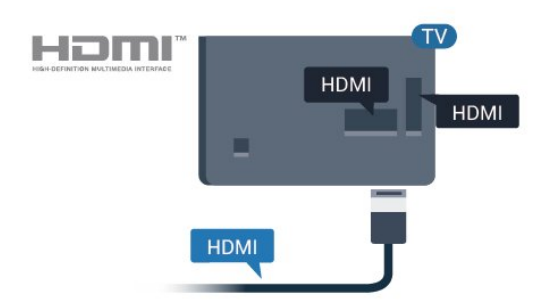

## HDMI Ultra HD

See teler suudab näidata Ultra HD signaale. Mõned HDMI-ga ühendatud seadmed ei suuda Ultra HD võimekusega telerit tuvastada ja ei pruugi korrektselt toimida või võivad näidata moonutustega pilti või heli. Sellise seadme tõrkumise vältimiseks saate seadistada signaali kvaliteedi seadmele sobivale tasemele. Kui seade ei kasuta Ultra HD signaale, saate Ultra HD selle HDMI-ühenduse jaoks välja lülitada.

Säte UHD 4:4:4/4:2:2 võimaldab kasutada UHD YCbCr 4:4:4 / 4:2:2 signaale. Säte UHD 4:2:0 võimaldab kasutada UHD YCbCr 4:2:0 signaale.

Signaali kvaliteedi seadistamiseks tehke järgmist.

1 - Vajutage **;** valige Üldsätted ja vajutage > (paremale), et menüüsse siseneda. **2 -** Valige HDMI Ultra HD > HDMI 3 & 4 ja vajutage OK. **3 -** Valige UHD 4:4:4/4:2:2, UHD 4:2:0 või UHD väljas ja vajutage OK. **4 -** Vajaduse korral vajutage menüü sulgemiseks korduvalt nuppu < (vasakule).

### EasyLink HDMI CEC

Kui teie seadmed on ühendatud HDMI-ühendusega ja neil on funktsioon EasyLink, saate neid teleri puldiga juhtida. EasyLink HDMI CEC peab olema sisse lülitatud nii teleris kui ka ühendatud seadmes.

EasyLinki kaudu võite ühendatud seadmeid teleri puldiga juhtida. EasyLink kasutab ühendatud seadmetega side loomiseks HDMI CEC ühendust. Seadmed peavad toetama ühendusprotokolli HDMI CEC ja olema ühendatud HDMI-ühendusega.

### EasyLinki seadistus

EasyLink on teleris vaikimisi sisse lülitatud. Kontrollige, et ühendatud EasyLinki seadmete kõik HDMI CEC sätted oleksid õigesti määratud. EasyLink ei pruugi teiste tootjate seadmetega toimida.

### HDMI CEC teiste tootjate seadmetes

Erinevad tootjad nimetavad HDMI CEC funktsiooni erinevalt. Järgnevalt mõned näited: Anynet, Aquos Link, Bravia Theatre Sync, Kuro Link, Simplink ja Viera Link. Kõigi tootjate süsteemid ei ühildu EasyLinkiga täielikult.

HDMI CEC süsteemide nimed on nende omanike omand.

### Seadmete kasutamine

HDMI-ga ühendatud ja EasyLinkiga seadistatud seadme kasutamiseks valige seade või selle põhifunktsioon teleri ühenduste loendist. Vajutage nuppu SOURCES , valige HDMI-ühendusega ühendatud seade ja vajutage nuppu OK.

Kui seade on valitud, võite seda teleri puldiga juhtida. Seadme juhtimiseks ei saa siiski kasutada nuppe Kodu ja  $\equiv$  OPTIONS ning muid teleri funktsioonide juhtimiseks mõeldud nuppe.

Kui teleri puldil pole vajalikku nuppu, võite selle valida valikumenüüst.

Vajutage nuppu  $\equiv$  OPTIONS ja valige menüüribalt Juhikud. Valige ekraanil soovitud seadme nupp ja vajutage nuppu OK.

Mõned seadme erifunktsioonide nupud ei pruugi menüüs Juhikud saadaval olla.

Üksnes seadmed, mis toetavad EasyLinkkaugjuhtimispuldi funktsiooni, reageerivad teleri kaugjuhtimispuldile.

### EasyLink sees või väljas

Võite EasyLinki sisse või välja lülitada. Teleril on EasyLinki sätted sisse lülitatud.

EasyLinki täielikult väljalülitamiseks tehke järgmist.

1 - Vajutage **&**, valige Üldsätted ja

vajutage > (paremale), et menüüsse siseneda.

- 2 Valige EasyLink, vajutage > (paremale) ja valige üks samm edasi EasyLink.
- **3** Valige Väljas.

**4 -** Vajaduse korral vajutage menüü sulgemiseks korduvalt nuppu < (vasakule).

### EasyLink-kaugjuhtimispult

Kui tahate, et seadmete vahel oleks side, kuid ei soovi neid teleri puldiga juhtida, võite EasyLinki kaugjuhtimispuldi funktsiooni eraldi välja lülitada.

EasyLinki kaugjuhtimispuldi sisse- või väljalülitamiseks tehke järgmist.

1 - Vajutage **&**, valige Üldsätted ja

vajutage > (paremale), et menüüsse siseneda. **2 -** Valige EasyLink > EasyLinki kaugjuhtimispult ja vajutage OK.

**3 -** Valige Sees või Väljas ja vajutage nuppu OK.

**4 -** Vajaduse korral vajutage menüü sulgemiseks korduvalt nuppu < (vasakule).

### Pixel Plusi ühendus

Mõnedel seadmetel, näiteks DVD- või Blu-raymängijatel võib olla oma pildikvaliteedi töötlussüsteem. Et vältida teleri töötluse häiretest tingitud halba pildikvaliteeti, tuleks seadmete pilditöötlusfunktsioon keelata. Teleri Pixel Plusi ühendus on vaikimisi sisse lülitatud ja keelab viimastel ühendatud Philipsi seadmetel pildikvaliteedi töötlemise funktsiooni.

Süsteemi Pixel Plus Link sisse- või väljalülitamiseks toimige järgmiselt.

1 - Vajutage  $\bigstar$ , valige Üldsätted ja vajutage > (paremale), et menüüsse siseneda. **2 -** Valige EasyLink > Pixel Plus Link ja vajutage OK.

**3 -** Valige Sees või Väljas ja vajutage nuppu OK. **4 -** Vajaduse korral vajutage menüü sulgemiseks korduvalt nuppu  $\zeta$  (vasakule).

### Automaatne seadmete väljalülitus

Saate seadistada teleri välja lülitama HDMI-CEC-iga ühilduvate seadmetega ühendamist, kui need ei ole aktiivne allikas. Teler lülitab ühendatud seadme 10-minutilise tegevusetuse järel ooterežiimile.

### DVI-HDMI

Kui teil on siiski ainult DVI-ühendusega seade, saate seadme ühendada ükskõik millise HDMI-ühendusega DVI-HDMI-adapteri abil.

Kui teie seadmel on ainult DVI-ühendus, kasutage DVI-HDMI-adapterit. Kasutage üht HDMIühendustest ja sisestage Audio L/R-i kaabel (3,5 mm minipistik) teleri tagaküljel asuvasse helisisendi porti.

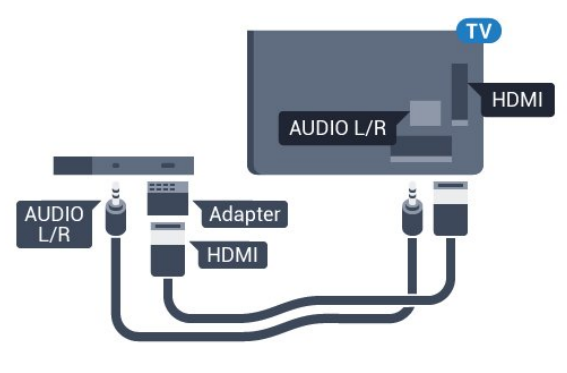

### Kopeerimiskaitse

DVI- ja HDMI-kaablid toetavad HDCP-d (lairibadigisisu kaitse). HDCP on kopeerimiskaitse signaal, mis takistab sisu kopeerimist DVD- või Blu-rayplaadilt. Seda nimetatakse ka DRM-iks (digiõiguste

## Y Pb Pr - komponent

Y Pb Pr - komponentvideo on kvaliteetne ühendus.

YPbPr-ühendust võib kasutada kõrglahutusliku (HD) telesignaali edastamiseks. Signaalide Y, Pb ja Pr kõrval asuvad helisignaali sisendid Audio Left ja Right.

Ühendamisel sobitage YPbPr-pistmiku värvused (roheline, sinine, punane) kaablipistikute värvustega. Kasutage Audio L/R pistikühendusega kaablit, kui teie seadmel on heli.

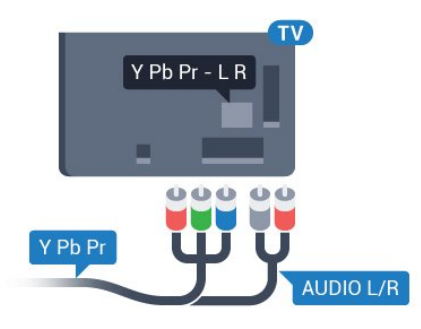

### 5362. seeria puhul

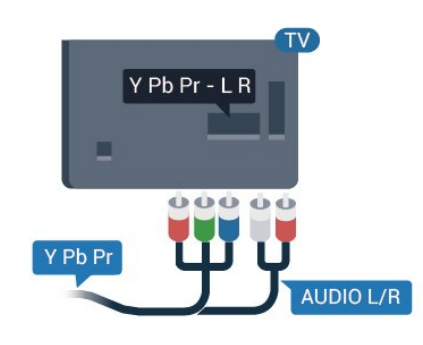

## CVBS - Audio L R

CVBS - Composite Video on väga kvaliteetne ühendus. Lisaks CVBS signaalile lisatakse heli tagamiseks signaalid Audio Left ja Audio Right.

• Y-l on sama pistikupesa kui komposiitkaablil.

• Komponentvideokaablil ja komposiitkaablil on sama helipistik.

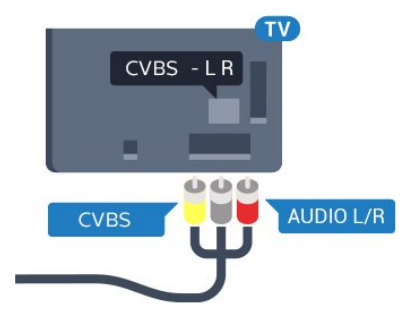

5362. seeria puhul

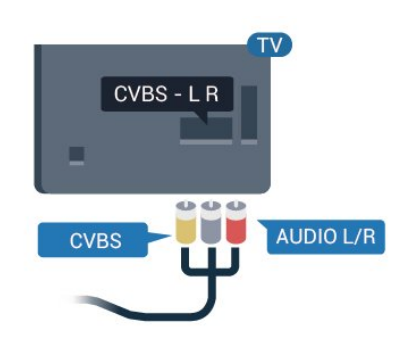

## **Scart**

SCART on heakvaliteediga ühendus.

SCART-ühendust võib kasutada CVBS- ja RGBvideosignaali, kuid mitte kõrglahutusliku (HD) telesignaali jaoks. SCART-ühenduses on nii video- kui ka helisignaal. SCART-ühendus toetab ka NTSCtaasesitust.

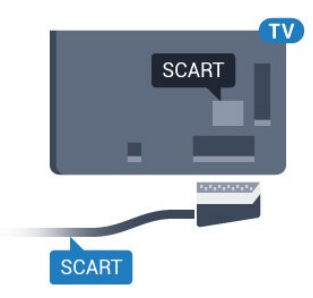

## Audio Out – Optical

Audio Out - Optical on vägakvaliteetne heliühendus.

Selle optilise ühendusega saab edastada 5.1 helikanali signaali. Kui teie heliseade (tavaliselt kodukinosüsteem) ei kasuta HDMI ARC ühendust, võite kasutada seda ühendust kodukinosüsteemi pordiga Audio In – Optical. Audio Out - Optical ühenduse kaudu edastatakse teleri heli kodukinosüsteemi.

Võite valida heliväljundi signaali, mis sobib teie kodukinosüsteemi helifunktsioonidega. Lisateabe saamiseks vajutage menüüs Abi värvinuppu Võtmesõnad ja valige Heliväljundi sätted.

Kui heli ei sobitu ekraanil esitatava videoga, võite heli ja pilti sünkroonida.

Lisateabe saamiseks vajutage menüüs Abi värvinuppu Võtmesõnad ja valige Heli ja video sünkroonimine.

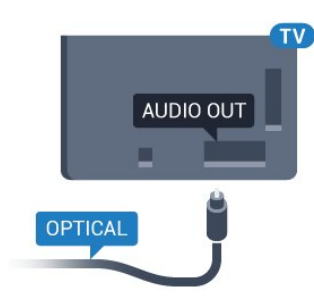

5362. seeria puhul

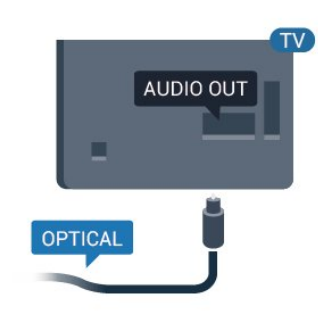

## <span id="page-14-0"></span>4.2 CAM koos kiipkaardiga - CI+

### $Cl<sup>+</sup>$

Sellel teleril on CI+ tingimusliku juurdepääsu valmidus.

Funktsiooniga CI+ võite vaadata teie piirkonna digitelevisiooni edastaja HD-saateid, nt filme ja spordisaateid. Telekanali edastaja on need saated kodeerinud ja need saab dekodeerida ettemaksuga tasutud CI+ mooduli abil.

CI+ mooduli (tingimusliku juurdepääsu moodul, CAM) ja selle juurde kuuluva kiipkaardi saate digitelevisiooni edastajalt tasuliste kanalite tellimisel. Nendel kanalitel on kõrgetasemeline kopeerimiskaitse.

Lisateavet tellimistingimuste kohta saate digitelevisiooni operaatorilt.

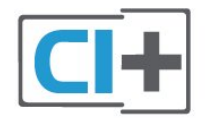

## Kiipkaart

CI+ mooduli (tingimusliku juurdepääsu moodul, CAM) ja selle juurde kuuluva kiipkaardi saate digitelevisiooni edastajalt tasuliste kanalite tellimisel.

<span id="page-14-1"></span>Sisestage kiipkaart CAM-moodulisse. Lugege operaatorilt saadud juhiseid.

CAM-mooduli telerisse sisestamiseks tehke järgmist.

**1 -** Õige sisestamissuund on märgitud CAMmoodulile. Väär sisestamine võib nii CAM-moodulit kui ka telerit kahjustada.

**2 -** Lükake CAM-moodul, esikülg teie poole suunatud, ettevaatlikult teleri tagaküljel pessa COMMON INTERFACE (ÜHISLIIDES).

**3 -** Lükake CAM-moodul nii kaugele kui võimalik. Jätke püsivalt pessa.

Teleri sisselülitamisel võib CAM-mooduli aktiveerimiseks kuluda mõni minut. Kui CAM-moodul on sisestatud ja tasu makstud (tellimismeetodid võivad olla erinevad), võite vaadata neid skrambleeritud kanaleid, mida toetab CAM-kiipkaart.

CAM-moodul ja kiipkaart on mõeldud üksnes teie telerile. CAM-mooduli eemaldamisel ei saa te enam vaadata skrambleeritud kanaleid, mida toetab CAMmoodul.

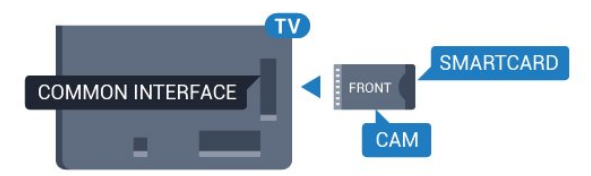

5362. seeria puhul

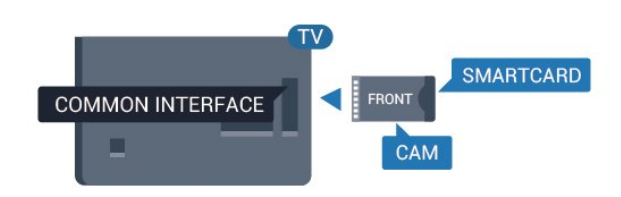

## Salasõnad ja PIN-koodid

Mõnede CAM-moodulite puhul peate kanalite vaatamiseks sisestama PIN-koodi. Soovitame CAMmooduli PIN-koodi määramisel kasutada sama koodi, mida kasutate teleri lukustusest vabastamiseks.

CAM-moodulile PIN-koodi määramiseks tehke järgmist.

1 - Vajutage nuppu **SOURCES**.

**2 -** Valige kanali tüüp, mille jaoks CAM-moodulit kasutate.

3 - Vajutage nuppu **=** OPTIONS ja valige Ühisliides. **4 -** Valige CAM-mooduli teleoperaator. Järgnevad ekraanid on pärit televisioonioperaatorilt. Järgige ekraanil olevaid juhiseid, et valida PIN-koodi määramine.

## $\overline{43}$ Vastuvõtja - digiboks

## Digiboks

Kasutage digiboksi (digivastuvõtja) ja teleri ühendamiseks kaht antennikaablit.

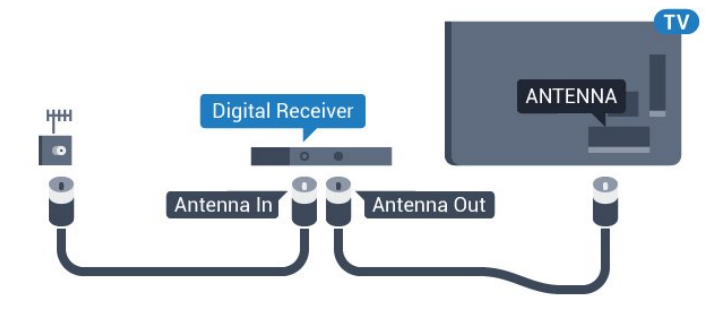

Lisage antenniühenduste kõrvale ka HDMI-kaabel teleri ja digiboksi ühendamiseks.

<span id="page-15-0"></span>Kui seadmel pole HDMI-ühendust, võite kasutada ka SCART-kaablit.

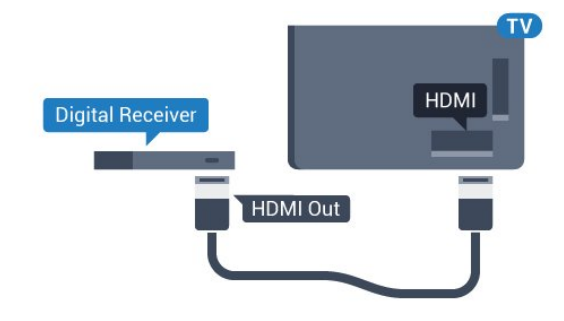

### Väljalülituse taimer

Kui kasutate ainult digiboksi pulti, lülitage see automaatne taimer välja. Lülitage see taimer välja selleks, et takistada teleri automaatset väljalülitumist nelja tunni pärast, kui selle aja vältel pole teleri puldi nuppe vajutatud.

Lisateabe saamiseks vajutage menüüs Abi värvinuppu - Võtmesõnad ja valige Lülita taimer välja.

## Satelliittuuner

Ühendage satelliitantenni kaabel satelliitvastuvõtjaga.

Lisage antenniühenduse kõrvale ka HDMI-kaabel teleri ja seadme ühendamiseks.

Kui seadmel pole HDMI-ühendust, võite kasutada ka SCART-kaablit.

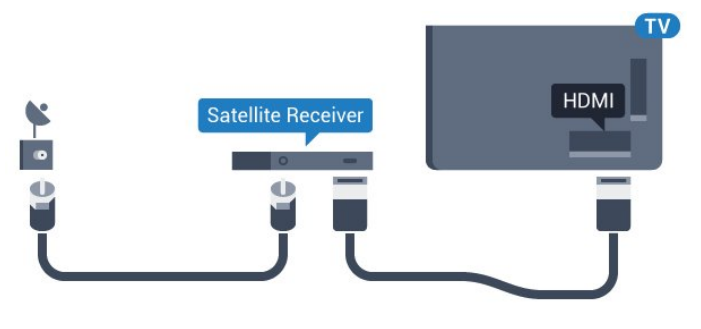

### Väljalülituse taimer

Kui kasutate ainult digiboksi pulti, lülitage see automaatne taimer välja. Lülitage see taimer välja selleks, et takistada teleri automaatset väljalülitumist nelja tunni pärast, kui selle aja vältel pole teleri puldi nuppe vajutatud.

Lisateabe saamiseks vajutage menüüs Abi värvinuppu – Võtmesõnad ja valige Lülita taimer välja.

## $\overline{44}$ Kodukinosüsteem (HTS)

## Ühendamine HDMI ARC-iga

Ühendage kodukinosüsteem teleriga HDMI-kaabli abil. Võite ühendada Philipsi Soundbari või sisseehitatud plaadimängijaga kodukinosüsteemi.

### HDMI ARC

Kui kodukinosüsteemil on HDMI ARC ühendus, võite ühendada selle teleri HDMI 1-ühendusega. HDMI ARC kasutamisel pole vaja ühendada lisahelikaablit. HDMI ARC ühenduse kaudu edastatakse mõlemat signaali.

Teleri HDMI 1 -ühendusel on helitagastuskanali (ARC) signaal. Kui olete kodukinosüsteemi ühendanud, saadab teler ARC signaali vaid sellesse HDMI-ühendusse.

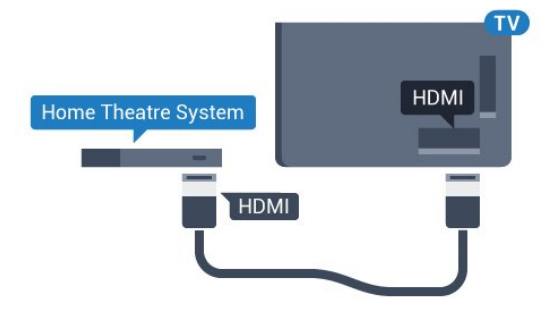

Heli ja video sünkroonimine

Kui heli ei sobi ekraanil esitatava pildiga, võite enamikus plaadimängijaga kodukinosüsteemides määrata heli ja pildi sobitamiseks viivituse.

Lisateabe saamiseks vajutage menüüs Abi värvinuppu Võtmesõnad ja valige Heli ja video sünkroonimine.

## Ühendamine HDMI-ga

Ühendage kodukinosüsteem teleriga HDMI-kaabli abil. Võite ühendada Philipsi Soundbari või sisseehitatud plaadimängijaga kodukinosüsteemi.

Kui kodukinosüsteemil pole HDMI ARC ühendust, lisage teleheli edastamiseks kodukinosüsteemi optiline helikaabel (Toslink).

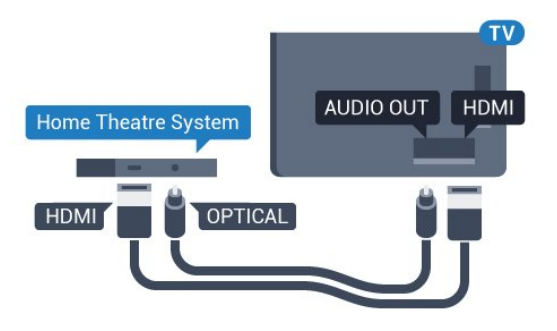

5362. seeria puhul

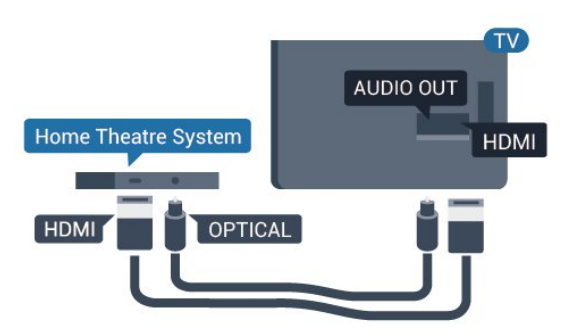

### Heli ja video sünkroonimine

Kui heli ei sobi ekraanil esitatava pildiga, võite enamikus plaadimängijaga kodukinosüsteemides määrata heli ja pildi sobitamiseks viivituse.

Lisateabe saamiseks vajutage menüüs Abi värvinuppu Võtmesõnad ja valige Heli ja video sünkroonimine.

## Heliväljundi sätted

### Heliväljundi viivitus

Teleriga ühendatud kodukinosüsteemi (HTS) puhul tuleb teleri pilt ja kodukinosüsteemist tulev heli sünkroonida.

### Heli ja video automaatsünkroonimine

Philipsi uusimad kodukinosüsteemid sünkroonivad heli ja pildi automaatselt ning alati täpselt.

### Helisünkroonimise viivitus

Mõne kodukinosüsteemi puhul tuleb heli ja pildi sünkroonimiseks reguleerida heli viivitust. Suurendage kodukino viivituse väärtust nii palju, et pilt ja heli kattuks. Vajalik võib olla viivitus pikkusega 180 ms. Lisateavet saate kodukino kasutusjuhendist. Kui

viivitus on kodukinosüsteemis määratud, peate teleri heliväljundi viivituse välja lülitama.

Heliväljundi viivituse väljalülitamiseks tehke järgmist.

1 - Vajutage **\***, valige Heli ja vajutage menüüsse sisenemiseks > (paremale).

**2 -** Valige Täiustatud > Heliväljundi viivitus ja vajutage OK.

**3 -** Valige Väljas.

**4 -** Vajaduse korral vajutage menüü sulgemiseks korduvalt nuppu < (vasakule).

### Heliväljundi nihe

Kui te ei saa nihet kodukinosüsteemis määrata, võite heli teleri kaudu sünkroonida. Võite määrata nihke, mis kompenseerib kodukinosüsteemis teleheli töötlemiseks kuluva aja. Nihet võite reguleerida 5 ms võrra. Suurim säte on –60 ms.

Heliväljundi viivituse säte peab olema sisse lülitatud.

Teleri heli sünkroonimiseks tehke järgmist.

1 - Vajutage **; valige Heli** ja vajutage menüüsse sisenemiseks > (paremale).

**2 -** Valige Täpsem > Heliväljundi nihe ja vajutage OK.

**3 -** Nihutage liugur soovitud väärtuseni ja vajutage nuppu OK.

**4 -** Vajaduse korral vajutage menüü sulgemiseks korduvalt nuppu < (vasakule).

### Heliväljundi vorming

Kui teil on mitmekanalilise helitöötluse funktsiooniga, nt Dolby Digital, DTS® vms, kodukinosüsteem, määrake heliväljundi formaadiks Mitmekanaline. Mitmekanalise vormingu puhul saab teler saata telekanalist või ühendatud mängijast tihendatud mitmekanalilist helisignaali kodukinosüsteemi. Kui teil on mitmekanalilise helitöötluse funktsioonita kodukinosüsteem, valige Stereo.

Heliväljundi vormingu määramiseks tehke järgmist.

1 - Vajutage  $\bigotimes$ , valige Heli ja vajutage menüüsse sisenemiseks > (paremale).

**2 -** Valige Täpsem > Heliväljundi vorming ja vajutage OK.

**3 -** Valige Mitme kanaliga, Stereo (pakkimata) või Mitme kanaliga (möödapääs), seejärel vajutage OK. **4 -** Vajaduse korral vajutage menüü sulgemiseks korduvalt nuppu < (vasakule).

### Heliväljundi ühtlustamine

Heliväljundi tasandamise funktsiooniga saate ühtlustada teleri ja kodukinosüsteemi helitugevust nende vahetamisel. Helitugevus võib erineva helitöötluse tõttu erineda.

<span id="page-17-1"></span>Erineva helitugevuse tasandamiseks tehke järgmist.

1 - Vajutage **&** valige Heli ja vajutage menüüsse sisenemiseks > (paremale).

**2 -** Valige Täpsem > Heliväljundi tasandamine ja vajutage OK.

**3 -** Valige Rohkem, Keskmine või Vähem, seejärel vajutage OK.

**4 -** Kui helitugevuse erinevus on suur,

valige Rohkem. Kui erinevus on väike, valige Vähem. **5 -** Vajaduse korral vajutage menüü sulgemiseks korduvalt nuppu < (vasakule).

Heliväljundi tasandamine mõjutab nii optilise heliväljundi (Audio Out – Optical) kui ka HDMI ARC helisignaali.

## Kodukinosüsteemi heliprobleemid

### Vali kahinaga heli

Kui vaatate videot teleri külge ühendatud USBmälupulgalt või arvutist, võib teie kodukinosüsteemist kostuv heli olla moonutatud. Selline heli on kuulda, kui audio- või videofailil on DTS heli, aga kodukinosüsteemil puudub DTS heli töötlus. Probleemi saab korda, kui seadistate teleri sätte Heliväljundi vorming sättele Stereo (pakkimata).

<span id="page-17-2"></span>Vajutage nuppu  $\bigstar$ , et valida Heli > Täpsem > Heliväljundi vorming.

### Heli puudub

Kui te ei kuule oma kodukinosüsteemi telerist heli, kontrollige, kas ühendasite HDMI-kaabli kodukinosüsteemi HDMI1 ARC ühenduse külge.

## <span id="page-17-0"></span> $\overline{4.5}$ Nutitelefonid ja tahvelarvutid

Nutitelefoni või tahvelarvuti teleriga ühendamiseks saate kasutada juhtmeta või juhtmega ühendust.

### Juhtmevaba

Juhtmeta ühenduse loomiseks laadige oma nutitelefoni või tahvelarvutisse oma lemmikrakenduste poest Philipsi rakendus TV Remote.

### Juhtmega

Juhtmega ühenduse loomiseks kasutage teleri taga

olevat HDMI 4 MHL ühendust. Lisateabe saamiseks vajutage menüüs Abi värvinuppu - Võtmesõnad ja valige HDMI MHL.

## 4.6 Blu-ray-mängija

Ühendage Blu-ray-mängija teleriga kiire HDMI-kaabli abil.

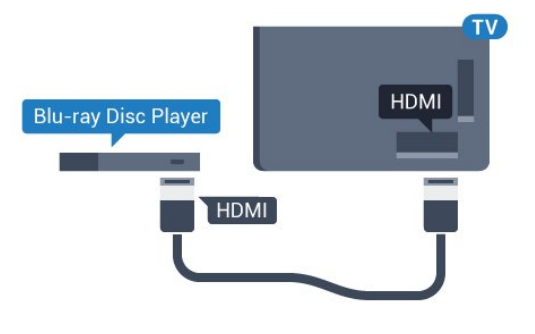

5362. seeria puhul

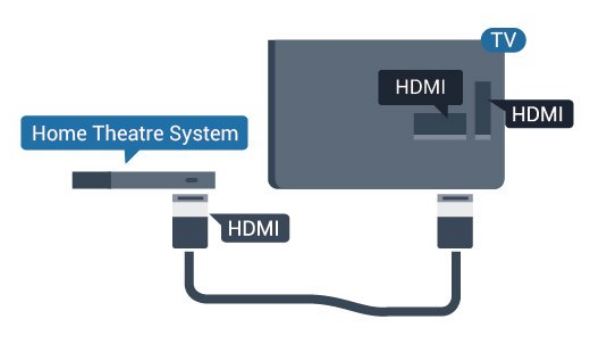

Kui Blu-ray-mängijal on funktsioon EasyLink HDMI CEC, võite Blu-ray-mängijat teleri puldi abil juhtida.

## $\overline{47}$ DVD-mängija

Kasutage DVD-mängija ja teleri ühendamiseks HDMIkaablit.

Kui seadmel pole HDMI-ühendust, võite kasutada ka SCART-kaablit.

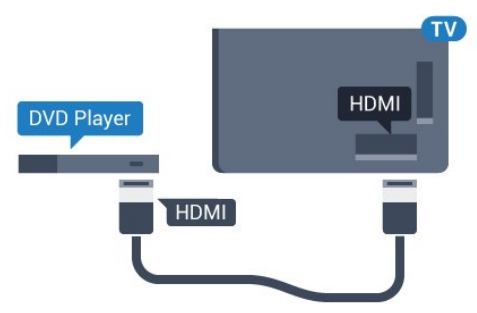

Kui DVD-mängija on ühendatud HDMI-ga ja toetab funktsiooni EasyLink HDMI CEC, saate mängijat teleri puldi abil juhtida.

EasyLinki kohta lisateabe saamiseks vajutage menüüs Abi värvinuppu - Võtmesõnad ja valige EasyLink

### 5362. seeria puhul

## <span id="page-18-0"></span> $\overline{48}$ Kõrvaklapid

Võite ühendada kõrvaklapid teleri tagaküljel olevasse porti n. See on 3,5 mm miniport. Kõrvaklappide helitugevust saate reguleerida eraldi.

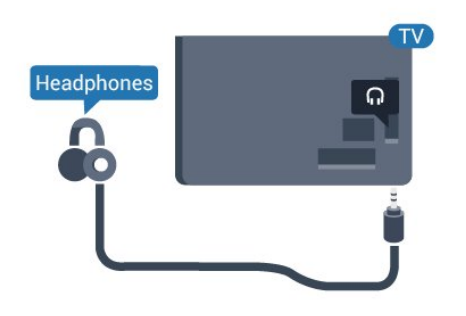

5362. seeria puhul

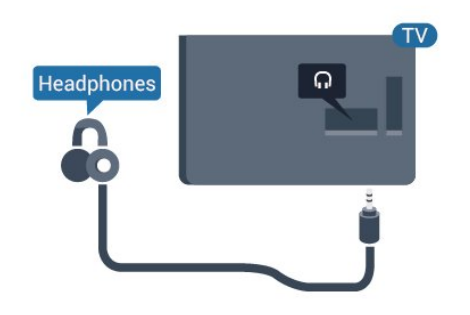

Helitugevuse reguleerimiseks tehke järgmist.

1 - Vajutage nuppu **;** valige Heli > Kõrvaklappide helitugevus ja vajutage nuppu OK.

2 - Väärtuse muutmiseks vajutage nooli **^** (üles) või  $\vee$  (alla).

**3 -** Vajaduse korral vajutage menüü sulgemiseks korduvalt nuppu < (vasakule).

## <span id="page-18-1"></span>4.9 Mängukonsool

## **HDMI**

Parima kvaliteediga ühenduse loomiseks ühendage mängukonsool kiire HDMI-kaabliga teleri külge.

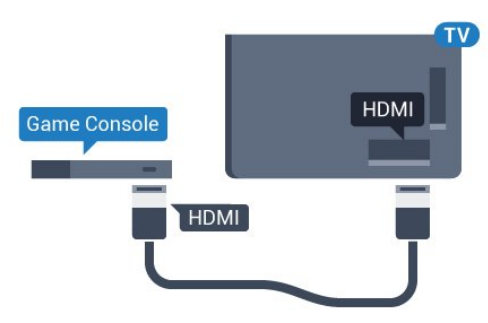

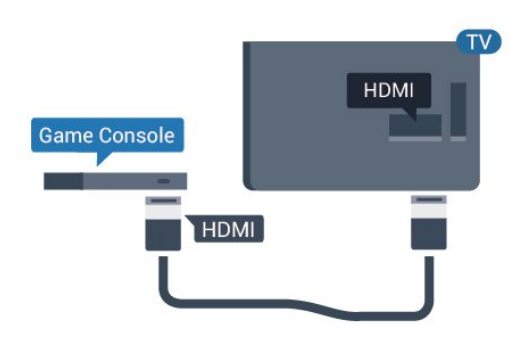

## Y Pb Pr - komponent

Ühendage mängukonsool komponentvideokaabli (Y Pb Pr) ja L/R-helikaabliga teleri külge.

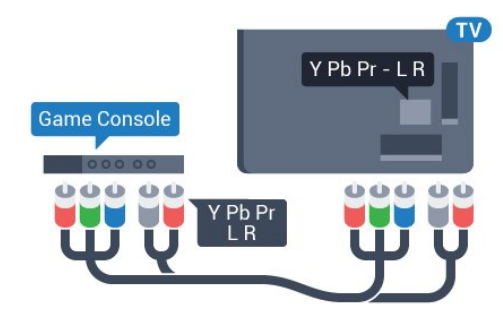

### 5362. seeria puhul

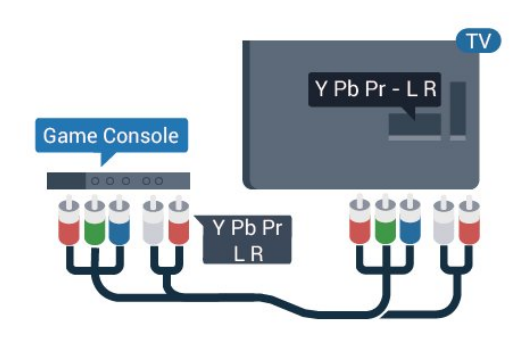

## CVBS - Audio L R

CVBS - Composite Video on väga kvaliteetne ühendus. Lisaks CVBS signaalile lisatakse heli tagamiseks signaalid Audio Left ja Audio Right.

• Y-l on sama pistikupesa kui komposiitkaablil.

• Komponentvideokaablil ja komposiitkaablil on sama helipistik.

## Scart

Ühendage mängukonsool komposiitkaabli (CVBS) ja L/R-helikaabli abil teleri külge.

Kui teie mängukonsoolil on vaid videoväljund (CVBS) ja heliväljund L/R, kasutage SCART-ühenduse loomiseks video-audio L/R- ja SCART-adapterit (müüakse eraldi).

## Parim seadistus

Enne ühendatud mängukonsoolis mängu mängimise alustamist soovitame määrata telerile parima seadistuse Mäng.

Kui lõpetate mängu mängimise ja alustate taas teleri vaatamist, ärge unustage lülitada sätet Mäng või arvuti tagasi sättele Väljas.

Telerile parimate sätete määramiseks tehke järgmist.

1 - Vajutage  $\bullet$ , valige Pilt ja vajutage menüüsse sisenemiseks > (paremale). **2 -** Valige Täpsem > Mäng või arvuti ja valige seadme tüüp, mida soovite kasutada. Teleri vaatamise juurde naasmiseks valige Väljas. **3 -** Vajaduse korral vajutage menüü sulgemiseks korduvalt nuppu  $\zeta$  (vasakule).

## <span id="page-19-0"></span> $\overline{410}$ USB-kõvaketas

## Mida vajate?

USB-kõvaketta ühendamisel saate telesaate seisata või salvestada. Telesaade peab olema digisaade (DVB-saade vms).

### Seiskamiseks

Saate seiskamiseks vajate USB-ühilduvusega kõvaketast, millel on vähemalt 4 GB kettaruumi.

### Salvestamiseks

Saate seiskamiseks ja salvestamiseks vajate vähemalt 250 GB kettaruumi. Kui soovite saadet salvestada Internetist pärit telekava andmetega, peab teil enne USB-kõvaketta installimist olema telerisse paigaldatud internetiühendus.

USB-kõvaketta paigaldamise kohta lisateabe saamiseks vajutage menüüs Abi värvinuppu Võtmesõnad ja valige USB-kõvaketas, paigaldamine.

## Installimine

Enne ülekande seiskamist või salvestamist peate vormindama ühendatud USB-kõvaketta. Vormindamisel eemaldatakse USB-kõvakettalt kõik failid.

**1 -** Ühendage USB-kõvaketas ühte teleri küljel olevasse USB-porti. Ärge ühendage teist USB-seadet vormindamise ajal teise USB-porti.

**2 -** Lülitage USB-kõvaketas ja teler sisse.

**3 -** Kui teler on häälestatud digitelevisiooni kanalile, vajutage nuppu  $\parallel$  (Paus). Kui püüate saadet seisata, alustatakse vormindamist.

Järgige ekraanile kuvatavaid juhiseid.

Kui USB-kõvaketas on vormindatud, jätke see teleriga ühendatuks.

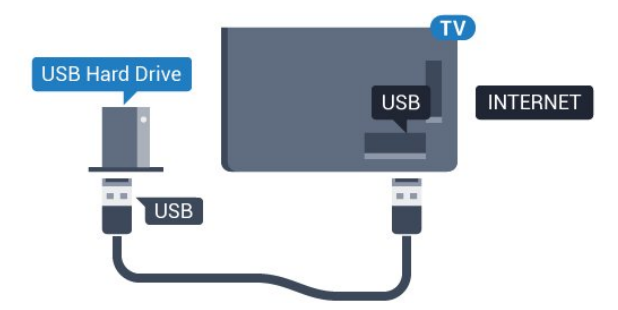

### 5362. seeria puhul

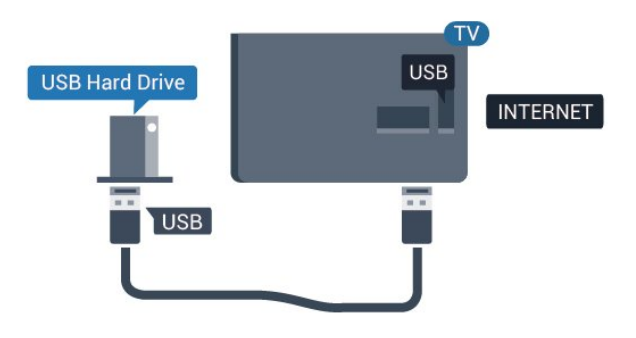

### Hoiatus

Kuna USB-kõvaketas on formattitud kasutamiseks ainult selle teleriga, ei saa selle salvestisi mõnes muus teleris või arvutis kasutada. Ärge kopeerige ega muutke USB-kõvakettale salvestatud faile ühegi arvutirakendusega. Muidu rikute oma salvestised. Pärast mõne muu USB-kõvaketta vormindamist kustutatakse eelmiselt USB-kõvakettalt andmed. Telerisse installitud USB-kõvaketas tuleb arvutis kasutamiseks ümber vormindada.

## Vormindamine

Enne ülekande seiskamist või salvestamist peate vormindama ühendatud USB-kõvaketta. Vormindamisel eemaldatakse USB-kõvakettalt kõik failid. Kui soovite saateid salvestada Internetist pärit telekava andmetega, peate enne USB-kõvaketta installimist kõigepealt seadistama internetiühenduse.

### Hoiatus

Kuna USB-kõvaketas on formattitud kasutamiseks ainult selle teleriga, ei saa selle salvestisi mõnes muus teleris või arvutis kasutada. Ärge kopeerige ega muutke USB-kõvakettale salvestatud faile ühegi arvutirakendusega. Muidu rikute oma salvestised. Pärast mõne muu USB-kõvaketta vormindamist kustutatakse eelmiselt USB-kõvakettalt andmed. Telerisse installitud USB-kõvaketas tuleb arvutis kasutamiseks ümber vormindada.

USB-kõvaketta vormindamiseks toimige järgmiselt.

**1 -** Ühendage USB-kõvaketas teleri küljel olevasse USB-porti. Ärge ühendage teist USB-seadet vormindamise ajal teise USB-porti.

**2 -** Lülitage USB-kõvaketas ja teler sisse.

**3 -** Kui teler on häälestatud digitelevisiooni kanalile, vajutage nuppu (Paus). Kui püüate saadet seisata, alustatakse vormindamist. Järgige ekraanile kuvatavaid juhiseid.

**4 -** Teler küsib, kas soovite kasutada rakenduste salvestamiseks USB-kõvaketast; nõustumise korral vastake jaatavalt.

**5 -** Kui USB-kõvaketas on vormindatud, jätke see teleriga ühendatuks.

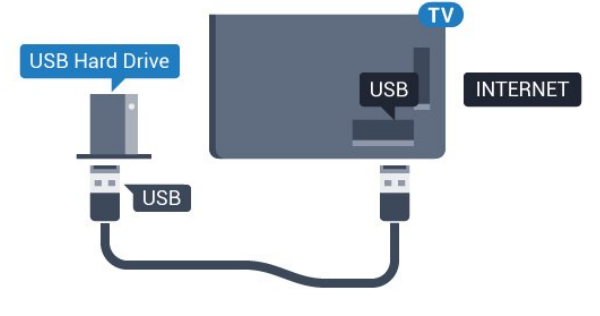

5362. seeria puhul

<span id="page-20-0"></span>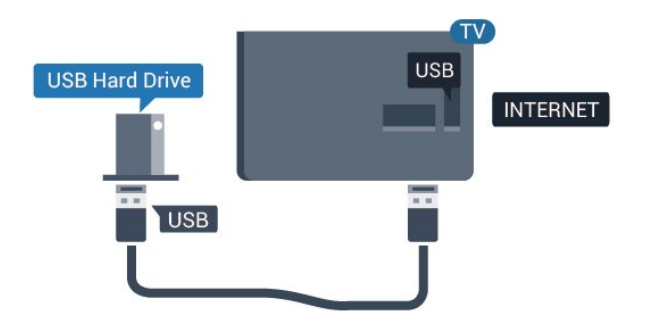

## $\frac{1}{4}$  11 USB-klaviatuur

## Ühendamine

Teleril teksti sisestamiseks ühendage USB-klaviatuur (USB-HID-tüüpi).

Kasutage ühendamiseks üht USB-porti.

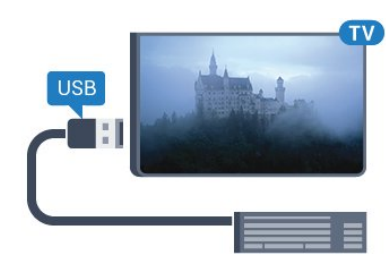

## Konfigureerimine

USB-klaviatuuri paigaldamiseks lülitage teler sisse ja ühendage USB-klaviatuur ühe teleri küljes oleva USB-pordiga. Kui teler klaviatuuri esimest korda tuvastab, võite valida klaviatuuri paigutuse ja valikut katsetada. Kui valite klaviatuuri esmaseks paigutuseks kirillitsa või kreeka paigutuse, saate valida ka teise, ladina tähtedel põhineva klaviatuuri paigutuse.

Klaviatuuri paigutuse muutmiseks pärast paigutuse valimist tehke järgmist.

1 - Vajutage **;** valige Üldsätted ja vajutage > (paremale), et menüüsse siseneda. **2 -** Valige USB-klaviatuuri seaded ja vajutage klaviatuuri seadistuse alustamiseks OK.

## Spetsiaalklahvid

Nupud teksti sisestamiseks

- Sisestusklahv = OK
- Tagasilükkeklahv = kustutab kursori ees asuva tähemärgi
- Nooleklahvid = tekstivälja piires navigeerimine
- Kui seadistatud on klaviatuuri teine paigutus,

vajutage klaviatuuri paigutuse vahetamiseks korraga klahve Ctrl + tühikuklahv.

### Klahvid rakenduste ja veebilehtede kasutamiseks

- Tab ja Shift Tab = järgmine ja eelmine
- Home = lehe algusesse kerimine
- End = lehe lõppu kerimine
- Page Up = ühe lehe võrra ülespoole liikumine
- Page Down = ühe lehe võrra allapoole liikumine
- $\cdot$  + = ühe astme võrra sissesuumimine
- - = ühe astme võrra väljasuumimine
- \* = veebilehe paigutamine vastavalt ekraani

## <span id="page-21-0"></span> $\overline{412}$ USB-hiir

## USB-hiire ühendamine

Veebilehtedel liikumiseks saate ühendada USB-hiire (USB-HID-tüüpi).

Hiire abil saate veebilehel lihtsamini valikuid teha ja klõpsata.

### Ühendage hiir

Lülitage teler sisse ja ühendage USB-hiir ühte teleri küljel olevasse USB-porti. Võite ühendada USB-hiire ka ühendatud USB-klaviatuuriga.

### <span id="page-21-2"></span>Hiireklahvid

 $\cdot$  Vasak klahv = OK

Kerimisratta abil saate lehti üles ja alla kerida.

## Hiire kiirus

USB-klaviatuuri paigaldamiseks lülitage teler sisse ja ühendage USB-klaviatuur ühe teleri küljes oleva USB-pordiga. Kui teler klaviatuuri esimest korda tuvastab, võite valida klaviatuuri paigutuse ja valikut katsetada. Kui valite klaviatuuri esmaseks paigutuseks kirillitsa või kreeka paigutuse, saate valida ka teise, ladina tähtedel põhineva klaviatuuri paigutuse.

Klaviatuuri paigutuse muutmiseks pärast paigutuse valimist tehke järgmist.

<span id="page-21-3"></span>1 - Vajutage  $\bigstar$ , valige Üldsätted ja vajutage > (paremale), et menüüsse siseneda. **2 -** Valige Hiire sätted ja vajutage hiire seadistuse alustamiseks OK.

## <span id="page-21-1"></span>4.13 USB-mälupulk

Ühendatud USB-mäluseadmelt saate vaadata fotosid või esitada muusikat ja filme.

Sisestage USB-mälupulk sisselülitatud teleri ühte USB-porti.

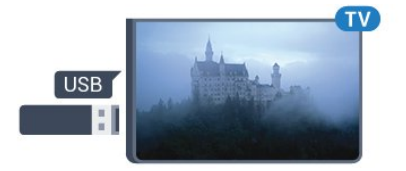

Teler tuvastab mälupulga ja avab loendi selle sisuga. Kui sisukorda automaatselt ei kuvata, vajutage nuppu

### SOURCES ja valige USB.

USB-mälupulga sisu vaatamise lõpetamiseks vajutage nuppu EXIT või valige mõni muu toiming. USB-mälupulga eraldamiseks võite selle igal ajal välja tõmmata.

### Ultra HD USB-ga

Saate vaadata fotosid Ultra HD resolutsiooniga ka ühendatud USB-seadme või mälupulgaga. Kui fotode resolutsioon on kõrgem, vähendab teler resolutsiooni Ultra HD tasemeni.

USB-mälupulga sisu vaatamise või esitamise kohta lisateabe saamiseks vajutage menüüs Abi värvinuppu Võtmesõnad ja valige Fotod, videod ja muusika.

### $\frac{1}{4.14}$

## Fotokaamera

Digikaameras olevate fotode vaatamiseks võite ühendada kaamera teleriga.

Kasutage ühendamiseks ühte teleri küljes olevat USB-porti. Pärast ühendamist lülitage kaamera sisse.

Kui sisukorda automaatselt ei kuvata, vajutage nuppu **SOURCES** ja valige USB.

Kaamera võib olla seadistatud sisu edastamiseks protokolliga PTP (pildiedastusprotokoll, Picture Transfer Protocol). Lisateavet saate fotokaamera kasutusjuhendist.

Fotode vaatamise kohta lisateabe saamiseks vajutage menüüs Abi värvinuppu Võtmesõnad ja valige Fotod, videod ja muusika.

## $4.15$ Videokaamera

## HDMI

Parima kvaliteediga ühenduse loomiseks ühendage mängukonsool HDMI-kaabliga teleri külge.

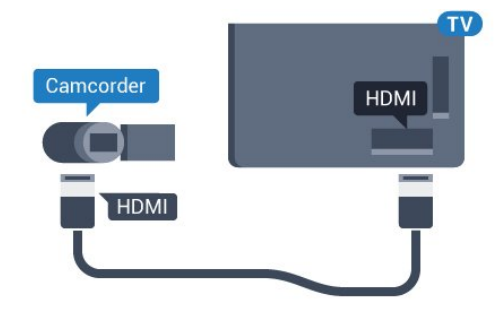

5362. seeria puhul

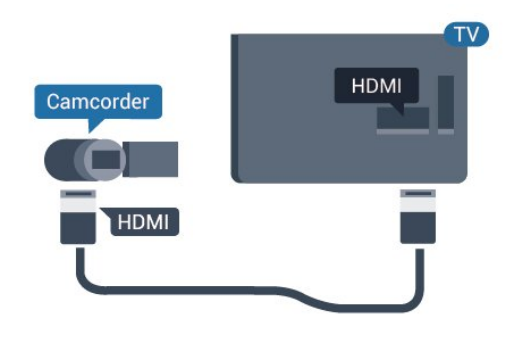

## Audio-video LR / Scart

Võite kasutada HDMI-, YPbPr- või SCART-ühendust. Kui teie mängukonsoolil on vaid videoväljund (CVBS) ja heliväljund L/R, kasutage SCART-ühenduse loomiseks video-audio L/R- ja SCART-adapterit (müüakse eraldi).

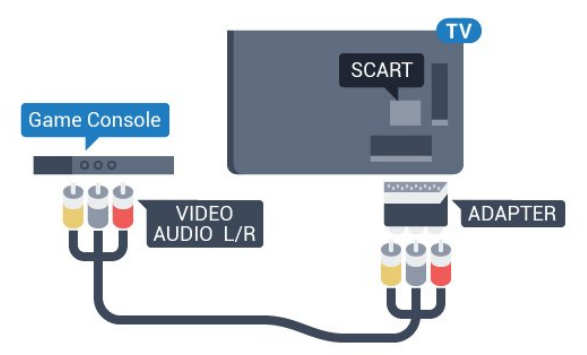

## <span id="page-22-0"></span>4.16 Arvuti

## Ühendamine

Võite arvuti teleriga ühendada ja kasutada telerit arvutimonitorina.

### HDMI-ühendus

Ühendage arvuti ja teler HDMI-kaabliga.

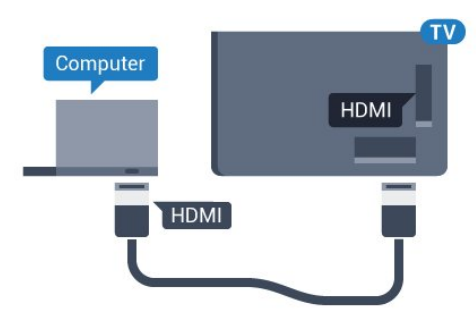

### Ühendus DVI ja HDMI vahel

Võite kasutada DVI-HDMI-adapterit (müüakse eraldi), et ühendada arvuti HDMI-porti ja L/R-helikaabel (3,5 mm minipistik) teleri tagaküljel olevasse porti AUDIO

IN L/R.

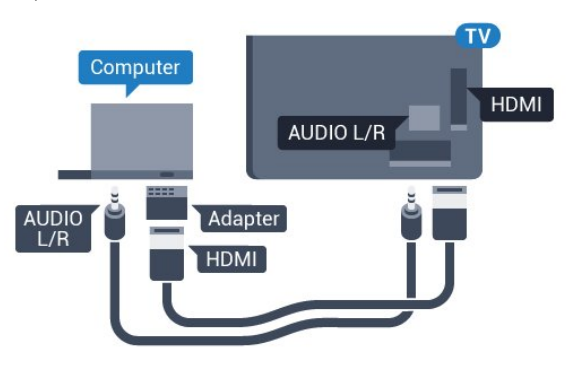

## Parimad sätted

Arvuti ühendamisel soovitame anda ühendusele, millega arvuti on ühendatud, menüüs Allikas õige seadme tüübi nimi. Kui te seejärel lülitate menüüs Allikas sättele Arvuti, rakendatakse teleris automaatselt arvuti jaoks parim sätted.

Teleri vaatamiseks saate parima sätte lülitada käsitsi suvandile Väljas või ühendatud mängukonsooli mängu mängimiseks suvandile Mäng (ärge unustage lülitada tagasi suvandile Väljas, kui lõpetate mängimise).

Kui lülitate allikale ja muudate sätet Mäng või arvuti, salvestatakse see valitud allika jaoks.

Telerile parimate sätete määramiseks tehke järgmist.

1 - Vajutage  $\bullet$ , valige Pilt ja vajutage menüüsse sisenemiseks > (paremale).

**2 -** Valige Täiustatud > Mäng või arvuti ja vajutage OK.

**3 -** Valige Mäng (mängimiseks) või Arvuti (filmi vaatamiseks).

**4 -** Vajaduse korral vajutage menüü sulgemiseks korduvalt nuppu < (vasakule).

Kui olete mängimise lõpetanud, ärge unustage seada menüüs Mäng või arvuti olev säte seadele Väljas.

## <span id="page-23-0"></span>5 Sisse- ja väljalülitamine

### <span id="page-23-1"></span>5.1

## Sees või ooterežiimil

Enne teleri sisselülitamist kontrollige, et olete sisestanud toitejuhtme teleri tagaküljel olevasse porti POWER.

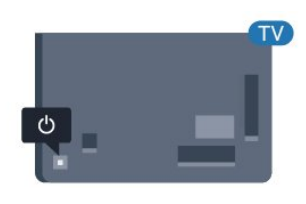

### 5362. seeria puhul

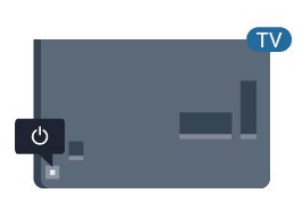

Kui teler on ooterežiimil, vajutage teleri sisselülitamiseks puldi nuppu  $\bullet$ . Kui teil ei õnnestu pulti leida või on selle patareid tühjaks saanud, võite teleri sisselülitamiseks kasutada ka selle taga asuvat väikest juhtkanginuppu.

### Lülitumine ooterežiimile

Teleri ooterežiimile lülitamiseks vajutage puldi nuppu . Võite vajutada ka teleri taga asuvat väikest juhtkanginuppu.

<span id="page-23-3"></span>Ooterežiimis on teler endiselt vooluvõrku ühendatud, kuid kulutab väga vähe energiat.

Teleri täielikult väljalülitamiseks eemaldage pistik vooluvõrgust.

<span id="page-23-4"></span><span id="page-23-2"></span>Toitekaabli eraldamisel tõmmake alati pistikust, mitte kaablist. Veenduge, et teil on alati toitepistikule ja -kaablile ning pistikupesale vaba juurdepääs.

## $\overline{52}$ Teleri klahvid

Kui kaotasite puldi või selle patareid on tühjad, saate siiski kasutada mõningaid teleri põhifunktsioone.

Põhimenüü avamiseks tehke järgmist.

**1 -** Kui teler on sisse lülitatud, vajutage põhimenüü kuvamiseks teleri tagaküljel olevat juhtkanginuppu. **2 -** Vajutage vasakule või paremale, et valida Helitugevus,  $\equiv$  Kanal või  $\equiv$  Allikad. Demorežiimi käivitamiseks vajutage ro.

**3 -** Helitugevuse reguleerimiseks või järgmise või eelmisele kanali valimiseks vajutage üles- või allanuppu. Allikate loendi, sh tuunerite valiku sirvimiseks vajutage üles- või allanuppu. Demorežiimi käivitamiseks vajutage juhtkanginuppu.

**4 -** Menüü kaob automaatselt.

Teleri ooterežiimile lülitamiseks valige  $\Phi$  ja vajutage juhtkanginuppu.

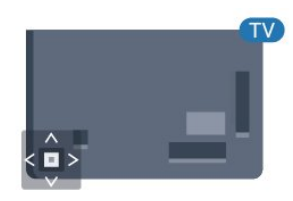

5362. seeria puhul

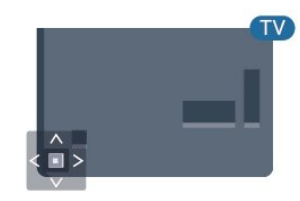

## 5.3 Unetaimer

Unetaimeriga saate seadistada teleri nii, et see lülitub pärast eelnevalt määratud aega automaatselt ooterežiimile.

Unetaimeri määramiseks tehke järgmist.

### 1 - Vajutage  $\boldsymbol{\star}$ , valige Üldsätted > Unetaimer ja vajutage nuppu OK.

**2 -** Liugurit 5-minutiste astmete võrra nihutades saate määrata kuni 180-minutise ajavahemiku. Kui ajaks on määratud 0 minutit, on unetaimer välja lülitatud. Alati on võimalik teler varem välja lülitada või seadistatud aeg lähtestada.

**3 -** Menüü sulgemiseks vajutage nupule BACK .

## 5.4 Väljalülituse taimer

Kui teler võtab vastu signaali, kuid te ei vajuta nelja tunni vältel puldi nuppe, lülitub teler energia säästmiseks automaatselt välja. Teler lülitub automaatselt välja ka siis, kui teler ei leia signaali ja ei saa kaugjuhtimispuldilt käske 10 minuti jooksul.

Kui kasutate telerit monitorina või kasutate teleri vaatamiseks digivastuvõtjat (digiboks, STB) ja teleri kaugjuhtimispulti ei vaja, blokeerige automaatne väljalülitamine.

Väljalülituse taimeri väljalülitamiseks …

1 - Vajutage  $\bigstar$ , valige Ökoseaded ja vajutage menüüsse sisenemiseks (paremale).

**2 -** Valige Väljalülituse taimer ja vajutage OK.

3 - Väärtuse muutmiseks vajutage nooli **^** (üles) või  $\vee$  (alla). Väärtus 0 blokeerib automaatse väljalülitamise.

**4 -** Vajaduse korral vajutage menüü sulgemiseks korduvalt nuppu  $\zeta$  (vasakule).

Keskkonnasäästlike telerisätete kohta lisateabe saamiseks vajutage menüüs Abi värvinuppu Võtmesõnad ja valige Ökosätted.

## <span id="page-25-0"></span> $\overline{6}$ Kaugjuhtimispult

### <span id="page-25-1"></span> $\overline{61}$

## Nuppude ülevaade

## Ülemine osa

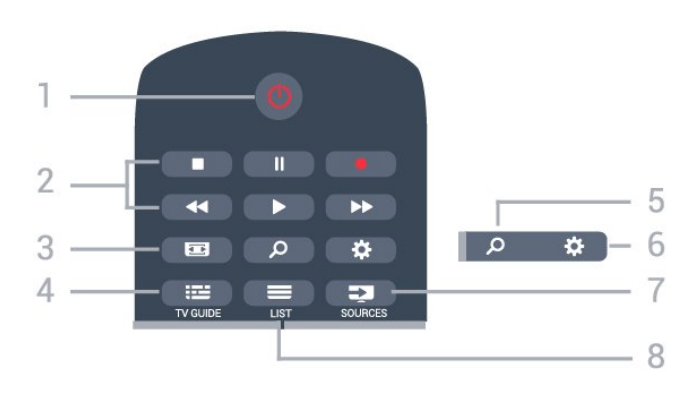

### 1.  $\bullet$  Ooterežiim / Sees

Teleri lülitamine ooterežiimile või ooterežiimilt sisselülitamine.

### 2. Esitamine ja salvestamine

- $\cdot$  Esita  $\blacktriangleright$ , esitamine
- $\cdot$  Seiska  $\parallel$ , esituse seiskamine
- $\cdot$  Peata  $\blacksquare$ , esituse katkestamine
- $\cdot$  Keri tagasi  $\leftrightarrow$ , tagasikerimine
- $\cdot$  Keri edasi  $\rightarrow$ , edasikerimine
- $\cdot$  Salvesta  $\bullet$ , salvestamise alustamine

3. **Example Pildivorming** Pildivormingu menüü avamine või sulgemine.

### 4.  $:=$  TV GUIDE

Telekava avamine või sulgemine.

5. Otsing Otsingulehtede avamine.

6. Sätted Sätete menüü avamine.

### 7. **Ex** SOURCES

Allikate menüü avamine.

 $8. \equiv$  LIST (loend) Kanalite loendi avamine või sulgemine.

### Keskosa

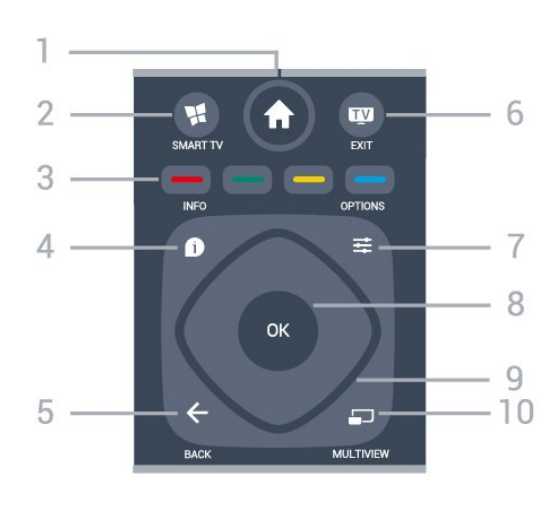

### 1.  $\bigwedge$  Kodu

Kodumenüü avamine.

### 2. SMART TV

Smart TV kodulehe avamine.

### $3 - 3$   $\longrightarrow 4$  Värvinupud

Otsejuurdepääs valikutele. Sinine nupp - avab abimenüü.

### 4. INFO

Saate teabe avamine või sulgemine.

### $5. \leftarrow$  BACK

Eelmisele valitud kanalile naasmine. Menüüst väljumine seadeid muutmata. Naasmine eelmisele rakendusele/veebilehele.

### $6.$  **TV** - EXIT

Teleri vaatamise juurde naasmine. Interaktiivse telerirakenduse sulgemine.

## 7.  $\equiv$  OPTIONS

Valikumenüü avamine ja sulgemine.

#### 8. OK klahv

Valiku või sätte kinnitamine. Kanalite loendi avamiseks teleri vaatamise ajal.

9. Noole- / navigatsiooniklahvid Üles, alla, vasakule või paremale liikumine.

### **D** MULTIVIEW (mitmikvaade)

Eriti väikese ekraani avamine.

### All

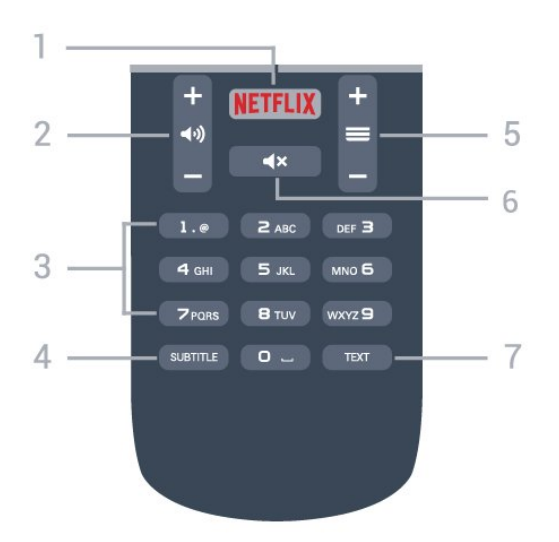

### 1. NETFLIX

Netflix rakenduse vahetu avamine. Sisselülitatud telerist või ooterežiimil.

### 2. (a) Helitugevus

Helitugevuse muutmine.

3. Numbriklahvid Kanali otse valimine.

### <span id="page-26-2"></span>4 SUBTITLE

Subtiitrite sisse- või väljalülitamine või automaatne näitamine.

### $5. =$ Kanal

Kanalite nimekirjas järgmise või eelmise kanali valimine. Teksti / teleteksti järgmise või eelmise lehe avamine. Plaadil järgmise või eelmise peatüki alustamine.

### 6.  $\triangleleft$   $\times$  Vaigistamine

Heli vaigistamine või taastamine.

### 7. TEXT

Teksti / teleteksti avamine või sulgemine.

## <span id="page-26-0"></span> $\overline{62}$ Infrapunasensor

Teler suudab vastu võtta infrapunakiirgust kasutava puldi käske. Kui kasutate sellist pulti, suunake pult teleri esiküljel oleva infrapunaanduri poole.

### A Hoiatus

<span id="page-26-1"></span>Ärge paigutage esemeid teleri infrapunaanduri ette, kuna see võib signaali blokeerida.

## $\overline{63}$ Patareid

Kui teler ei reageeri kaugjuhtimispuldi nupu vajutamisele, võivad patareid tühjad olla.

Patareide vahetamiseks avage kaugjuhtimispuldi tagaküljel olev patareisalv.

**1 -** Libistage patareipesa kate noole suunas lahti. **2 -** Asendage tühjenenud patareid

kahe AAA-R03-tüüpi 1,5 V patareiga. Kontrollige, et patareide pluss- ja miinuspool oleksid õigesti paigaldatud.

**3 -** Pange patareipesa kate tagasi ja libistage seda, kuni kuulete klõpsu.

Kui te ei kasuta pulti pikema aja jooksul, eemaldage patareid.

Tööea lõppedes kõrvaldage vanad patareid kasutusest kehtivate seaduste kohaselt.

Lisateabe saamiseks vajutage menüüs Abi värvinuppu Võtmesõnad ja valige Kasutusest kõrvaldamine.

## $\overline{64}$ Puhastamine

Kaugjuhtimispult on kaetud kriimustusvastase kattega.

Kasutage kaugjuhtimispuldi puhastamiseks pehmet niisket lappi. Ärge kunagi kasutage puldi puhastamiseks selliseid aineid nagu alkohol, kemikaalid või kodupuhastusvahendid.

## <span id="page-27-0"></span>7 Kanalid

## <span id="page-27-1"></span> $\overline{71}$

## Kanalite paigaldamine

Lisateabe saamiseks vajutage menüüs Abi värvinuppu Võtmesõnad ja valige Kanal, antennikanalite paigaldamine või Kanal, kaabelkanalite paigaldamine.

## <span id="page-27-2"></span>7.2 Kanalite vahetamine

 $\cdot$  Telekanalite vaatamiseks vajutage  $\blacksquare$ . Teler häälestub viimati vaadatud telekanalile.

 $\cdot$  Võite vajutada ka nuppu  $\bigstar$  Kodu kodumenüü avamiseks, valida suvandi Kanalid ja vajutada nuppu OK.

 $\cdot$  Kanalite vahetamiseks vajutage nuppu $\equiv$  +

või  $\equiv$  -. Kui teate kanali numbrit, sisestage see numbrinuppudega. Kui olete numbri sisestanud, vajutage kanali vahetamiseks nuppu OK.

• Varem vaadatud kanalile naasmiseks vajutage  $n$ uppu  $\leftarrow$  BACK.

Kanalite loendis oleva kanali avamine

Vajutage telekanali vaatamise ajal nuppu LIST , et avada kanalite loend.

Kanalite loend võib koosneda mitmest lehest. Järgmise või eelmise lehe vaatamiseks vajutage  $\equiv$  + või  $\equiv$  -.

Kanalite loendi sulgemiseks kanalit vahetamata vajutage uuesti nuppu = LIST.

## Raadiokanalid

Kui digisaated on saadaval, paigaldatakse kanalite salvestamise ajal digiraadiokanalid. Raadiokanalit saate vahetada samamoodi nagu telekanalit.

## <span id="page-27-3"></span> $\overline{73}$ Kanalite loendid

## Lemmikkanalid

Võite koostada lemmikkanalite loendi, mis sisaldab ainult neid kanaleid, mida soovite vaadata. Kui lemmikkanalite loend on valitud, näete kanaleid kerides ainult oma lemmikkanaleid.

## Lemmikkanalite loendi loomine

1 - Vajutage telekanali vaatamise ajal nuppu **=** LIST, et avada kanalite loend.

**2 -** Valige Kõik, et vaadata kõiki kanaleid.

3 - Valige kanal ja vajutage , et see lemmikuks märkida.

**4 -** Valitud kanal on tähistatud märgiga .

5 - Lõpetamiseks vajutage nuppu  $\leftarrow$  BACK . Kanalid lisatakse teie lemmikkanalite loendisse.

Kanali eemaldamiseks lemmikute loendist valige nupu  $\triangleq$  abil kanal, seejärel vajutage lemmiku märgistuse eemaldamiseks uuesti nuppu .

### Ümberpaigutamine

Võite paigutada ümber lemmikkanalite loendis olevaid kanaleid ja muuta nende järjestust.

**1 -** Tõstke kanalite loendis Lemmikud esile kanal, mille asendit soovite muuta.

**2 -** Vajutage nuppu .

**3 -** Valige ümberpaigutatav kanal ja vajutage nuppu OK.

**4 -** Esiletõstetud kanali teise kohta liigutamiseks vajutage navigeerimisnuppe ja vajutage nuppu OK. **5 -** Kui olete valmis, vajutage lemmikkanalite loendist väljumiseks **valgaal** EXIT.

Seejärel saate järgmise kanali esile tõsta ja toimida sama moodi.

## Kanalite loendi vaated

Kanalite loendist leiate kõik paigaldatud tele- ja raadiokanalid.

Peale kõiki paigaldatud kanaleid sisaldava kanalite loendi Kõik võite koostada loendi Lemmikud, vaadata paigaldatud raadiojaamu loendis Raadiojaamad või avastada hiljuti lisatud kanaleid loendis Uus.

### Kanalite logod

Mõnedes riikides võib teler kuvada kanalite logosid. Kui te ei soovi neid logosid näha, võite need välja lülitada.

Kanalite logode väljalülitamiseks tehke järgmist. . .

### 1 - Vajutage  $\bullet$ , valige Üldsätted > Kanalite logod ja vajutage nuppu OK.

**2 -** Valige Väljas ja vajutage nuppu OK.

**3 -** Vajaduse korral vajutage menüü sulgemiseks korduvalt nuppu  $\leftarrow$  BACK.

## Kanalite ümbernimetamine

Te saate kanalite loendis olevaid kanaleid ümber nimetada.

**1 -** Valige ühes oma kanalite loenditest kanal, mida soovite ümber nimetada.

- **2** Valige ümbernimetatav kanal.
- **3** Vajutage nuppu .

Võite sisestada teksti puldiklaviatuuriga või avada

### ekraaniklaviatuuri.

### Ekraaniklaviatuuriga

• Ekraaniklaviatuuri avamiseks viige kursor nime tekstiväljale ja vajutage OK.

• Kursori ees oleva tähemärgi kustutamiseks vajutage **- tagasilükkeklahvi**.

• Tähemärgi sisestamiseks valige nooleklahvidega tähemärk ja vajutage OK.

 $\cdot$  Suurtähtede valimiseks vajutage  $\bullet$ .

 $\cdot$  Numbrite või erimärkide valimiseks vajutage  $\bullet$ .

• Kui olete valmis, vajutage ekraaniklaviatuuri sulgemiseks nuppu  $\leftarrow$  BACK.

• Ümbernimetamise lõpetamiseks valige Valmis ja vajutage OK.

### <span id="page-28-0"></span>74

## Kanalite vaatamine

## Kanali valimine

Telekanalite vaatamise alustamiseks vajutage nuppu **w**. Teler häälestub viimati vaadatud kanalile.

### Kanalite vahetamine

Kanalite vahetamiseks vajutage  $\equiv +v\delta i$  =-. Kui teate kanali numbrit, sisestage see numbrinuppudega. Kui olete numbri sisestanud, vajutage kohe kanali vahetamiseks nuppu OK.

### Eelmine kanal

Varem vaadatud kanalile naasmiseks vajutage  $n$ uppu  $\leftarrow$  BACK.

## Kanali lukustamine

### Kanali lukustamine ja lukust vabastamine

Lastel mõne kanali vaatamise takistamiseks saate kanali lukustada. Lukustatud kanali vaatamiseks peate kõigepealt sisestama neljakohalise lapseluku PINkoodi. Te ei saa blokeerida ühendatud seadmetelt tulevaid saateid.

Kanali lukustamiseks tehke järgmist.

1 - Vajutage nuppu

**2 -** Kanalite loendi avamiseks vajutage nuppu OK. Vajaduse korral vahetage kanaliloendit.

**3 -** Valige kanal, mille soovite lukustada.

4 - Vajutage  $\equiv$  **OPTIONS** ja valige Lukusta

kanal ning vajutage nuppu OK.

**5 -** Sisestage oma 4-kohaline PIN-kood, kui teler seda küsib. Lukustatud kanal on tähistatud lukumärgiga A.

**6 -** Ühe sammu võrra tagasi minemiseks vajutage (vasakule) või menüü sulgemiseks  $\leftarrow$  BACK.

Kanali lukust vabastamiseks tehke järgmist.

1 - Vajutage nuppu

**2 -** Kanalite loendi avamiseks vajutage nuppu OK. Vajaduse korral vahetage kanaliloendit.

**3 -** Valige kanal, mille soovite lukust vabastada.

4 - Vajutage  $\pm$  OPTIONS ja valige Eemalda kanali lukustus ning vajutage nuppu OK.

**5 -** Sisestage oma 4-kohaline PIN-kood, kui teler seda küsib.

**6 -** Ühe sammu võrra tagasi minemiseks vajutage (vasakule) või menüü sulgemiseks  $\leftarrow$  BACK.

Kui lukustate või vabastate kanaleid mingis kanaliloendis, peate PIN-koodi sisestama vaid ühe korra, kuni kanaliloendi sulgete.

Lisateabe saamiseks vajutage menüüs Abi värvinuppu Võtmesõnad ja valige Lapselukk.

### Vanemakontrolli piirang

Lastel nende eale sobimatute saadete vaatamise takistamiseks võite seada vanusepiirangu.

Digikanalite saated võivad olla vanusepiiranguga. Kui saate vanusepiirang on võrdne või kõrgem määrast, mille olete seadnud vastavalt oma lapse vanusele, siis saade blokeeritakse. Lukustatud saate vaatamiseks peate kõigepealt sisestama Vanemakontrolli piirangu koodi.

Vanusepiirangu määramiseks tehke järgmist.

1 - Vajutage **b**.

valige Lapselukk > Vanemakontrolli piirang ja vajutage OK.

**2 -** Sisestage neljakohaline lapseluku kood. Kui te ei määranud koodi, valige Määra kood suvandis Lapselukk. Sisestage neljakohaline lapseluku kood ja kinnitage. Nüüd saate määrata vanusepiirangu.

**3 -** Suvandisse Vanemakontrolli piirang naastes valige vanus ja vajutage OK.

**4 -** Vajaduse korral vajutage menüü sulgemiseks korduvalt nuppu < (vasakule).

Vanemakontrolli piirangu väljalülitamiseks valige Puudub. Ent mõnedes riikides peate seadma vanusepiirangu.

Mõne edastaja/operaatori puhul blokeerib teler üksnes kõrgema piiranguga saated. Vanemakontrolli piirang määratakse kõigile kanalitele.

## Kanali suvandid

### Valikumenüü avamine

Saate kanali vaatamise ajal seadistada mõningaid suvandeid.

Olenevalt vaadatava kanali tüübist (analoog- või digikanal) või teleri sätetest on saadaval mitmeid suvandeid.

Valikumenüü avamiseks toimige järgmiselt.

- 1 Vajutage kanali vaatamise ajal **二 OPTIONS**.
- **2** Sulgemiseks vajutage uuesti

 $n$ uppu  $\equiv$  OPTIONS.

### Universaalne juurdepääs

Lisateabe saamiseks vajutage menüü Abi nuppu Võtmesõnad ja valige Kasutushõlbustus.

### Video valik

Digitelekanalid võivad edastada mitmeid videosignaale (mitmekanalilist saadet), erinevaid kaameranurki või vaatepunkte või mitut saadet samal kanalil. Kui sellised kanalid on saadaval, kuvab teler selle kohta teate.

### Subtiitrid

### Sisselülitamine

Subtiitrite sisselülitamiseks vajutage SUBTITLE.

Võite subtiitrid sisse või välja lülitada. Alternatiivina võite valida suvandi Automaatne.

### Automaatne

Digitaalse saateedastusega on kaasas keeleteave ja edastatav saade pole teie keeles (teleris valitud keel), võimaldab teler automaatselt teie eelistatud keeles subtiitreid kuvada. Üks neist subtiitrikeeltest peab olema kaasas edastatava saatega.

Oma eelistatud subtiitrikeeli saate valida menüüs Subtiitri keel.

### Teletekstist tulevad subtiitrid

Kui olete valinud analoogkanali, peate subtiitrid tegema iga kanali jaoks käsitsi kättesaadavaks.

**1 -** Lülituge kanalile ja vajutage teleteksti kuvamiseks nuppu TEXT.

**2 -** Sisestage subtiitrite leheküljenumber, tavaliselt 888.

**3 -** Vajutage teleteksti sulgemiseks uuesti

### nuppu TEXT.

Kui valite seda analoogkanalit vaadates menüü Subtiitrid suvandi Sees, siis esitatakse subtiitreid, kui need on saadaval.

Selleks, et saada teada, kas tegemist on analoog- või digikanaliga, lülituge kanalile ja vajutage **@ INFO** .

### Subtiitri keel

### Eelistatud subtiitrite keeled

Digikanalite saated võivad olla saadaval mitmes keeles subtiitritega. Võite määrata eelistatud esmase või teisese subtiitrite keele. Kui subtiitrid on nendes keeltes olemas, siis kuvab teler valitud subtiitreid.

Esmase ja teisese subtiitrite keele määramiseks tehke järgmist.

1 - Vajutage  $\bullet$ ,

### valige Üldsätted > Keeled > Esmased subtiitrid või Teisesed subtiitrid.

**2 -** Valige soovitud keel ja vajutage nuppu OK. **3 -** Ühe sammu võrra tagasi minemiseks vajutage < (vasakule) või menüü sulgemiseks  $\leftarrow$  BACK.

### Valige subtiitrite keel

Kui eelistatud keeltes subtiitreid pole, võite valida mõnes muus keeles subtiitrid. Kui üheski keeles subtiitreid pole saadaval, ei saa seda suvandit valida.

Kui teie eelistatud keeltes subtiitreid pole, tehke subtiitrite keele valimiseks järgmist.

1- Vajutage nuppu **= OPTIONS**.

**2 -** Valige Subtiitri keel ja valige üks ajutine subtiitrite keel.

### Heli keel

### Eelistatud heli keel

Digikanalite saated võivad olla saadaval mitme helikeelega. Võite määrata eelistatud põhi- või lisaheli keele. Kui mõnes neist keeltest on heli saadaval, lülitub teler sellele keelele.

Põhi- ja lisaheli keele määramiseks tehke järgmist.

1 - Vajutage **&**, valige Üldsätted ja

valige Keeled > Esmane heli või Teisene heli.

- **2** Valige soovitud keel ja vajutage nuppu OK.
- **3** Ühe sammu võrra tagasi minemiseks
- vajutage (vasakule) või menüü

sulgemiseks  $\leftarrow$  BACK.

### Heli keele valimine

Kui eelistatud keeltes heli pole, võite valida mõnes muus keeles heli. Kui üheski keeles heli pole saadaval, ei saa seda suvandit valida.

Kui teie eelistatud keeltes heli pole, tehke heli keele valimiseks järgmist.

1 - Vajutage nuppu **= OPTIONS**.

**2 -** Valige Heli keel ja valige üks ajutine heli keel.

### Kaksikrežiim I-II

Kui helisignaaliga edastatakse kahte keelt ja kui ühte või mõlemat pole nimetatud, on see suvand saadaval.

### Ühisliides

Kui paigaldasite ühte ühisliidese pesadest CAMmooduli, saate vaadata CAM-i ja operaatori teavet või muuta mõningaid CAM-iga seotud sätteid.

CAM-i teabe vaatamiseks tehke järgmist.

1 - Vajutage nuppu **SOURCES**.

**2 -** Valige kanali tüüp, mille puhul kasutate Teleri vaatamise korral CAM-moodulit.

3 - Vajutage nuppu **=** OPTIONS ja valige Ühisliides.

**4 -** Valige sobiv ühisliidese pesa ja

vajutage  $\rightarrow$  (paremale).

**5 -** Valige CAM-mooduli teleoperaator ja vajutage OK. Järgnevad ekraanid on pärit televisioonioperaatorilt.

### <span id="page-30-0"></span>HbbTV sellel kanalil

Kui te soovite konkreetsel kanalil vältida juurdepääsu HbbTV lehtedele, saate blokeerida HbbTV lehed üksnes selle kanali jaoks.

**1 -** Valige kanal, mille puhul soovite HbbTV lehed blokeerida.

2 - Vajutage **三 OPTIONS** ja valige HbbTV sellel kanalil ning vajutage  $\rightarrow$  (paremale).

- **3** Valige Väljas ja vajutage nuppu OK.
- **4** Ühe sammu võrra tagasi minemiseks vajutage (vasakule) või menüü sulgemiseks  $\leftarrow$  BACK.

Kui soovite HbbTV teleris täielikult blokeerida, toimige järgmiselt.

- 1 Vajutage  $\bigotimes$ , valige Üldsätted > HbbTV.
- **2** Valige Väljas ja vajutage nuppu OK. **3 -** Ühe sammu võrra tagasi minemiseks vajutage (vasakule) või menüü sulgemiseks  $\leftarrow$  BACK.

### MHP-rakendused

MHP-rakenduste lubamine või keelamine

### Mono/stereo

Analoogkanali heli saate lülitada mono- või stereoheli peale.

Et lülitada heli mono- või stereoheli peale, tehke järgmist.

**1 -** Häälestuge analoogkanalile.

2 - Vajutage nuppu  $\Rightarrow$  **OPTIONS**,

valige Mono/Stereo ja vajutage

nuppu  $\sum$  (paremale).

**3 -** Valige Mono või Stereo ja vajutage nuppu OK.

**4 -** Ühe sammu võrra tagasi minemiseks

vajutage (vasakule) või menüü

sulgemiseks  $\leftarrow$  BACK.

### Olek

Valige Olek, et vaadata tehnilist teavet kanali (kas tegemist on analoog- või digikanaliga) või vaatamiseks kasutatava ühendatud seadme kohta.

### Jaga:

Võimaldab kasutajal teada anda oma tegevusest suhtlusvõrgustike kaudu (nt Twitter või e-post).

## 7.5 Tekst / teletekst

## Teleteksti leheküljed

Telekanalite vaatamise ajal teksti/teleteksti avamiseks vajutage nuppu TEXT.

Teleteksti sulgemiseks vajutage uuesti nuppu TEXT.

### Teleteksti lehekülje valimine

Lehekülje valimiseks tehke järgmist. . .

- **1** Sisestage numbriklahvidega lehekülje number.
- **2** Navigeerimiseks kasutage nooleklahve.
- **3** Ekraani allosas värviliselt märgitud

erifunktsioonide valimiseks vajutage värvinuppu.

### Teleteksti alamlehed

Teleteksti iga lehekülg võib sisaldada mitmeid alamlehti. Alamlehtede numbrid kuvatakse põhilehekülje numbri kõrval oleval ribal. Alamlehe valimiseks vajutage  $\langle v\tilde{o}i \rangle$ .

### T.O.P. Teleteksti leheküljed

Mõned edastajad pakuvad T.O.P. -teleteksti.

## Teleteksti valikud

Tekstis/teletekstis vajutage  $\equiv$  OPTIONS, et valida järgmist.

• Lehekülje fikseerimine

Alamlehtede automaatse keeramise seiskamiseks.

### • Kaheosaline ekraan / täisekraan

Telekanali ja -teksti kõrvuti kuvamiseks.

- T.O.P. ülevaade
- Et avada T.O.P. -teleteksti.

### • Suurendamine

Teleteksti suurendamiseks, et seda oleks mugavam lugeda.

### • Nähtavale toomine

Lehel oleva varjatud teabe nähtavale toomiseks.

### • Tsüklilised alamlehed

Alamlehtede tsüklisse viimiseks, kui need on saadaval.

### • Keel

Teletekstis kasutatavate tähemärkide rühma õigesti kuvamiseks.

### • Teletekst 2.5

Teleteksti 2.5 aktiveerimiseks, et pakkuda rohkem värve ja paremat graafikat.

## Teleteksti seadistamine

### Teleteksti keel

Mõnede digitelevisiooni edastajate puhul saab valida mitme teleteksti keele vahel.

Esmase ja teisese teleteksti keele määramiseks tehke järgmist. . .

1 - Vajutage  $\bigstar$ , valige Üldsätted ja

vajutage > (paremale), et menüüsse siseneda.

**2 -** Valige Keel > Põhiline

teletekst või Lisateletekst ja vajutage OK.

- **3** Valige teleteksti eelistatud keeled.
- **4** Vajaduse korral vajutage menüü sulgemiseks korduvalt nuppu  $\zeta$  (vasakule).

### Teletekst 2.5

Teletekst 2.5 pakub rohkem värve ja paremat graafikat. Teletekst 2.5 aktiveeritakse tavalise tehasesättena.

Teleteksti 2.5 väljalülitamiseks tehke järgmist.

### **1 -** Vajutage TEXT.

**2 -** Ekraanil avatud teksti/teleteksti korral vajutage 로OPTIONS.

**3 -** Valige Teleteekst 2.5 > Väljas.

<span id="page-31-0"></span>**4 -** Vajaduse korral vajutage menüü sulgemiseks korduvalt nuppu  $\langle$  (vasakule).

## 7.6 Interaktiivne TV

## Teave iTV kohta

Interaktiivse TV korral kombineeritakse mõnedes digiülekannetes tavapärast teleprogrammi info- või meelelahutuslehtedega. Mõnel lehel võite saatele reageerida või osaleda hääletuses, võrgus osta või maksta tellitava filmiprogrammi eest.

### HbbTV, MHEG....

Edastajad kasutavad erinevaid interaktiivse TV süsteeme: HbbTV (Hybrid Broadcast Broadband TV) või iTV (Interactive TV – MHEG). Interaktiivsele TV-le viidatakse mõnikord ka kui digitekstile või punasele nupule. Siiski on tegu erinevate süsteemidega.

Lisateavet saate edastaja veebilehelt.

## Mida vajate?

Interaktiivset TV-d pakutakse ainult digitelevisiooni kanalitel. Kõigi interaktiivse TV eeliste kasutamiseks vajate telerile kiiret (lairiba-) internetiühendust.

### HbbTV

Kui telekanal pakub HbbTV lehti, peate nende lehtede vaatamiseks HbbTV teleri sätetes kõigepealt sisse lülitama.

- **1** Vajutage , valige Üldsätted > Täiustatud
- > HbbTV ja vajutage OK.
- **2** Valige Sees.

**3 -** Vajaduse korral vajutage menüü sulgemiseks korduvalt nuppu  $\langle$  (vasakule).

Kui te soovite konkreetsel kanalil vältida juurdepääsu HbbTV lehtedele, saate blokeerida HbbTV lehed üksnes selle kanali jaoks.

**1 -** Valige kanal, mille puhul soovite HbbTV lehed blokeerida.

2 - Vajutage **:** OPTIONS ja valige HbbTV sellel kanalil.

**3 -** Valige Väljas.

### iTV kasutamine

### iTV lehtede avamine

Enamik kanaleid, mis pakuvad HbbTV-d või iTV-d, lasevad oma interaktiivse programmi avamiseks vajutada värvinuppu 
(punane) või nuppu OK.

### iTV lehtedel liikumine

iTV lehtedel saate liikuda noole-, värvi- ja numbriklahvide ning nupu  $\leftarrow$  BACK abil.

iTV lehtedel filmide vaatamiseks saate kasutada nuppe ▶ (Esita), **II** (Seiska) ja ■ (Peata).

### Digitekst (ainult Suurbritannia)

Digiteksti avamiseks vajutage nuppu TEXT. Sulgemiseks vajutage nuppu  $\leftarrow$  BACK.

### iTV lehtede sulgemine

Enamik iTV lehti annab teada, millist nuppu sulgemiseks kasutada. iTV lehe sulguma sundimiseks lülitage järgmisele telekanalile ja vajutage nuppu  $\leftarrow$  BACK.

### Teave interaktiivse TV kohta

Interaktiivse TV korral kombineeritakse mõnedes digiülekannetes tavapärast teleprogrammi info- või meelelahutuslehtedega.

### Märkus.

• Selle funktsiooni korral ei saa te faile oma telerisse laadida.

• Mitte kõik telesaated, reklaamid ja mängufilmid ei sisalda suletud tiitrite teavet.

• Te ei saa vastata digisisule.

Lisateavet saate edastaja veebilehelt.

## <span id="page-33-0"></span>8 Telekava

## <span id="page-33-3"></span><span id="page-33-1"></span> $\overline{81}$ Mida vajate?

Telekavast võite vaadata teie kanalitel esitatavaid praeguseid ja tulevasi telesaateid. Olenevalt telekava teabe päritolust kuvatakse kas analoog- ja digikanalite teavet või ainult digikanalite teavet. Kõigi kanalite kohta pole telekava teavet saadaval.

Teler saab koguda telekava teavet telerisse alla laetud kanalite kohta. Teler ei suuda koguda telekava teavet digitaalse vastuvõtja või dekoodriga vaadatavate kanalite kohta.

## <span id="page-33-2"></span> $\overline{82}$ Telekava andmed

Telekava saab teavet (andmeid) edastajalt või Internetist. Mõnes piirkonnas ja mõnede kanalite puhul ei pruugi telekava teavet saadaval olla. Teler saab koguda telekava teavet telerisse alla laetud kanalite kohta. Teler ei suuda koguda telekava teavet digitaalse vastuvõtjaga või dekoodriga vaadatavate kanalite kohta.

Teleris on teabeks määratud Telekanalist.

Kui telekava teave pärineb Internetist, võib telekavas olla peale digikanalite ka analoogkanalite teavet. Telekava menüüs kuvatakse ka väike aken praegu vaadatava kanaliga.

### Interneti kaudu

Kui teleril on internetiühendus, võite seada teleri telekava teavet Internetist vastu võtma.

Telekava teabe hankimise seadistamiseks tehke järgmist.

1 - Vajutage nuppu **\*** valige Üldsätted > Telekava > Internetist ja

vajutage OK. **2 -** Vajaduse korral vajutage menüü sulgemiseks korduvalt nuppu  $\langle$  (vasakule).

Alternatiivina võite avada Telekava menüüst Utiliidid.

### Puuduvad salvestised

Kui tundub, et osad salvestised on salvestiste loendist kadunud, võib telekava teave (andmed) olla muutunud. Salvestised, mis on tehtud sättega Telekanalist, muutuvad loendis nähtamatuks, kui muudate sätteks Internetist või vastupidi. Teler võis lülituda sättele Internetist automaatselt. Salvestiste loendis kättesaadavaks tegemiseks lülituge sättele, mis oli valitud salvestiste tegemise

ajal.

 $\overline{R}$ 

## Telekava kasutamine

## Avage Telekava

Telekava avamiseks vajutage nuppu : TV GUIDE . Telekava näitab valitud tuuneri kanaleid.

Sulgemiseks vajutage uuesti nuppu : TV GUIDE .

Telekava esmakordsel avamisel skannib teler kõigist telekanalitest saadete teavet. Selleks võib kuluda mitu minutit. Telekava andmed salvestatakse telerisse.

## Saate valimine

Telekavast võite valida mõne praegu näidatava saate.

Saatele (kanalile) lülitumiseks valige saade ja vajutage nuppu OK.

Saate üksikasjade vaatamine

Valitud saate üksikasjade vaatamiseks...

- 1- Vajutage nuppu **@** INFO.
- 2 Sulgemiseks vajutage  $\leftarrow$  BACK.

## Päeva muutmine

Telekavas võidakse näidata ka järgmiste päevade kava (kuni 8 päeva).

Kui telekava teave pärineb telekanalist, võite vajutada  $\equiv$  + ühe järgmise päeva kava vaatamiseks. Eelmisele päevale naasmiseks vajutage -.

Võite ka vajutada nuppu  $\equiv$  OPTIONS ja valida suvandi Muuda päeva.

Telekava päeva valimiseks valige Eelmine päev, Täna või Järgmine päev ja vajutage nuppu OK.

Telekavas võidakse näidata ka järgmiste päevade kava (kuni 8 päeva).

Kui telekava teave pärineb edastajalt, võite vajutada  $\equiv$  + ühe järgmise päeva kava vaatamiseks. Eelmisele päevale naasmiseks vajutage -.

### Päeva muutmine

- 1 Vajutage **E** TV GUIDE.
- 2 Vajutage nuppu **E** OPTIONS.

**3 -** Valige Päeva muutmine, valige Eelmine

päev, Täna või Järgmine päev ja vajutage OK.

4 - Menüü sulgemiseks vajutage nupule  $\leftarrow$  BACK.

## Meeldetuletuse seadmine

Võite seada ekraanil teatena kuvatavaid meeldetuletusi saate alguse kohta.

• Meeldetuletuse seadmiseks valige telekavast saade ja vajutage nuppu - Sea meeldetuletus. Saade tähistatakse kellaga.

• Meeldetuletuse tühistamiseks vajutage

 $n$ uppu  $\longrightarrow$  Kustuta meeldetuletus.

• Määratud meeldetuletuste loendi vaatamiseks vajutage nuppu <u>=</u> OPTIONS ja valige Kõik meeldetuletused.

## Otsing žanri järgi

Kui teave on saadaval, võite otsida telekavas olevaid saateid žanri alusel, nt filme, spordisaateid.

Saadete otsimiseks žanri alusel...

- 1 Vajutage **E** TV GUIDE.
- 2 Vajutage nuppu **COPTIONS**.
- **3** Valige Otsing žanri järgi ja vajutage OK.
- **4** Valige soovitud žanr ja vajutage nuppu OK.

Kuvatakse leitud saadete loend.

**5 -** Saate seada valitud saatele meeldetuletuse või ajastada selle salvestamise.

6 - Menüü sulgemiseks vajutage nupule  $\leftarrow$  BACK.

### Salvestise seadistamine

Saate teleri telekavas\* salvestamise ajastada.

Salvestuste loendi vaatamiseks vajutage 
Salvestused, salvestamiseks määratud saate nime ees on  $\bullet$  (punane punkt).

Saate salvestamiseks tehke järgmist.

1 - Vajutage nuppu **: TV GUIDE** ja valige tulevane või käimasolev saade.

- 2 Vajutage värvinuppu **Salvesta**.
- 3 Menüü sulgemiseks vajutage nupule  $\leftarrow$  BACK.

Salvestamise tühistamine…

- 1 Vajutage nuppu **:=**TV GUIDE ja valige
- salvestamiseks seadistatud saade.
- 2 Vajutage värvinuppu Kustuta salvestis .
- 3 Menüü sulgemiseks vajutage nupule  $\leftarrow$  BACK.

## Salvestamine ja saate seiskamine

### <span id="page-35-1"></span>9.1

<span id="page-35-0"></span>ब

## Salvestamine

## Mida vajate?

Saate digitelesaate salvestada ja seda hiljem vaadata.

Telesaate salvestamiseks:

• peab olema ühendatud selles arvutis vormindatud USB-kõvaketas;

• peavad sellesse telerisse olema paigaldatud digitaalsed telekanalid;

• peate saama ekraanil oleva telekava jaoks kanaliteavet;

• peab teleril olema kindel kellaseade. Kui te lähtestate teleri kella käsitsi, võivad salvestised ebaõnnestuda.

Pause TV kasutamise ajal salvestada ei saa.

Autoriõiguse seaduste jõustamiseks võivad mõned DVB-teenusepakkujad rakendada erinevaid digitaalsete õiguste kaitse (DRM) tehnoloogial põhinevaid piiranguid. Kaitstud kanalite edastamisel võidakse piirata salvestamist, salvestiste kehtivust või vaatamiskordade arvu. Salvestamine võib olla täielikult keelatud. Kui püüate salvestada kaitstud saadet või esitada aegunud salvestist, võib ilmuda veateade.

USB-kõvaketta ühendamise kohta lisateabe saamiseks vajutage menüüs Abi värvinuppu - Võtmesõnad ja valige USBkõvaketas, paigaldamine.

### Saate salvestamine

### Salvesta kohe

Hetkel vaadatava saate salvestamiseks vajutage puldi nuppu (Salvesta). Salvestamist alustatakse kohe.

Salvestamise peatamiseks vajutage nuppu (Peata).

Kui telekava andmed on saadaval, salvestatakse vaadatav saade salvestusnupu vajutamise hetkest kuni saate lõpuni.

• Kui saate telekava teavet internetist, võite muuta salvestuse lõpuaega hüpikaknas enne salvestuse kinnitamist.

• Kui saate telekava teavet kanalist, alustatakse salvestamist kohe. Salvestise lõpuaega saate muuta salvestiste loendis.

### Salvestuse ajastamine

Tulevase saate salvestamise saate ajastada täna või mõne päeva pärast (kõige rohkem 8 päeva pärast).

1 - Salvestuse ajastamiseks vajutage nuppu **:=** TV Guide.

Valige telekava lehel kanal ja saade, mida soovite salvestada.

Kanali valimiseks nimekirjast võite sisestada kanalinumbri.

Kanali saadete kerimiseks vajutage nuppu > (paremale) või (vasakule).

Nimekirja kuupäeva muutmiseks

vajutage  $\equiv$  OPTIONS ja valige Muuda päeva. Valige loendist soovitud päev ja vajutage OK. Kui telekava teave hangitakse internetist, võite valida kuupäeva lehe ülaosas ja vajutada nuppu OK. **2 -** Kui saade on esile tõstetud, vajutage

nuppu  $\bullet$  Salvesta . Teler lisab saate lõppu pisut lisaaega. Soovi korral võite ajapuhvrit pikendada. **3 -** Valige Ajasta ja vajutage OK. Saade on määratud salvestamiseks. Kui salvestamiseks ajastatud saadete ajad kattuvad, kuvatakse automaatselt hoiatus.

Kui soovite saadet salvestada enda äraoleku ajal, jätke teler ooterežiimile ja lülitage USB-kõvaketas sisse.

### Salvestiste loend

Salvestiste ja salvestamiseks ajastatud saadete loendi vaatamiseks vajutage nuppu  $\bigoplus$  Kodu, valige Utiliidid > **Salvestused** ja vajutage OK.

Sellest loendist saate valida vaatamiseks salvestise, salvestatud saateid eemaldada, muuta käimasoleva salvestuse lõpuaega või kontrollida vaba kettaruumi. Kui telekava pärineb internetist, võite samuti ajastada ka ise määratud algus- ja lõpuajaga salvestamise, mis pole seotud telekavaga. Ajastatud salvestamise määramiseks valige lehe ülaosast Ajasta salvestamine ja vajutage OK. Valige kanal, kuupäev ja ajavahemik. Salvestamise kinnitamiseks valige Ajasta ja vajutage OK.

### Ajastatud salvestuse eemaldamine

Valige ajastatud salvestamine, vajutage **- Eemalda** ja vajutage OK.

### Eripärad

• Telesaate salvestamise ajal saate vaadata eelsalvestatud saadet.

- Salvestamise ajal ei saa te telekanaleid lülitada.
- Salvestamise ajal ei saa te seisata telesaadet.
- Salvestamiseks on edastajatel vaja kindlaid

kellaseadeid. Kui te lähtestate teleri kella käsitsi, võivad salvestised ebaõnnestuda.
• Vaegnägijatele mõeldud helikommentaari ei saa salvestada.

• Saate salvestada kanali digisubtiitreid (DVB). Te ei saa salvestada teleteksti teenusest pärinevaid subtiitreid. Et kontrollida, kas digisubtiitrid (DVB) on saadaval, häälestuge telekanalile ja vajutage nuppu OPTIONS , valige Subtiitri keel, et avada subtiitrite loend. Saate salvestada ainult selles keeles subtiitreid, mille ees on DVB ikoon.

### Salvestise vaatamine

Salvestise vaatamiseks tehke järgmist. . .

1 - Vajutage nuppu **A** Kodu, valige Utiliidid

 $>$  Salvestused ja vajutage OK.

**2 -** Esitamise alustamiseks valige loendist salvestis ja vajutage nuppu (Esita). Võite kasutada ka puldi nuppe  $\rightarrow$  (Keri edasi),  $\rightarrow$  (Keri tagasi),  $\parallel$  (Seiska) või (Peata).

#### Aegunud salvestis

Kanalid saavad piirata päevade arvu, mille jooksul salvestist on võimalik vaadata. Loendis kuvatava salvestise juures võidakse näidata salvestise aegumiseni jäänud päevade arvu.

#### Ebaõnnestunud salvestamine

Kui kanal takistas ajastatud salvestamist või salvestamine katkes, on salvestise juures märge Ebaõnnestunud.

#### Salvestise kustutamine

Salvestise kustutamiseks valige loendist salvestis, vajutage nuppu - Eemalda ja vajutage OK.

Lisateabe saamiseks vajutage nuppu - Võtmesõnad ja valige Saate salvestamine.

### $\overline{92}$ Pause TV

Saate telesaate seisata ja seda hiljem edasi vaadata. Ainult Digi-TV kanaleid saab seisata. Saate puhverdamiseks tuleb ühendada USB-kõvaketas. Saadet saate seisata ajavahemikuga maksimaalselt 90 minutit.

Lisateabe saamiseks vajutage nuppu Võtmesõnad ja valige USB-kõvaketas.

Saate seiskamine või jätkamine

Saate seiskamiseks vajutage nuppu **II** (Seiska). Ekraanil kuvatakse viivuks edenemisriba.

Edenemisriba uuesti kuvamiseks vajutage veel kord nuppu **II** (Seiska).

Vaatamise jätkamiseks vajutage nuppu (Esita). Ekraanil kuvatav ikoon näitab, et vaatate seisatud saadet.

#### Tegeliku telesaate juurde naasmine

Naasmiseks tegeliku telesaate juurde vajutage nuppu (Peata).

Kui lülitute digikanalile, hakkab USB-kõvaketas kohe saadet puhverdama. Kui vahetate digikanalit, hakatakse puhverdama selle kanali saadet ja eelmise kanali salvestis kustutatakse. Ühendatud seadmele (nt Blu-ray-mängijale või digivastuvõtjale) lülitudes lõpetatakse USB-kõvakettale puhverdamine ja salvestis kustutatakse. Saade kustutatakse ka siis, kui lülitate teleri ooterežiimile.

Ajal, mil te salvestate saadet USB-kõvakettale, ei saa te saadet seisata.

#### Vahetu taasesitus

Digikanalilt saadet vaadates saate seda lihtsalt ja kiiresti taasesitada.

Saate eelmise 10 sekundi taasesitamiseks vajutage nuppu **II** (Seiska) ja nuppu (Vasak). Nuppu võite vajutada korduvalt, kuni jõuate saate puhverdamise alguseni või maksimaalse ajavahemikuni.

#### Edenemisriba

Kui edenemisriba on ekraanil, vajutage (Keri tagasi) või  $\rightarrow$  (Keri edasi), et valida koht, kust alustada seisatud saate esitamist. Kiiruse muutmiseks vajutage neid nuppe mitu korda.

# $\overline{10}$ Kodumenüü

### $\overline{10.1}$

# Teave kodumenüü kohta

#### Kanalid

See rida sisaldab kõiki kanaleid.

#### Allikad

See rida sisaldab selles teleris saadaolevaid allikaid.

#### **Utiliidid**

See rida sisaldab teleri funktsioone, mis on kasutajale kättesaadavad.

#### Kiirsätted

See rida sisaldab sätteid, mis on kasutajale kättesaadavad.

### $\overline{10.2}$ Kodumenüü avamine

Kodumenüü ja selle üksuse avamiseks toimige järgmiselt.

1 - Vajutage **A** Kodu.

**2 -** Valige üksus ja vajutage selle avamiseks või käivitamiseks OK.

**3 -** Kodumenüü sulgemiseks midagi käivitamata vajutage nupule <BACK.

# $\overline{11}$ **Utiliidid**

#### Smart TV

Avage Smart TV leht.

#### Telekava

Lisateabe saamiseks vajutage menüüs Abi värvinuppu Võtmesõnad ja valige Telekava.

#### Salvestamine

Lisateabe saamiseks vajutage menüüs Abi värvinuppu Võtmesõnad ja valige Salvestamine.

#### Kanal

Vaadake kanalite loendit.

#### Tarkvaravärskendus

Lisateabe saamiseks vajutage menüüs Abi värvinuppu Võtmesõnad ja valige Tarkvara uuendamine.

#### Demo Me

Demo Me võimaldab vaadata teleri demonstratsiooni.

#### Kasutusjuhend

Avage Kasutusjuhendi lehekülg.

# $\overline{12}$ Netflix

Kui olete tellinud Netflixi, saate nautida teleris Netflixi. Teie teleril peab olema internetiühendus.

Netflix rakenduse avamiseks vajutage **NETFLIX**. Saate avada Netflixi kohe teleri ooterežiimist.

www.netflix.com

# 13 Allikad

#### $13.1$

# Seadmele lülitumine

Allikate loendist saate lülituda ükskõik millisele ühendatud seadmele. Saate lülituda teleri vaatamiseks tuunerile, avada ühendatud USB-pulga sisu või vaadata ühendatud USB-kõvakettale tehtud salvestisi. Saate lülituda ühendatud seadmetele nende saadete vaatamiseks, digitaalvastuvõtjale või Blu-ray-mängijale.

Ühendatud seadmele lülitumiseks tehke järgmist.

**1 -** Allikamenüü avamiseks vajutage nuppu SOURCES .

**2 -** Valige üks üksus allikate loendist ja vajutage OK. Teler kuvab seadme saate või sisu.

**3 -** Menüü sulgemiseks vajutage uuesti nuppu SOURCES.

#### Esitamine ühe vajutusega

Plaadimängijale saate teleri kaugjuhtimispuldi abil lülituda ka ooterežiimil olevast telerist.

Et käivitada plaadimängija ja teler ooterežiimilt ning alustada kohe plaadi esitamist, vajutage teleri kaugjuhtimispuldi nuppu (Esita). Seade peab olema ühendatud HDMI-kaabliga ja nii teleri kui ka seadme HDMI CEC funktsioon peab olema sisse lülitatud.

### 13.2

# Teleri sisendi suvandid

Mõned teleri sisendseadmed pakuvad kindlaid sätteid.

Konkreetse teleri sisendi suvandite seadistamiseks tehke järgmist.

- 1 Vajutage nuppu **SOURCES**.
- **2** Valige loendis teleri sisend ja vajutage OK.
- **3 Vajutage nuppu <b>E** OPTIONS . Siin saate
- seadistada valitud teleri sisendi suvandeid. **4 -** Valikumenüü sulgemiseks vajutage uuesti
- $n$ uppu  $\equiv$  OPTIONS.

Võimalikud suvandid ...

### Juhtseadised

Selle suvandi abil võite ühendatud seadet teleri puldiga juhtida. Seade peab olema ühendatud HDMIkaabliga ja nii teleri kui ka seadme HDMI CEC funktsioon peab olema sisse lülitatud.

### Seadme teave

Avage see suvand ühendatud seadme teabe

vaatamiseks.

### 13.3 Ühenduste skannimine

Ühenduste skannimiseks ja menüü Allikad värskendamiseks vajutage nuppu - Otsi  $\ddot{\mathbf{u}}$  uhendusi. (Kui ekraani allservas on olemas nupp  $\ddot{\bullet}$ .)

### 13.4 Mäng või arvuti

Seadme tüübiga määratakse pildi- ja heliseaded, eraldusvõime ja muud erisätted. Te ei pea muretsema parimate sätete pärast.

Mõnede seadmete puhul pole seadme tüüp nii selge. Mängukonsooli võib olla sisse ehitatud Blu-raymängija ja tüübiks on seatud Mängija, sest seda kasutatakse enamasti plaadimängijana. Sellist tüüpi seadmete puhul saate ajutiselt lülituda mängimiseks parimatele sätetele. Või lülituge ühendatud arvuti jaoks parimatele sätetele.

Kui lülitute allikamenüüs olevale ühendatud seadmele, saate kasutada üksnes seadistust Mäng või arvuti. Säte Mäng või arvuti on salvestatud valitud seadme jaoks.

Mängimise või arvuti jaoks parimatele sätetele käsitsi lülitumiseks tehke järgmist.

- 1 Vajutage  $\bigotimes$ , valigePilt > Täiustatud ja vajutage OK.
- **2** Valige Mäng või arvuti ja vajutage OK.
- **3** Valige Mäng, Arvuti või Väljas.
- **4** Ühe sammu võrra tagasi minemiseks vajutage (vasakule) või menüü sulgemiseks  $\leftarrow$  BACK.

Kui olete mängimise lõpetanud, ärge unustage seada säte tagasi väärtusele Väljas.

# $\overline{14}$ Videod, fotod ja muusika

#### $14.1$

# USB-ühenduse kaudu

Võite vaadata fotosid või esitada muusikat või videoid ühendatud USB-mälupulgalt või -kõvakettalt.

Ühendage USB-mälupulk või -kõvaketas sisselülitatud teleri USB-porti. Teler tuvastab seadme ja esitab meediafailid loendis.

Kui failide loend ei ilmu automaatselt ...

1 - Vajutage nuppu **SOURCES**,

valige **I** USB ja vajutage nuppu OK.

**2 -** Valige USB-seadmed ja vajutage

nuppu > (paremale), et valida vajaminev USBseade.

**3 -** Võite sirvida oma faile kaustastruktuuris, mille olete kettal loonud.

**4 -** Videote, fotode ja muusika esitamise lõpetamiseks vajutage nuppu **m** EXIT.

Hoiatus

Kui püüate saadet seisata või salvestada ja USBkõvaketas on ühendatud, palub teler teil USBkõvaketta Formattida . Formattimisel kustutatakse kõik USB-kõvakettal olevad failid.

### $\frac{1}{4.2}$

# Failide esitamine arvutist

Kui teler ja arvuti on samas võrgus, saab teleriga sirvida ja mängida arvutis hoitavaid faile.

Teleriga failide jagamiseks peate installima arvutisse meediaserveri tarkvara, nt Twonky™. Teler kuvab teie failid ja kaustad nii, nagu need on arvutis korrastatud.

Arvutis olevate failide sirvimiseks vajutage nuppu **SOURCES**, valige Sirvi võrku ja vajutage nuppu OK.

#### $14.3$

## Menüüriba ja sortimine

Teler sordib ühendatud USB-seadme failid tüübi järgi. Navigeerige menüüribale ja valige, millist tüüpi faili otsite.

Kui sirvite arvutis olevaid faile, siis on failid ja kaustad korrastatud samamoodi kui arvutis.

#### Menüüriba

Navigeerige menüüribale ja valige selle faili tüüp, mida soovite esitada või vaadata.

Valige Fotod , Muusika või Film või Videod. Võite ka valida vaate **Kaustad** ja sirvida neid soovitud faili leidmiseks.

#### Sortimine

Fotode sortimiseks kuupäeva, kuu, aasta või tähestiku järjestuses vajutage nuppu - Sordi.

Muusika sirvimiseks albumi, esitaja, žanri või tähestiku järjestuses vajutage nuppu - Sordi.

Videod on sorteeritud tähestiku järjestuses.

### $\frac{1}{44}$

### Esitage oma videosid

### Esita videoid

• Video esitamiseks valige menüüribal Film või Videod ja seejärel soovitud video ning vajutage nuppu OK.

• Kui samas kaustas on mitu videot, vajutage

nuppu Esita kõiki , et esitada kõiki kaustas olevaid videoid.

• Järgmisele või eelmisele videole liikumiseks vajutage  $n$ uppu  $\equiv$  + või  $\equiv$  -.

• Video esitamise seiskamiseks vajutage nuppu OK. Jätkamiseks vajutage uuesti nuppu OK.

• Videos 10 sekundi võrra edasi või tagasi liikumiseks vajutage nuppu  $\rightarrow$  või  $\left\langle \right\rangle$ .

• Video edasi- või tagasikerimiseks vajutage

nuppu ▶ või ← Kerimise kiirendamiseks 2, 4, 8, 16 või 32 korda vajutage nuppu mitu korda.

• Video esitamise peatamiseks vajutage

nuppu (Peata).

#### Teave

...

Video teabe (nt esituskoha, kestuse, pealkirja, kuupäeva) vaatamiseks valige video ja vajutage nuppu **A** INFO.

Teabe varjamiseks vajutage seda nuppu uuesti.

### Video suvandid

Video esitamise ajal vajutage nuppu  $\equiv$  OPTIONS, et

- Subtiitrid kui subtiitrid on saadaval, võite valida sätteks kas Sees või Väljas või Sees vaigistuse ajal.
- Juhuesitus failide esitamine juhuslikus järjestuses.
- Korda kõikide selles kaustas olevate videote esitamine ühe korra või korduvalt.

### $\frac{1}{4.5}$ Oma fotode vaatamine

### Fotode vaatamine

Fotode vaatamiseks valige menüüribal Fotod, valige foto pisipilt ja vajutage nuppu OK.

Kui samas kaustas on mitu fotot, valige foto ja vajutage nuppu - Slaidiseanss, et käivitada kõigist kaustas olevatest fotodest koosnev slaidiseanss. Järgmisele või eelmisele fotole liikumiseks vajutage  $nuppu \equiv + v\tilde{o}i \equiv -1$ .

Slaidiseansi peatamiseks või foto sulgemiseks vajutage nuppu (Peata).

#### Teave

Foto teabe (nt suuruse, tegemise kuupäeva, faili tee) vaatamiseks valige foto ja vajutage nuppu **n** INFO. Teabe varjamiseks vajutage seda nuppu uuesti.

### Muusikaga slaidiseanss

Saate vaadata oma fotode slaidiseanssi ja kuulata samal ajal oma muusikafaile. Peate käivitama muusika enne fotode slaidiseansi käivitamist.

Muusika esitamiseks slaidiseansi vaatamise ajal tehke järgmist.

**1 -** Valige muusikapala või muusikapalu sisaldav

- kaust ja vajutage nuppu OK.
- 2 Brauseri loendi peitmiseks vajutage **1 INFO**.
- 3 Vajutage nuppu  $\leftarrow$  BACK.

**4 -** Nüüd kasutage fotodega kausta valimiseks navigeerimisnooli.

5 - Valige fotosid sisaldav kaust ja vajutage - Esita kõik.

**6 -** Slaidiseansi peatamiseks vajutage  $n$ uppu  $\leftarrow$  BACK.

### Foto suvandid

Ekraanil avatud foto korral vajutage = OPTIONS, et ...

- Juhuesitus failide esitamine juhuslikus järjestuses.
- Korda esitage slaidiseanssi üks kord või korduvalt.
- Slaidiseansi kiirus slaidiseansi kiiruse määramine.

• Slaidiseansi üleminek – fotode üleminekute laadi määramine.

 $14.6$ 

# Esitage oma muusikat

### Muusika esitamine

• Muusika esitamiseks valige menüüribalt Muusika ja seejärel muusikapala ning vajutage nuppu OK.

• Kui samas kaustas on mitu muusikapala, vajutage nuppu Esita kõiki , et esitada kõiki kaustas olevaid muusikapalu.

• Järgmisele või eelmisele muusikapalale liikumiseks vajutage nuppu  $\equiv$  + või  $\equiv$  -.

• Muusika esitamise seiskamiseks vajutage nuppu OK. Jätkamiseks vajutage uuesti nuppu OK.

• Muusikapalal 10 sekundi võrra edasi või tagasi

liikumiseks vajutage nuppu  $\rightarrow$  või  $\left\langle \right\rangle$ .

• Video edasi- või tagasikerimiseks vajutage nuppu  $\rightarrow$  või  $\rightarrow$ . Kerimise kiirendamiseks 2, 4, 8, 16 või 32 korda vajutage nuppu mitu korda.

• Video esitamise peatamiseks vajutage nuppu (Peata).

#### Teave

Muusikapala teabe (nt pealkirja, esitaja, kestuse) vaatamiseks valige muusikapala ja vajutage nuppu **@** INFO.

Teabe varjamiseks vajutage seda nuppu uuesti.

### Muusikakuulamisvõimalused

Muusika esitamise suvandid ...

- Juhuesitus failide esitamine juhuslikus järjestuses.
- Korda kõikide selles kaustas olevate

muusikapalade esitamine ühe korra või korduvalt.

# Nutitelefonid ja tahvelarvutid

#### 15.1

# Philipsi rakendus TV Remote

Teie nutitelefoni või tahvelarvuti uus Philipsi rakendus TV Remote on teie uus telesemu.

Rakenduse TV Remote abil saate hallata end ümbritsevat meediat. Saatke fotosid, muusikat või videosid oma suurele teleriekraanile või vaadake oma telekanaleid otse tahvelarvutis või telefonis. Vaadake telekavast, mida soovite vaadata, ja siis vaadakegi seda oma telefonis või teleris. Tänu rakendusele TV Remote App saate kasutada oma telefoni kaugjuhtimispuldina.

Laadige Philipsi rakendus TV Remote oma lemmikrakenduste poest juba täna alla.

Philipsi rakendus TV Remote on saadaval iOSi ja Androidi jaoks ning see on tasuta.

#### Wi-Fi Smart Screen

Nutitelefonis või tahvelarvutis digitelekanalite vaatamiseks Philipsi rakenduse TV Remote abil peate Wi-Fi Smart Screeni sisse lülitama. Lisateabe saamiseks vajutage menüüs Abi

värvinuppu Võtmesõnad ja valige Wi-Fi Smart Screen.

### $15.2$ Miracast

### Teave Wi-Fi Miracasti kohta

Saate teleris vaadata fotosid või esitada muusikat ja filme Wi-Fi Miracast™-iga mobiilseadmest. Mobiilseade ja teler peaksid olema tööraadiuses, mis tavaliselt tähendab samas ruumis olemist.

Kontrollige, kas teie mobiilseade on valmis Miracasti jaoks.

Teie teler on Wi-Fi CERTIFIED Miracast™-i seade. Miracast™-i abil saate vaadata ja jagada nutitelefoni, tahvel- või tavaarvuti ekraani teleriekraanil juhtmevabalt. Võite voogedastada videosid (heli ja pilt), jagada pilte või muud, mis on seadme ekraanil. Seadet ei pea ühendama koduvõrku. Nii teler kui ka seade peavad olema Wi-Fi CERTIFIED Miracast™-i seadmed ja neil peab olema Miracast sisse lülitatud.

Selles teleris toetab Miracasti HDCP-protokoll, mistõttu ei ole võimalik kuvada seadme saadetud tasulist koopiakaitsega sisu. Suurim toetatud video lahutusvõime on 720p 2,4 GHz Wi-Fi või 1080p 5 GHz Wi-Fi puhul.

Wi-Fi CERTIFIED Miracast™-i kohta lisateabe saamiseks avage [www.wi-fi.org](http://www.wi-fi.org)

Wi-Fi®, Wi-Fi CERTIFIED logo, Wi-Fi logo Wi-Fi Alliance'i registreeritud kaubamärgid. Wi-Fi CERTIFIED Miracast™, Miracast™ on Wi-Fi Alliance'i kaubamärgid.

### Miracasti sisselülitamine

Veenduge, et Wi-Fi Miracast on sisse lülitatud.

1 - Vajutage nuppu **;** valige Võrk ja vajutage menüüsse sisenemiseks (paremale).

- **2** Valige Wi-Fi Miracast ja vajutage OK.
- **3** Valige Sees ja vajutage nuppu OK.

**4 -** Vajaduse korral vajutage menüü sulgemiseks korduvalt nuppu < (vasakule).

### Jagage ekraani teleris

Nutitelefoni, tahvel- või tavaarvuti ekraani teleris jagamiseks tehke järgmist.

**1 -** Lülitage teler sisse.

**2 -** Määrake seadme sätete menüüs seade oma ekraani edastama või peegeldama. Miracast kasutab Wi-Fi Direct™-i.

**3 -** Skannige seadmes saadaolevaid Miracasti seadmeid ja valige ühendamiseks teler.

**4 -** Nõustuge teleris ühendamise taotlusega. Teil võidakse paluda teleris sisestada seadme PIN-kood sisestage numbrid puldi numbrinuppudega. Teil võidakse paluda sisestada PIN-kood ka seadmes. Ühendamise korral kuvab teler seadme ekraani. **5 -** Valige seadmes videod, fotod või failid, mida soovite teleris vaadata.

\* Miracasti toetavad WiDi 3.5 ja uuemad versioonid.

Te võite leida Wi-Fi ühenduse (nt 'DIRECT\_tvname') ka muude võrguseadmete, nt oma sülearvuti, saadaolevate võrkude loendist. Ent seda ühendust saavad kasutada üksnes Wi-Fi Miracasti seadmed.

### Jagamise peatamine

Võite peatada ekraani jagamise telerist või mobiilseadmest.

#### Seadmest

Miracasti käivitamiseks kasutatava rakenduse abil võite katkestada ja lõpetada teleris seadme ekraani vaatamise. Teler naaseb viimati valitud saate juurde.

#### Telerist

Teleris seadme ekraani vaatamise peatamiseks võite teha järgmist: . .

- $\cdot$  telesaate vaatamiseks vajutage nuppu  $\blacksquare$  EXIT;
- teleris muu toimingu käivitamiseks vajutage nuppu <del>A</del> Kodu;
- allikamenüü avamiseks vajutage

nuppu SOURCES ja valige ühendatud seade.

### Seadme blokeerimine

Kui saate seadmelt esmakordselt ühendamise taotluse, võite seadme blokeerida. Nii selle seadme taotlust kui ka kõiki selle hilisemaid taotlusi eiratakse.

Seadme blokeerimiseks tehke järgmist.

Valige Blokeeri ... ja vajutage nuppu OK.

#### Kõikidelt seadmetelt blokeeringu eemaldamine

Kõik varem ühendatud ja ka blokeeritud seadmed salvestatakse Wi-Fi Miracasti ühenduste loendis. Loendi tühjendamisel eemaldatakse kõikidelt blokeeritud seadmetelt blokeering.

Kõikidelt blokeeritud seadmetelt blokeeringu eemaldamiseks tehke järgmist.

1 - Vajutage  $\bigotimes$ , valige Võrk ja vajutage OK. **2 -** Valige Wi-Fi Miracasti ühenduste

lähtestamine ja vajutage OK. Loend tühjendatakse. **3 -** Vajaduse korral vajutage menüü sulgemiseks korduvalt nuppu < (vasakule).

Varem ühendatud seadme blokeerimine

Kui soovite varem ühendatud seadme blokeerida, peate esmalt tühjendama Wi-Fi Miracasti ühenduste loendi. Pärast loendi tühjendamist peate iga seadme ühenduse uuesti kinnitama või blokeerima.

### Ekraani viivitus

Tavaline viivitus Miracasti abil ekraani jagamisel on umbes üks sekund. Viivitus võib olla pikem, kui kasutate vanemaid seadmeid, mille töötlusvõimsus on väiksem.

### 15.3 MHL

See teler ühildub MHL™-iga.

Kui teie mobiilseade ühildub ka MHL-iga, saate ühendada oma mobiilseadme MHL-kaabli abil teleriga. Kui MHL-kaabel on ühendatud, saate teleri ekraanil jagada oma mobiilseadme sisu. Teie mobiilseade laeb samal ajal oma akut. MHL-ühendus on parim teleris mobiilseadmes olevate filmide vaatamiseks või mängude mängimiseks pikema aja

vältel.

#### Laadimine

Ühendatud MHL-kaabli korral laeb seade, kui teler on sisse lülitatud (pole ooterežiimis).

#### MHL-kaabel

Mobiilseadme teleriga ühendamiseks vajate passiivset MHL-kaablit (HDMI to Micro USB). Oma mobiilseadme ühendamiseks vajate võib-olla lisaadapterit. MHL-kaabli teleriga ühendamiseks kasutage HDMI 4 MHL porti.

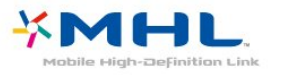

MHL, Mobile High-Definition Link ja MHL-i logo on MHL, LLC kaubamärgid või registreeritud kaubamärgid.

Lisateabe saamiseks vajutage menüü Abi nuppu Võtmesõnad ja valige HDMI MHL.

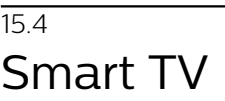

### Teave Smart TV kohta

Ühendage see teler internetiga ja avastage uus telemaailm. Võite luua juhtmega ühenduse oma ruuteriga või juhtmeta ühenduse Wi-Fi kaudu.

Kui teler on ühendatud koduvõrguga, saate kuvada nutitelefonis olevaid fotosid teleris, esitada arvutis olevaid videoid või juhtida telerit tahvelarvuti abil.

Kui teler on ühendatud internetiga, saate vaadata laenutatud videoid võrgus olevast videokauplusest, lugeda võrgus olevat telekava või salvestada lemmiktelesaate USB-kõvakettale. Põnevust lisavad ka nutitelerirakendused, mis pakuvad mitmesugust meelelahutust ja mugavaid teenuseid.

### Mida vajate?

Teenuse Smart TV Apps kasutamiseks peate ühendama teleri kiire internetiühendusega (lairibaühendusega) ruuteriga. Võite kasutada internetiühendusega koduvõrku. Te ei vaja arvutit.

Lisateabe saamiseks vajutage nuppu Võtmesõnad ja valige Võrk.

#### Soovitus

Teksti sisestamise või lehel navigeerimise lihtsustamiseks võite teleriga ühendada USB- klaviatuuri või -hiire. Lisateabe saamiseks vajutage nuppu Võtmesõnad ja valige USB-klaviatuur või USB-hiir.

### Smart TV seadistamine

Smart TV esimesel avamisel peate seadistama ühenduse. Jätkamiseks lugege kasutustingimused läbi ja nõustuge nendega. Kui te ei soovi Smart TV-d seadistada, vajutage nuppu  $\leftarrow$  BACK.

#### Vanemakontroll

Täiskasvanutele (18-aastastele või vanematele) mõeldud rakenduste lukustamiseks toimige järgmiselt. . .

**1 -** Lülitage sisse Smart TV vanemakontroll, valides Luba, ja seejärel vajutage nuppu OK.

**2 -** Sisestage vabalt valitud lukust vabastamise PINkood.

**3 -** Sisestage PIN-kood uuesti

Täiskasvanute 18+ vanusepiiiranguga rakendused on nüüd lukustatud. Lukustatud rakenduse avamiseks valige see ja vajutage OK. Teler palub teil sisestada neljakohalise koodi.

### Smart TV rakendused

#### Smart TV avamine

Smart TV avaleht on teie värav internetti. Võite võrgust filme laenutada, ajalehti lugeda, videoid vaadata ja muusikat kuulata, võrgukauplustest osta või vaadata rakendusega Online TV teile sobival ajal võrgust telesaateid.

Selleks tuleb kasutada rakendusi ehk telerile kohaldatud internetilehti. Kui teleril on internetiühendus, võite avada Smart TV.

#### Smart TV avamine

Smart TV avalehe avamiseks vajutage nuppu Smart TV .

Võite ka vajutada nuppu  $\bigoplus$  Kodu > Utiliidid, valida **v** Smart TV ja vajutada nuppu OK.

Teler loob internetiühenduse ja avab Smart TV avalehe. Selleks võib kuluda mõni sekund.

#### Smart TV sulgemine

Smart TV avalehe sulgemiseks vajutage nuppu  $\bigoplus$  **Kodu** ja valige mõni muu toiming.

TP Vision Europe B.V. ei võta mingit vastutust sisuteenuse pakkujate edastatava sisu ja selle kvaliteedi eest.

#### Smart TV avaleht

- **1** Nüüd teie teleris
- **2** Teie rakendused
- **3** App gallery
- **4** Internet
- **5** Soovitatud rakendused
- **6** Otsing
- **7** Värvinupud juhtimiseks

#### Teie rakendused

Rakendusi käivitatakse Smart TV avalehelt. Kui avalehel pole veel rakendusi, saate neid lisada App gallery'st.

#### App gallery

App gallery'st leiate kõik saadaolevad rakendused.

#### Internet

Rakendusega Internet saate avada veebi oma teleris. Võite teleris vaadata mis tahes veebisaiti, kuid enamik neist pole kohandatud teleekraanil vaatamiseks.

- Mõned lisandprogrammid (nt programmid veebilehtede või videote vaatamiseks) pole teleris saadaval.

- Veebisaite kuvatakse lehthaaval ja täisekraanil.

#### Soovitatud rakendused

Selles aknas pakub Philips mitmeid teie riigis soovitatud rakendusi, võrgusaadete vaatamiseks mõeldud rakendusi või videokauplustes saadaolevaid filme. Võite need valida ja avada aknas Soovitatud rakendused.

#### **Otsing**

Otsinguga võite otsida App gallery'st soovitud rakendusi.

Otsingu alustamiseks sisestage tekstiväljale võtmesõna, valige  $\boldsymbol{\rho}$  ja vajutage klahvi OK. Võite otsingusse sisestada nimesid, pealkirju, žanre ja kirjelduste võtmesõnu.

Võite ka jätta tekstivälja tühjaks ja otsida mitmes kategoorias populaarseimaid otsinguid ja võtmesõnu. Valige leitud võtmesõnade loendist võtmesõna ja vajutage nuppu OK, et otsida selle võtmesõnaga seotud rakendusi.

#### Rakenduse avamine

Rakenduse avamiseks peate selle esmalt Smart TV avalehe rakenduste loendisse lisama. Loendisse võite lisada App gallery'st leitud rakendusi.

Smart TV avalehe rakenduste loend võib olla mitme lehekülje pikkune. Eelmisele või järgmisele leheküljele saate minna nooleklahvidega.

#### Rakenduse avamine

Rakenduse avamiseks tehke järgmist. . .

#### 1 - Vajutage  $\bigoplus$  Kodu > Utiliidid >  $\bigoplus$  Smart TV.

2. Valige avalehel rakenduse ikoon ja vajutage nuppu OK.

Vajutage rakenduses ühe astme või lehe võrra tagasi liikumiseks nuppu  $\leftarrow$  BACK.

#### Rakenduse sulgemine

Rakenduse sulgemiseks ja Smart TV avalehele naasmiseks vajutage nuppu **x** Smart TV.

#### Rakenduse lehe uuesti laadimine

Kui rakenduse lehte ei laaditud korralikult, vajutage nuppu  $\equiv$  OPTIONS ja valige lehe uuesti laadimiseks Laadi uuesti.

#### Suumi

Rakenduste lehel suumimiseks tehke järgmist. . . 1. Vajutage  $\equiv$  OPTIONS ja valige Suumi lehte.

- 2. Määrake suurendusaste liuguri abil.
- 

3. Tavavaatesse naasmiseks seadke liugur tagasi algasendisse.

#### Turvateabe vaatamine

Võite vaadata rakenduse lehe turvataset. Vajutage rakenduse lehel nuppu  $\equiv$  OPTIONS ja valige Turvateave. Kui lehe laadimisel kuvatakse ekraani allosas laadimisanimatsiooni kõrval luku märki  $\bigoplus$ , on andmevahetus turvaline.

#### Tagasiside rakenduse kohta

Valige rakendus ja vajutage nuppu - Tagasiside, et vajutada nuppu Meeldib või Ei meeldi ja saata meile nõuanne või märkus. Võite saata ka teate rakenduse tõrke kohta.

#### Rakenduste haldamine

Smart TV avalehe rakenduste loendis võite teha järgmist. . .

#### • Rakenduse eemaldamine

Rakenduse loendist eemaldamiseks valige rakenduse ikoon ja vajutage nuppu - Eemalda . Rakendus on siiski saadaval App gallery's.

#### • Rakenduse teisaldamine

Rakenduse koha muutmiseks loendis valige rakenduse ikoon, vajutage nuppu -Teisalda ja liigutage rakendust nooleklahvidega. Koha kinnitamiseks vajutage nuppu OK.

#### • Rakenduse haldamine

Loendist rakenduse haldamiseks valige rakenduse ikoon ja vajutage nuppu - Halda.

#### App gallery

Rakenduste (telerile kohandatud veebisaitide kogu) sirvimiseks avage menüü Smart TV valik App gallery.

Leidke YouTube'i videote, päevalehe, veebipõhise

fotoalbumi jne rakendusi. Võimalik on kasutada rakendusi võrgukauplusest video laenutamiseks ja nägemata jäänud saadete vaatamiseks. Kui te ei leia soovitud rakendust App gallery'st, võite leida selle veebist, sirvides veebi teleris.

#### Videolaenutuse rakendused

Smart TV videolaenutuse rakendustega saate võrguvideokauplusest oma lemmikfilme laenutada. Saate turvaliselt oma krediitkaardiga tasuda.

#### Laenuta film

**1 -** Avage oma rakenduste loendis videokaupluse rakendus või valige Smart TV avalehelt soovitatud video.

- **2** Valige film
- **3** Tasuge interneti kaudu.
- **4** Alustage vaatamist. Võite kasutada
- nuppe ▶ (Esita) ja <sub>II</sub> (Seiska).

Enamikus videokauplustes palutakse teil luua sisselogimiskonto.

#### Video voogesitus

Selle teleriga saate vaadata laenutatud videoid voogesitusvormingus. Teil on võimalik filmi peaaegu kohe vaadata. Teil võib vaja minna USB-kõvaketast osa videopuhvri salvestamiseks. Kui teleriga on ühendatud USB-kõvaketas, võite ka videoid ainult filmide allalaadimist võimaldavatest videokauplustest alla laadida. Võite allalaaditud laenutatud filmi esituse peatada või uuesti käivitada. Laenutatud filmide laenutusaja kohta saate teavet videokauplusest.

#### Interneti andmesidemahu kasutamine

Paljude videote voogesitamisel või allalaadimisel võite ületada oma igakuist interneti andmesidemahu piirangut.

#### Veebi-TV

Smart TV avalehel\* oleva võrgutelevisiooni rakenduse abil võite vaadata nägemata jäänud telesaateid või mis tahes saateid teile sobival ajal.

#### Võrgutelevisiooni avamine

Võrgutelevisiooni rakenduse avamiseks tehke järgmist. . .

1 - Vajutage nuppu **x** Smart TV.

**2 -** Valige avalehel Võrgutelevisioon ja vajutage nuppu OK.

**3 -** Valige lehelt saade ja vajutage vaatamise alustamiseks nuppu OK. Võite kasutada

nuppe ▶ (Esita) ja <sub>II</sub> (Seiska).

Loend kanalite alusel

Kanalite alusel rühmitatud võrgutelesaadete loendi

vaatamiseks vajutage nuppu - Kõik kanalid . Valige kanal ja vajutage nuppu OK.

\* Kui see on teie piirkonnas saadaval.

#### Mitmikkuva

Smart TV rakenduses või Internetis saate vaadata hetkel mängivat telekanalit. Mitmikkuva avab väikese ekraani telekanali jaoks Smart TV ekraani kõrval.

Mitmikkuva avamiseks tehke järgmist.

- 1 Smart TV avamiseks vajutage **x** SMART TV .
- **2** Rakenduse avamine.
- 3 Väikese ekraani avamiseks vajutage **I** MULTI VIEW.

**4 -** Telekanali muutmiseks väikesel ekraanil vajutage  $nuppu \equiv +v\tilde{o}i \equiv -1$ 

### Smart TV lähtestamine

Smart TV ühenduse lähtestamiseks tühjendage teleri internetimälu.

Kustutate Philips Smart TV registreerimise, vanemakontrolli sätted, videokaupluse rakenduse sisselogimisteabe, kõik Smart TV lemmikrakendused, interneti järjehoidjad ja varem külastatud lehed.

Internetimälu kustutamiseks tehke järgmist.

1 - Vajutage nuppu  $\bigstar$ , valige Võrk ja vajutage

- menüüsse sisenemiseks > (paremale).
- **2** Valige Tühjenda internetimälu ja vajutage nuppu OK.

**3 -** Kinnitamiseks valige OK.

**4 -** Vajaduse korral vajutage menüü sulgemiseks korduvalt nuppu < (vasakule).

# $\overline{16}$ Multi room

#### $16.1$

# Teave Multi roomi kohta

Funktsiooniga Multi Room saate vaadata teie kodus olevas teises teleris näidatavat telesaadet. Saade voogedastatakse ühest telerist teise. Võite voogedastada saate telerisse, millel puudub antenniühendus või oma kiipkaardi pakett. Samuti saate voogedastada salvestatud saadet ühendatud kõvakettaga telerist.

Teler, mis voogedastab saate teise telerisse, peab olema sisse lülitatud ja häälestatud kanalile või esitama salvestist.

Telesaate voogedastamine funktsiooni Multi Room abil vähendab pildi lahutusvõimet maksimaalselt 720p-ni. Raadiokanaleid ei ole võimalik voogedastada. Mõnede edastajate saated on sellise voogedastamise vältimiseks kaitstud.

### 16.2 Mida vajate?

Telesaate voogedastamiseks ühest telerist teise peab saade tulema digikanalilt.

Mõlemad telerid peavad olema ühendatud kodusesse juhtmeta võrku. Lisateabe saamiseks vajutage nuppu Võtmesõnad ja valige Juhtmeta võrk.

Veenduge, et mõlema teleri seadistusmenüüs on säte Lülitage sisse koos Wi-Fi-ga (WoWLAN-iga) sisse lülitatud.

Selles teleris selle seadistuse kontrollimiseks tehke järgmist.

1 - Vajutage nuppu **;** valige Võrk ja vajutage menüüsse sisenemiseks > (paremale).

**2 -** Valige Sisselülitamine Wi-Fi-ga (WoWLAN) ja vajutage OK.

**3 -** Valige Sees ja vajutage nuppu OK.

**4 -** Vajaduse korral vajutage menüü sulgemiseks korduvalt nuppu  $\zeta$  (vasakule).

#### 16.3

# Multi room funktsiooni kasutamine

### Esmakordne kasutamine

Kui kasutate funktsiooni Multi room esimest korda, lülitage mõlemad telerid sisse.

Kui teler on teise teleriga ühenduse leidnud, ilmub teine teler automaatselt menüüsse Sirvi võrku, isegi kui see on ooterežiimis.

### Telekanali voogedastamine

Multi Room funktsiooniga saate vaadata hetkel teleris mängivat kanalit või avada teise teleri kanalite nimekirja. Kui valite kanali nimekirjast, lülitub ka teine teler sellele kanalile. Kui teisel teleril on paigaldatud kanalitega sisseehitatud satelliittuuner või ühendatud kõvaketas (HDD), millel on salvestised\*, saate ka neid oma telerist vaadata. Kui teine teler salvestab või on Pause TV režiimis, ei ole võimalik sellel teleril kanaleid vahetada.

Kanalite vaatamiseks teisest telerist tehke järgmist. . .

1. Veenduge, et teine teler on sisselülitatud.

2. Vajutage oma teleris nuppu **SOURCES**, valige Sirvi võrku ja vajutage nuppu OK.

3. Kui teler ei ole veel kodusesse võrku ühendatud, algab võrgu installimine automaatselt. Kui teler on juba ühendatud, jätkake sammuga 4.

4. Valige menüüs Sirvi võrku teise teleri nimi ja vajutage nupule OK. Kui teil on kodus mitu telerit, peate võib-olla teise teleri nime ära vahetama. Seda saab teha teises teleris.

5. Valige programm, mida soovite teises teleris vaadata. . .

• Kui soovite vaadata teises teleris praegust kanalit, valige Praegune kanal ja vajutage nupule OK.

• Kui soovite avada teise teleri kanalite nimekirja,

valige Teleri vaatamine ja vajutage nupule (paremale).

• Kui soovite avada teise teleri satelliitkanalite nimekirja, valige Satelliidi vaatamine ja vajutage  $n$ upule  $\blacktriangleright$  (paremale).

• Kui soovite avada teise teleri salvestiste\* nimekirja, valige Salvestiste vaatamine ja vajutage nupule (paremale).

• Kanaleid saab vahetada nuppudega  $\equiv$  + ja  $\equiv$  -. Kui teine teler salvestab või on Pause TV režiimis, ei ole võimalik sellel teleril kanaleid vahetada.

### Teleri võrgunimi

Kui teil on koduvõrgus mitu telerit, saate anda telerile ainulaadse nime.

Teleri nime vahetamiseks tehke järgmist.

1 - Vajutage nuppu **;** valige Võrk ja vajutage menüüsse sisenemiseks > (paremale).

**2 -** Valige TV-võrgu nimi ja vajutage OK.

- **3** Sisestage ekraaniklaviatuuri abil nimi.
- **4** Muudatuse kinnitamiseks valige Valmis.
- **5** Vajaduse korral vajutage menüü sulgemiseks

korduvalt nuppu < (vasakule).

# 17 Sätted

### $\frac{1}{17.1}$ Kiirsätted

### Kiirsätete menüü avamine

Vajutage kaugjuhtimispuldi nuppu **\*** SETUP, et leida tihti kasutatud sätted Kiirsätete menüüst.

### Ökoseaded

Lisateabe saamiseks vajutage menüüs Abi värvinuppu Võtmesõnad ja valige Ökosätted.

### Pildistiil

Lisateabe saamiseks vajutage menüüs Abi värvinuppu Võtmesõnad ja valige Pildistiil.

### Pildivorming

Lisateabe saamiseks vajutage menüüs Abi värvinuppu Võtmesõnad ja valige Pildi kuvasuhe.

### Helistiil

Lisateabe saamiseks vajutage menüüs Abi värvinuppu Võtmesõnad ja valige Heli stiil.

### Kõrvaklappide helitugevus

Lisateabe saamiseks vajutage menüüs Abi värvinuppu Võtmesõnad ja valige Kõrvaklappide helitugevus.

### Kõlarid

Lisateabe saamiseks vajutage menüüs Abi värvinuppu Võtmesõnad ja valige Teleri kõlarid.

### Kell

kella kuvamine teleriekraani parempoolses ülemises nurgas.

### Unetaimer

Lisateabe saamiseks vajutage menüüs Abi värvinuppu Võtmesõnad ja valige Unetaimer.

### 17.2

Pilt

### Pildistiil

#### Stiili valimine

Pildi lihtsaks seadistamiseks võite valida eelmääratud Pildistiili.

- 1 Vajutage teleri vaatamise ajal nuppu **\***.
- **2** Valige Pilt > Pildi stiil ja valige loendist üks stiil. **3 -** Vajaduse korral vajutage menüü sulgemiseks korduvalt nuppu < (vasakule).

Saadaolevad stiilid on järgmised.

- Isiklik esmakordsel käivitamisel määratud pildieelistused.
- Elav parim päevavalguses vaatamiseks
- Loomulik loomuliku pildi seaded
- Tavaline parim energiat säästev säte tehaseseadistus
- Kino parim filmide vaatamiseks
- Foto parim fotode vaatamiseks

#### Stiili kohandamine

Kõik kohandatud pildisätted nagu näiteks Värvi või Kontrastsus, salvestatakse hetkel valitud kaustas Pildistiil. See võimaldab teil igat stiili kohandada.

Vaid stiilis Isiklik on võimalik salvestada sätted iga menüüs Allikad oleva ühendatud seadme puhul eraldi.

#### Stiili taastamine

Valitud stiil salvestab tehtud muudatused. Soovitame kohandada üksnes stiili Isiklik pildisätteid. Suvandis Pildistiil - Isiklik on võimalik salvestada sätted iga menüüs Allikad oleva üksiku ühendatud seadme puhul eraldi.

Stiili algse seadistuse taastamiseks tehke järgmist.

1 - Vajutage teleri vaatamise ajal nuppu **\*** 

**2 -** Valige Pilt > Pildi stiil ja valige stiil, mida soovite taastada.

**3 -** Vajutage värvinuppu Taasta stiil ja vajutage OK. Stiil taastatakse.

**4 -** Vajaduse korral vajutage menüü sulgemiseks korduvalt nuppu < (vasakule).

#### Kodu või kauplus

Kui Pildi stiil lülitatakse iga teleri sisselülitamiskorra järel sättele Elav, on teleri asukohaks määratud Kauplus. Seda sätet kasutatakse kaupluses teleri tutvustamiseks.

Et määrata teleri asukohaks Kodu, tehke järgmist.

1 - Vajutage  $\bullet$ , valige Üldsätted ja

vajutage (paremale), et menüüsse siseneda. **2 -** Valige Asukoht > Kodu ja vajutage OK.

**3 -** Vajaduse korral vajutage menüü sulgemiseks korduvalt nuppu < (vasakule).

#### Pildisätted

#### Värvus

Värvuse abil saate reguleerida pildi värviküllastust.

Värvi reguleerimiseks tehke järgmist.

1 - Vajutage  $\boldsymbol{\star}$ , valige Pilt ja vajutage menüüsse sisenemiseks > (paremale).

- 2 Valige Värv ja vajutage > (paremale).
- 3 Väärtuse reguleerimiseks vajutage nooli **^** (üles) või  $\vee$  (alla).

**4 -** Vajaduse korral vajutage menüü sulgemiseks korduvalt nuppu  $\langle$  (vasakule).

#### Kontrastsus

Kontrastsuse abil saate reguleerida pildi kontrastsust.

Kontrastsuse reguleerimiseks tehke järgmist.

1 - Vajutage  $\bigotimes$ , valige Pilt ja vajutage menüüsse sisenemiseks > (paremale).

- 2 Valige Kontrastsus ja vajutage > (paremale).
- 3 Väärtuse reguleerimiseks vajutage nooli **<a>** (üles) või  $\vee$  (alla).

**4 -** Vajaduse korral vajutage menüü sulgemiseks korduvalt nuppu < (vasakule).

#### Teravus

Teravuse abil saate reguleerida pildi peendetailide teravuse taset.

Teravuse reguleerimiseks tehke järgmist.

1 - Vajutage  $\bullet$ , valige Pilt ja vajutage menüüsse

sisenemiseks > (paremale).

- 2 Valige Teravus ja vajutage > (paremale).
- 3 Väärtuse reguleerimiseks vajutage nooli **<a>** (üles)
- või  $\vee$  (alla).

**4 -** Vajaduse korral vajutage menüü sulgemiseks korduvalt nuppu < (vasakule).

### Täpsemad pildisätted

#### Mäng või arvuti

Seadme ühendamisel tunneb teler selle tüübi ära ja määrab igale seadmele õige tüübinimetuse. Soovi korral saate tüübinimetust muuta. Kui seadmele on määratud õige tüübinimetus, lülitub teler menüüs Allikad seadmele lülitudes automaatselt parimale sättele.

Kui teil on sisseehitatud Blu-ray-mängijaga mängukonsool, olete võib-olla määranud tüübinimetuseks Blu-ray-plaat. Sätte Mäng või arvuti abil saate käsitsi lülituda mängimiseks parimale pildisättele. Ärge unustage sätet Mäng või arvuti teleri vaatamise juurde naasmisel välja lülitada.

Mängimise või arvuti jaoks parimatele sätetele käsitsi lülitumiseks tehke järgmist.

1 - Vajutage  $\bullet$ , valigePilt > Täiustatud ja vajutage OK.

- **2** Valige Mäng või arvuti ja vajutage OK.
- **3** Valige Mäng, Arvuti või TV.

**4 -** Ühe sammu võrra tagasi minemiseks vajutage (vasakule) või menüü sulgemiseks  $\leftarrow$  BACK.

#### Värvisätted

#### Värvivõimendus

Värvivõimenduse abil saate värvide intensiivsust ja heledavärvilisi detaile võimendada.

Taseme reguleerimiseks tehke järgmist.

1 - Vajutage  $\bigstar$ , valige Pilt ja vajutage menüüsse sisenemiseks > (paremale).

**2 -** Valige Täiustatud > Värv > Värvivõimendus ja vajutage OK.

**3**

**-** Valige Maksimaalne, Keskmine,

Minimaalne või Väljas.

**4 -** Vajaduse korral vajutage menüü sulgemiseks korduvalt nuppu < (vasakule).

#### Värvitemperatuur

Värvitemperatuuri abil saate määrata pildile eelnevalt määratud värvitemperatuuri või valida Kohandatud, et määrata ise temperatuuriseadistus Kohandatud värvitemperatuuri sätte abil. Värvitemperatuur ja kohandatud värvitemperatuur on kogenud kasutajatele mõeldud sätted.

Eelnevalt määratu valimiseks tehke järgmist.

1 - Vajutage **; valige Pilt** ja vajutage menüüsse sisenemiseks > (paremale).

**2**

**-** Valige Täiustatud > Värv > Värvitemperatuur ja vajutage OK.

**3 -** Valige Tavaline, Soe või Külm toon. Või klõpsake Kohandatud, kui soovite ise värvitemperatuuri seadistada.

**4 -** Vajaduse korral vajutage menüü sulgemiseks korduvalt nuppu < (vasakule).

#### Kohandatud värvitemperatuur

Kohandatud värvitemperatuuri funktsiooni abil saate ise värvitemperatuuri määrata. Kohandatud värvitemperatuuri määramiseks valige värvitemperatuuri menüüs kõigepealt Kohandatud. Kohandatud värvitemperatuur on kogenud kasutajatele mõeldud säte.

Kohandatud värvitemperatuuri määramiseks tehke järgmist.

1 - Vajutage  $\bullet$ , valige Pilt ja vajutage menüüsse sisenemiseks > (paremale).

**2 -** Valige Täpsem > Värv > Kohandatud värvitemperatuur ja vajutage OK.

3 - Väärtuse reguleerimiseks vajutage nooli <a>
(üles)</a> või  $\vee$  (alla).

**4 -** Vajaduse korral vajutage menüü sulgemiseks korduvalt nuppu < (vasakule).

#### Kontrasti sätted

#### Kontrasti režiimid

Kasutades Kontrasti režiimi, saate määrata taseme, mille juures ekraani intensiivsuse hämardamisega vähendatakse energiatarvet. Valige parim energiatarve või sobivaima heleduse intensiivsusega pilt.

Taseme reguleerimiseks tehke järgmist.

1 - Vajutage  $\bigstar$ , valige Pilt ja vajutage menüüsse sisenemiseks > (paremale).

**2 -** Valige Täiustatud > Kontrastsus > Kontrasti režiim ja vajutage OK.

**3 -** Valige Standardne, Parim toiterežiim, Parim pilt või Väljas.

**4 -** Vajaduse korral vajutage menüü sulgemiseks korduvalt nuppu < (vasakule).

#### Dünaamiline kontrastsus

Dünaamilise kontrastsuse abil saate määrata taseme, mille juures teler parandab automaatselt pildi pimedatel, keskmise valgustusega ja valgustatud aladel olevate detailide nähtavust.

Taseme reguleerimiseks tehke järgmist.

1 - Vajutage  $\bigstar$ , valige Pilt ja vajutage menüüsse sisenemiseks > (paremale). **2 -** Valige Täiustatud > Kontrastsus >

Dünaamiline kontrastsus ja vajutage OK. **3**

**-** Valige Maksimaalne, Keskmine,

Minimaalne või Väljas.

**4 -** Vajaduse korral vajutage menüü sulgemiseks korduvalt nuppu < (vasakule).

#### **Heledus**

Heleduse abil saate määrata pildisignaali heleduse taseme. Heledus on kogenud kasutajatele mõeldud seadistus. Soovitame mittekogenud kasutajatel reguleerida heledust sätte Kontrastsus abil.

Taseme reguleerimiseks tehke järgmist.

1 - Vajutage **&**, valige Pilt ja vajutage menüüsse sisenemiseks > (paremale).

**2 -** Valige Täpsem > Kontrastsus > Heledus ja vajutage OK.

3 - Väärtuse reguleerimiseks vajutage nooli **^** (üles) või  $\vee$  (alla).

**4 -** Vajaduse korral vajutage menüü sulgemiseks korduvalt nuppu  $\triangleleft$  (vasakule).

#### Video kontrastsus

Video kontrastsuse abil saate vähendada video kontrastsuse ulatust.

Taseme reguleerimiseks tehke järgmist.

1 - Vajutage  $\bullet$ , valige Pilt ja vajutage menüüsse sisenemiseks > (paremale).

**2 -** Valige Täiustatud > Kontrastsus > Video kontrastsus ja vajutage OK.

3 - Väärtuse reguleerimiseks vajutage nooli **<a>** (üles) või  $\vee$  (alla).

**4 -** Vajaduse korral vajutage menüü sulgemiseks korduvalt nuppu < (vasakule).

#### Gamma

Gamma abil saate määrata pildi heleduse ja kontrastsuse mittelineaarse seadistuse. Gamma on kogenud kasutajatele mõeldud seadistus.

Taseme reguleerimiseks tehke järgmist.

1 - Vajutage  $\bullet$ , valige Pilt ja vajutage menüüsse sisenemiseks > (paremale).

**2 -** Valige Täpsem > Kontrastsus > Gamma ja vajutage OK.

3 - Väärtuse reguleerimiseks vajutage nooli **<a>** (üles) või  $\vee$  (alla).

**4 -** Vajaduse korral vajutage menüü sulgemiseks korduvalt nuppu < (vasakule).

#### Teravuse sätted

Ülikõrge lahutusvõime

Ülikõrge lahutusvõime abil lülitate sisse suurepärase teravuse ridade servadel ja kontuuridel.

Sisse- või väljalülitamiseks tehke järgmist.

1 - Vajutage  $\bullet$ , valige Pilt ja vajutage menüüsse sisenemiseks > (paremale).

**2 -** Valige Täpsem > Teravus > Ülikõrge

lahutusvõime ja vajutage OK.

**3 -** Valige Sees või Väljas.

**4 -** Vajaduse korral vajutage menüü sulgemiseks korduvalt nuppu < (vasakule).

#### Müravähendus

Müravähenduse abil saate filtreerida ja vähendada pildi müra taset.

Müravähenduse reguleerimiseks tehke järgmist.

1 - Vajutage  $\bullet$ , valige Pilt ja vajutage menüüsse sisenemiseks > (paremale).

**2 -** Valige Täpsem > Teravus > Müravähendus ja vajutage menüüsse sisenemiseks (paremale). **3**

**-** Valige Maksimaalne, Keskmine,

Minimaalne või Väljas.

**4 -** Vajaduse korral vajutage menüü sulgemiseks korduvalt nuppu < (vasakule).

#### MPEG-artefakti vähendamine

MPEG-artefakti vähenduse abil saate muuta pildi digisiirded sujuvamaks. MPEG artefaktid on enamasti piltidel näha väikeste plokkide or sakiliste servadena.

MPEG-artefaktide vähendamiseks tehke järgmist.

1 - Vajutage  $\clubsuit$ , valige Pilt ja vajutage menüüsse sisenemiseks > (paremale).

**2 -** Valige Täiustatud > Teravus > MPEG-artefakti vähendus ja vajutage  $\sum$  (paremale), et menüüsse siseneda.

**3**

**-** Valige Maksimaalne, Keskmine, Minimaalne või Väljas.

**4 -** Vajaduse korral vajutage menüü sulgemiseks korduvalt nuppu  $\langle$  (vasakule).

#### Natural Motion

Sätte Natural Motion abil saate vähendada liikumisest tulenevat värinat, mida võib näha teleris näidatavates filmides. Natural Motion muudab liikumise sujuvaks ja loomulikuks.

Liikumisest tuleneva värina reguleerimiseks tehke järgmist.

1 - Vajutage  $\bigstar$ , valige Pilt ja vajutage menüüsse sisenemiseks > (paremale).

**2 -** Valige Täpsem > Liikumine > Natural Motion ja vajutage OK.

**3**

**-** Valige Maksimaalne, Keskmine,

Minimaalne või Väljas.

**4 -** Vajaduse korral vajutage menüü sulgemiseks korduvalt nuppu < (vasakule).

### Pildivorming

#### Ekraani täitmise seaded

Kui pilt ei täida tervet ekraani, kui üla- või allossa või mõlemale küljele ilmuvad mustad ribad, võite pilti seadistada, et see täidaks terve ekraani.

Ühe terve ekraani täitmiseks mõeldud põhiseade valimiseks tehke järgmist.

1 - Vajutage  $\clubsuit$ , valige Pilt ja vajutage menüüsse sisenemiseks > (paremale).

2 - Valige Pildivorming ja vajutage > (paremale).

**3 -** Valige Ekraani täitmine, Ekraanile mahutamine või Laiekraan ja vajutage OK.

4 - Menüü sulgemiseks vajutage nupule  $\leftarrow$  BACK.

• Ekraani täitmine - pilti suurendatakse automaatselt nii, et see täidab kogu ekraani. Pilti moonutatakse minimaalselt ja subtiitrid jäävad nähtavaks. See ei sobi arvutisisendi kasutamisel. Mõne äärmiselt erineva pildivormingu puhul võivad mustad ribad endiselt nähtaval olla.

• Ekraanile mahutamine - pilti suumitakse ekraani täitmiseks automaatselt ilma moonutuseta. Mustad ribad võivad jääda nähtavale. See ei sobi arvutisisendi kasutamisel.

#### Täpsem

Kui kahest põhiseadest ei piisa pildi soovikohaseks vormindamiseks, võite kasutada täpsemaid seadeid. Täpsemate seadete abil vormindate pilti ekraanil käsitsi.

Võite pilti suumida, venitada ja nihutada, kuni see näeb välja selline, nagu soovite – nt puuduvad subtiitrid või keritavad tekstreklaamid. Kui vormindate pilti konkreetse allika – nt ühendatud mängukonsooli – jaoks, võite selle seade juurde naasta järgmisel mängukonsooli kasutuskorral. Teler salvestab iga ühenduse puhul tehtud viimase seadistuse.

Pildi käsitsi vormindamiseks tehke järgmist.

1 - Vajutage  $\bigstar$ , valige Pilt ja vajutage menüüsse sisenemiseks > (paremale).

2 - Valige Pildivorming ja vajutage > (paremale).

**3 -** Valige Täpsem ja vajutage OK.

**4 -** Pildi reguleerimiseks kasutage suvandeid Viimati seadistatud, Nihuta, Suumi, Venita või Originaal.Valige Võta tagasi, et naasta pildisätte

juurde, mis oli valitud suvandi Pildi kuvasuhe avamisel.

• Viimane seadistus – valige viimase seadistuse juurde tagasipöördumiseks.

• Nihuta – klõpsake pildi nihutamiseks nooltel. Pilti saate nihutada üksnes siis, kui seda on suurendatud.

• Suumi – klõpsake sissesuumimiseks nooltel.

• Venita – klõpsake pildi vertikaalselt või

horisontaalselt venitamiseks nooltel.

• Algne – kuvab sissetuleva pildi algse vormingu. See on 1:1 piksel-pikslis vormingus. Eksperdirežiim HD- ja arvutisisendi jaoks.

• Võta tagasi – valige naasmiseks pildivormingusse, millega alustasite.

### $\frac{1}{17.3}$ Heli

### Helistiil

#### Stiili valimine

Heli lihtsaks reguleerimiseks võite Helistiili abil eelmääratud sätteid kasutada.

1 - Vajutage teleri vaatamise ajal nuppu  $\bullet$ .

**2 -** Valige Heli ja vajutage menüüsse

sisenemiseks > (paremale).

**3 -** Valige Heli stiil ja valige loendist üks stiil.

**4 -** Vajaduse korral vajutage menüü sulgemiseks korduvalt nuppu < (vasakule).

Saadaolevad stiilid on järgmised.

• Isiklik - esmakordsel käivitamisel määratud helieelistused.

- Algne kõige neutraalsem helisäte.
- Kino parim filmide vaatamiseks
- Muusika parim muusika kuulamiseks
- Mäng parim mängimiseks
- Uudised parim kõne kuulamiseks

#### Stiili taastamine

Kui helistiil on valitud, saate ükskõik millist helisätet kohandada menüüs Seadistamine > Heli.

Valitud stiil salvestab tehtud muudatused. Soovitame kohandada üksnes stiili Isiklik helisätteid. Suvandis Helistiil - Isiklik on võimalik salvestada sätted iga menüüs Allikad oleva ühendatud seadme puhul eraldi.

Stiili algse seadistuse taastamiseks tehke järgmist.

1 - Vajutage teleri vaatamise ajal nuppu **\***.

**2 -** Valige Heli ja vajutage menüüsse

sisenemiseks > (paremale).

**3 -** Valige Heli stiil ja valige stiil, mida soovite taastada.

**4 -** Vajutage värvinuppu Taasta stiil . Stiil taastatakse.

**5 -** Vajaduse korral vajutage menüü sulgemiseks korduvalt nuppu < (vasakule).

### Helisätted

#### Bass

Bassi abil saate reguleerida heli madalate toonide taset.

Taseme reguleerimiseks tehke järgmist.

1 - Vajutage  $\bigstar$ , valige Heli ja vajutage menüüsse sisenemiseks > (paremale).

- 2 Valige Bass ja vajutage > (paremale).
- 3 Väärtuse reguleerimiseks vajutage nooli <a> või  $\vee$  (alla).

**4 -** Vajaduse korral vajutage menüü sulgemiseks korduvalt nuppu < (vasakule).

#### Kõrged toonid

Suvandi Kõrged toonid abil saate reguleerida heli kõrgete toonide taset.

Taseme reguleerimiseks tehke järgmist.

1 - Vajutage  $\clubsuit$ , valige Heli ja vajutage menüüsse sisenemiseks > (paremale).

- 2 Valige Tämber ja vajutage > (paremale).
- 3 Väärtuse reguleerimiseks vajutage nooli <a> või  $\vee$  (alla).

**4 -** Vajaduse korral vajutage menüü sulgemiseks korduvalt nuppu  $\zeta$  (vasakule).

#### Ruumiheli režiim

Funktsiooni Ruumiheli režiim abil saate seadistada teleri kõlarite heliefekti.

Ruumiheli režiimi seadistamiseks tehke järgmist.

1 - Vajutage  $\bigstar$ , valige Heli ja vajutage menüüsse sisenemiseks > (paremale).

**2 -** Valige Ruumiheli režiim ja vajutage menüüsse sisenemiseks > (paremale).

**3 -** Valige Stereo või Incredible surround.

**4 -** Vajaduse korral vajutage menüü sulgemiseks korduvalt nuppu < (vasakule).

### Täpsemad helisätted

#### Automaatne helitugevuse ühtlustamine

Suvandiga Automaatne helitugevuse ühtlustamine saate panna teleri automaatselt järske helitugevuse erinevusi välja siluma. Need esinevad üldjuhul reklaamide alguses või kanaleid vahetades.

Sisse- või väljalülitamiseks tehke järgmist.

1 - Vajutage  $\bigstar$ , valige Heli ja vajutage menüüsse sisenemiseks > (paremale).

**2 -** Valige Täiustatud ja vajutage menüüsse sisenemiseks > (paremale).

**3 -** Valige Automaatne helitugevuse

ühtlustamine ja vajutage menüüsse sisenemiseks > (paremale).

**4 -** Valige Sees või Väljas.

**5 -** Vajaduse korral vajutage menüü sulgemiseks korduvalt nuppu < (vasakule).

Helitugevuse deltaväärtus

Suvandiga Delta-maht saate panna teleri automaatselt järske helitugevuse erinevusi välja siluma.

Väärtuse reguleerimiseks tehke järgmist.

1 - Vajutage  $\bigstar$ , valige Heli ja vajutage menüüsse sisenemiseks > (paremale).

**2 -** Valige Täiustatud ja vajutage menüüsse sisenemiseks > (paremale).

**3 -** Valige Delta helitugevus ja vajutage menüüsse sisenemiseks > (paremale).

4 - Väärtuse reguleerimiseks vajutage nooli  $\land$  (üles) või  $\vee$  (alla).

**5 -** Vajaduse korral vajutage menüü sulgemiseks korduvalt nuppu < (vasakule).

#### Teleri kõlarid

Võite edastada teleri heli ühendatud heliseadmesse kodukinosüsteemi või helisüsteemi.

Saate valida, kus te soovite teleri heli kuulata ja kuidas soovite seda kontrollida.

• Kui valite suvandi Teleri kõlarid > Väljas,

lülitatakse teleri kõlarid püsivalt välja.

• Kui valite suvandi Teleri kõlarid > Sees, on teleri kõlarid alati sees.

Tänu HDMI CEC-iga ühendatud heliseadmele saate kasutada ühte EasyLinki sätetest.

• EasyLinki valimisel edastab teler oma heli heliseadmesse. Teler lülitab oma kõlarid välja, kui seade esitab heli.

• Kui valite suvandi EasyLinki automaatne käivitus, lülitab teler heliseadme sisse, edastab teleri heli seadmesse ja lülitab teleri kõlarid välja.

EasyLinki või EasyLinki automaatse käivitamise valimisel saate siiski vajadusel lülitada teleri kõlaritele.

Teleri kõlarite seadistamiseks tehke järgmist.

1 - Vajutage  $\bigstar$ , valige Heli ja vajutage menüüsse sisenemiseks > (paremale).

**2 -** Valige Täiustatud ja vajutage menüüsse sisenemiseks > (paremale).

**3 -** Valige Teleri kõlarid ja vajutage menüüsse sisenemiseks > (paremale).

**4 -** Valige Sees, Väljas, EasyLink, või EasyLinki automaatne käivitus.

**5 -** Vajaduse korral vajutage menüü sulgemiseks korduvalt nuppu < (vasakule).

Kohe kõlaritele lülitumiseks tehke järgmist.

1 - Vajutage teleri vaatamise ajal nuppu **.** 

**2 -** Valige Kiirsätted > Kõlarid, seejärel valige Teler või Võimendi (helisüsteem).

**3 -** Vajaduse korral vajutage menüü sulgemiseks korduvalt nuppu  $\zeta$  (vasakule).

#### Selge heli

Selge heli abil parandate kõne heli. Parim uudiste vaatamiseks. Saate kõneparanduse sisse või välja lülitada.

Sisse- või väljalülitamiseks tehke järgmist.

1 - Vajutage  $\bullet$ , valige Heli ja vajutage menüüsse sisenemiseks > (paremale).

**2 -** Valige Täpsem > Selge heli ja vajutage OK.

**3 -** Valige Sees või Väljas ja vajutage nuppu OK.

**4 -** Vajaduse korral vajutage menüü sulgemiseks

korduvalt nuppu < (vasakule).

#### Heliväljundi vorming

Lisateabe saamiseks vajutage menüüs Abi värvinuppu Võtmesõnad ja valige Heliväljundi vorming.

#### Heliväljundi ühtlustamine

Lisateabe saamiseks vajutage menüüs Abi värvinuppu Võtmesõnad ja valige Heliväljundi tasandamine.

#### HDMI 1 - ARC

Sisse- või väljalülitamiseks tehke järgmist.

1 - Vajutage  $\bigstar$ , valige Heli ja vajutage menüüsse sisenemiseks > (paremale).

**2 -** Valige Täiustatud > HDMI 1 - ARC ja vajutage OK.

**3 -** Valige Sees või Väljas ja vajutage nuppu OK. **4 -** Vajaduse korral vajutage menüü sulgemiseks korduvalt nuppu < (vasakule).

#### Heliväljundi viivitus

Kui määrate kodukinosüsteemis heli sünkroonimise viivituse, peate heli ja pildi sünkroonimiseks teleri Heliväljundi viivituse välja lülitama.

Heliväljundi viivituse väljalülitamiseks tehke järgmist.

1 - Vajutage  $\bigotimes$ , valige Heli ja vajutage menüüsse sisenemiseks > (paremale).

**2 -** Valige Täiustatud > Heliväljundi viivitus ja vajutage OK.

**3 -** Valige Väljas.

**4 -** Vajaduse korral vajutage menüü sulgemiseks korduvalt nuppu < (vasakule).

Lisateabe saamiseks vajutage menüüs Abi värvinuppu Võtmesõnad ja valige Heliväljundi viivitus.

#### Heliväljundi nihe

Kui te ei saa kodukinosüsteemis viivitust määrata, võite seada selle teleris funktsiooniga Heliväljundi nihe.

Teleri heli sünkroonimiseks tehke järgmist.

1 - Vajutage  $\bigstar$ , valige Heli ja vajutage menüüsse sisenemiseks > (paremale).

**2 -** Valige Täpsem > Heliväljundi nihe ja vajutage OK.

**3 -** Nihutage liugur soovitud väärtuseni ja vajutage nuppu OK.

**4 -** Vajaduse korral vajutage menüü sulgemiseks

korduvalt nuppu < (vasakule).

Lisateabe saamiseks vajutage menüüs Abi värvinuppu Võtmesõnad ja valige Heliväljundi nihe.

### Kõrvaklappide helitugevus

Kõrvaklappide helitugevuse abil saate ühendatud kõrvaklappide helitugevust eraldi seadistada.

Helitugevuse reguleerimiseks tehke järgmist.

1 - Vajutage  $\bigotimes$ , valige Heli ja vajutage menüüsse sisenemiseks > (paremale).

- **2** Valige Kõrvaklappide helitugevus ja vajutage OK.
- 3 Väärtuse reguleerimiseks vajutage nooli <a>
- või  $\vee$  (alla).

**4 -** Vajaduse korral vajutage menüü sulgemiseks korduvalt nuppu < (vasakule).

### Teleri paigutus

Algse seadistuse käigus määratakse selleks sätteks Teleri alusel või Seinal. Kui olete pärast seda teleri asendit muutnud, muutke seda sätet parima heli esitamiseks.

1 - Vajutage  $\bigotimes$ , valige Heli ja vajutage menüüsse sisenemiseks > (paremale).

- **2** Valige TV asend ja vajutage nuppu OK.
- **3** Valige Teleri alusel või Seinal.

**4 -** Vajaduse korral vajutage menüü sulgemiseks korduvalt nuppu < (vasakule).

### 17.4 Ökoseaded

#### Energiasääst

Ökosätted **6** koondavad keskkonnasäästlikke seadeid.

#### Energia säästmine

Energia säästmise valimisel lülitab teler automaatselt suvandile Pildistiil - Tavaline, mis on parim energiat säästev seade pildi puhul.

Teleri energia säästmisele seadmiseks tehke järgmist.

1 - Vajutage **;** valige Ökoseaded ja vajutage menüüsse sisenemiseks > (paremale).

**2 -** Klõpsake suvandil Energia säästmine, Pildistiil seadistatakse automaatselt sättele Tavaline.

**3 -** Vajaduse korral vajutage menüü sulgemiseks korduvalt nuppu < (vasakule).

### Ekraani väljalülitamine

Kui kuulate vaid muusikat, võite teleriekraani energia säästmiseks välja lülitada.

Ainult teleri ekraani väljalülitamiseks tehke järgmist.

1 - Vajutage  $\boldsymbol{\star}$ , valige Ökoseaded ja vajutage menüüsse sisenemiseks > (paremale).

**2 -** Valige Ekraani väljalülitamine.

**3 -** Vajaduse korral vajutage menüü sulgemiseks korduvalt nuppu < (vasakule).

Ekraani uuesti sisselülitamiseks vajutage ükskõik millist kaugjuhtimispuldi nuppu.

### Väljalülituse taimer

Kui teler võtab vastu signaali, kuid te ei vajuta nelja tunni vältel puldi nuppe, lülitub teler energia säästmiseks automaatselt välja. Teler lülitub automaatselt välja ka siis, kui teler ei leia signaali ja ei saa kaugjuhtimispuldilt käske 10 minuti jooksul.

Kui kasutate telerit monitorina või kasutate teleri vaatamiseks digivastuvõtjat (digiboks, STB) ja teleri kaugjuhtimispulti ei vaja, blokeerige automaatne väljalülitamine.

Väljalülituse taimeri väljalülitamiseks …

1 - Vajutage  $\bigstar$ , valige Ökoseaded ja vajutage menüüsse sisenemiseks (paremale).

**2 -** Valige Väljalülituse taimer ja vajutage OK.

3 - Väärtuse muutmiseks vajutage nooli **<a>** (üles) või  $\vee$  (alla). Väärtus 0 blokeerib automaatse väljalülitamise.

**4 -** Vajaduse korral vajutage menüü sulgemiseks korduvalt nuppu < (vasakule).

Keskkonnasäästlike telerisätete kohta lisateabe saamiseks vajutage menüüs Abi värvinuppu Võtmesõnad ja valige Ökosätted.

### $175$ Üldsätted

### Keeled

Lisateabe saamiseks vajutage menüü Abi nuppu Võtmesõnad ja valige Keelesätted.

### Kell

Lisateabe saamiseks vajutage menüü Abi nuppu Võtmesõnad ja valige Kella seaded.

### Unetaimer

Lisateabe saamiseks vajutage menüüs Abi värvinuppu Võtmesõnad ja valige Unetaimer.

### Väljalülituse taimer

Lisateabe saamiseks vajutage menüüs Abi värvinuppu – Võtmesõnad ja valige Väljalülituse taimer.

### EasyLink

#### EasyLink

EasyLinki täielikult väljalülitamiseks tehke järgmist.

1 - Vajutage **;** valige Üldsätted ja vajutage > (paremale), et menüüsse siseneda. 2 - Valige EasyLink, vajutage > (paremale) ja valige üks samm edasi EasyLink. **3 -** Valige Väljas.

**4 -** Vajaduse korral vajutage menüü sulgemiseks korduvalt nuppu < (vasakule).

#### EasyLink-kaugjuhtimispult

EasyLink-kaugjuhtimispuldi väljalülitamine

1 - Vajutage **;** valige Üldsätted ja vajutage (paremale), et menüüsse siseneda. **2 -** Valige EasyLink > Easylink-kaugjuhtimispult ja vajutage OK.

**3 -** Valige Väljas.

**4 -** Vajaduse korral vajutage menüü sulgemiseks korduvalt nuppu < (vasakule).

### HDMI Ultra HD

See teler suudab näidata Ultra HD signaale. Mõned HDMI-ga ühendatud seadmed ei suuda Ultra HD võimekusega telerit tuvastada ja ei pruugi korrektselt toimida või võivad näidata moonutustega pilti või heli. Sellise seadme tõrkumise vältimiseks saate seadistada signaali kvaliteedi seadmele sobivale tasemele. Kui seade ei kasuta Ultra HD signaale, saate Ultra HD selle HDMI-ühenduse jaoks välja lülitada.

Säte UHD 4:4:4/4:2:2 võimaldab kasutada UHD YCbCr 4:4:4 / 4:2:2 signaale. Säte UHD 4:2:0 võimaldab kasutada UHD YCbCr 4:2:0 signaale.

Signaali kvaliteedi seadistamiseks tehke järgmist.

1 - Vajutage **;** valige Üldsätted ja vajutage > (paremale), et menüüsse siseneda. **2 -** Valige HDMI Ultra HD > HDMI 3 & 4 ja vajutage OK. **3 -** Valige UHD 4:4:4/4:2:2, UHD 4:2:0 või UHD väljas ja vajutage OK. **4 -** Vajaduse korral vajutage menüü sulgemiseks korduvalt nuppu < (vasakule).

### USB-klaviatuuri seaded

USB-klaviatuuri paigaldamiseks lülitage teler sisse ja ühendage USB-klaviatuur ühe teleri küljes oleva USB-pordiga. Kui teler klaviatuuri esimest korda tuvastab, võite valida klaviatuuri paigutuse ja valikut katsetada. Kui valite klaviatuuri esmaseks paigutuseks kirillitsa või kreeka paigutuse, saate valida ka teise, ladina tähtedel põhineva klaviatuuri paigutuse.

Klaviatuuri paigutuse muutmiseks pärast paigutuse valimist tehke järgmist.

1 - Vajutage **;** valige Üldsätted ja vajutage > (paremale), et menüüsse siseneda. **2 -** Valige USB-klaviatuuri seaded ja vajutage klaviatuuri seadistuse alustamiseks OK.

#### Hiire sätted

USB-hiire liikumiskiiruse reguleerimine.

1 - Vajutage **;** valige Üldsätted ja vajutage > (paremale), et menüüsse siseneda. **2 -** Valige Hiire sätted ja vajutage hiire kiiruse seadistuse alustamiseks OK.

#### Kodu või kauplus

Kui teler on üles seatud kauplusesse, saate seadistada teleriekraani kuvama kaupluse ribareklaami. Pildistiil seadistatakse automaatselt sättele Elav. Väljalülituse taimer lülitatakse välja.

Et seadistada teleri asukohaks kauplus, tehke järgmist.

1 - Vajutage **;** valige Üldsätted ja vajutage > (paremale), et menüüsse siseneda. **2 -** Valige Asukoht > Kauplus ja vajutage OK. **3 -** Vajaduse korral vajutage menüü sulgemiseks korduvalt nuppu  $\langle$  (vasakule).

Kui kasutate telerit kodus, määrake teleri asukohaks

Kodu.

### Kaupluse seadistus

Kui teler on seadistatud režiimi Kauplus, saate seadistada spetsiaalse demo kättesaadavuse kaupluses kasutamiseks.

1 - Vajutage **&** valige Üldsätted ja vajutage > (paremale), et menüüsse siseneda. **2 -** Valige Kaupluse seadistus ja vajutage menüüsse sisenemiseks > (paremale). **3 -** Valige Ribareklaam ja valige Ribareklaam või Promotional banner (Kampaaniareklaam), nagu poe demonstratsioonis.

**4 -** Vajaduse korral vajutage menüü sulgemiseks korduvalt nuppu < (vasakule).

#### Telekava

Lisateabe saamiseks vajutage menüüs Abi värvinuppu Võtmesõnad ja valige Telekava, andmed ja teave.

### Kanalite logod

Mõnedes riikides võib teler kuvada kanalite logosid. Kui te ei soovi neid logosid näha, võite need välja lülitada.

Logode väljalülitamiseks tehke järgmist.

1 - Vajutage **&** valige Üldsätted ja

vajutage > (paremale), et menüüsse siseneda. **2 -** Valige Kanalite logod ja vajutage menüüsse sisenemiseks > (paremale).

**3 -** Valige Väljas ja vajutage nuppu OK.

**4 -** Vajaduse korral vajutage menüü sulgemiseks korduvalt nuppu  $\zeta$  (vasakule).

### **HbbTV**

Kui telekanal pakub HbbTV lehti, peate nende lehtede vaatamiseks HbbTV teleri sätetes kõigepealt sisse lülitama.

1 - Vajutage **;** valige Üldsätted ja

vajutage > (paremale), et menüüsse siseneda.

- **2** Valige HbbTV ja vajutage nuppu OK.
- **3** Valige Sees või Väljas.

**4 -** Vajaduse korral vajutage menüü sulgemiseks korduvalt nuppu < (vasakule).

Kui te soovite konkreetsel kanalil vältida juurdepääsu HbbTV lehtedele, saate blokeerida HbbTV lehed üksnes selle kanali jaoks.

**1 -** Valige kanal, mille puhul soovite HbbTV lehed blokeerida.

2 - Vajutage **三 OPTIONS** ja valige HBB TV sellel kanalil ning vajutage nuppu OK.

**3 -** Valige Väljas ja vajutage klahvi OK.

### Tehase sätted

Võite taastada teleri algsed sätted (tehaseseaded).

Algsete sätete taastamiseks tehke järgmist.

1 - Vajutage **;** valige Üldsätted ja

vajutage (paremale), et menüüsse siseneda.

**2 -** Valige Tehaseseaded ja vajutage nuppu OK.

**3 -** Vajaduse korral vajutage menüü sulgemiseks korduvalt nuppu < (vasakule).

### Teleri uuesti installimine

Võite teleri täielikult uuesti seadistada. Teler on täielikult uuesti seadistatud.

Teleri täielikult uuesti seadistamiseks tehke järgmist.

1 - Vajutage  $\bigtriangleup$ , valige Üldsätted ja valige Installi teler uuesti.

**2 -** Järgige ekraanile kuvatavaid juhiseid. Paigaldamiseks võib kuluda mõni minut.

### Kanalite loendi koopia

Lisateabe saamiseks vajutage menüüs Abi värvinuppu Võtmesõnad ja valige Kanaliloendi koopia.

### CAM-mooduli sätted

#### Operaatori profiili sisselülitamine

CI+ CAM operaatori profiili sisselülitamiseks, et lihtsustada kanalite paigaldamist ja värskendamist, toimige järgmiselt.

1 - Vajutage **&** valige Üldsätted ja

vajutage (paremale), et menüüsse siseneda. **2 -** Valige CAM operaatori profiil ja vajutage nuppu OK.

**3 -** Valige Luba ja vajutage OK.

**4 -** Vajaduse korral vajutage menüü sulgemiseks korduvalt nuppu < (vasakule).

#### CAM-i profiili nime vaatamine

Ühendatud CAM-kaardi profiilinime vaatamiseks toimige järgmiselt.

1 - Vajutage  $\boldsymbol{\star}$ , valige Üldsätted ja vajutage > (paremale), et menüüsse siseneda. **2 -** Valige CAM-i profiili nimi ja vajutage nuppu OK. **3 -** Vajaduse korral vajutage menüü sulgemiseks korduvalt nuppu < (vasakule).

### Universaalne juurdepääs

Lisateabe saamiseks vajutage menüüs Abi värvinuppu Võtmesõnad ja valige Kasutushõlbustus.

### Lapselukk

#### Vanemakontrolli piirang

Vanusepiiranguga saadetele minimaalse vanuse seadmiseks toimige järgmiselt.

1 - Vajutage **;** valige Lapselukk ja vajutage menüüsse sisenemiseks > (paremale).

**2 -** Valige Vanemakontrolli piirang ja valige nimekirjast üks vanus.

**3 -** Vajaduse korral vajutage menüü sulgemiseks korduvalt nuppu < (vasakule).

#### Koodi määramine / muutmine

Lapseluku PIN-koodi kasutatakse kanalite või saadete lukustamiseks või lukust vabastamiseks.

Luku koodi määramiseks või olemasoleva koodi muutmiseks tehke järgmist.

1 - Vajutage **;** valige Lapselukk ja vajutage menüüsse sisenemiseks > (paremale).

**2 -** Valige Määra kood või Muuda koodi ja vajutage nuppu OK.

**3 -** Sisestage vabalt valitav neljakohaline kood. Kui kood on juba määratud, sisestage kehtiv lapseluku kood ja seejärel kaks korda uus kood.

**4 -** Vajaduse korral vajutage menüü sulgemiseks korduvalt nuppu < (vasakule).

Uus kood on seadistatud.

#### Olete oma lapseluku PIN-koodi unustanud?

Kui olete PIN-koodi unustanud, võite kehtiva koodi tühistada ja määrata uue koodi.

1 - Vajutage **\***, valige Lapselukk ja vajutage menüüsse sisenemiseks > (paremale).

**2 -** Valige Muuda koodi ja vajutage nuppu OK.

**3 -** Sisestage tühistamiskood 8888.

**4 -** Nüüd sisestage uus lapseluku PIN-kood ja

sisestage see uuesti kinnitamiseks.

**5 -** Vajaduse korral vajutage menüü sulgemiseks korduvalt nuppu < (vasakule).

Uus kood on seadistatud.

#### CAMi PIN

Lisateabe saamiseks vajutage menüüs Abi värvinuppu Võtmesõnad ja valige CAMi PIN.

### 17.6 Kell ja keel

### Menüü keel

Teleri menüüde ja sõnumite keele muutmiseks tehke järgmist.

1 - Vajutage  $\bigstar$ , valige Üldsätted > Keel > Menüü keel ja vajutage nuppu OK.

**2 -** Valige soovitud keel.

**3 -** Vajaduse korral vajutage menüü sulgemiseks korduvalt nuppu < (vasakule).

### Keele eelistused

#### Helikeele sätted

Digitaalsete telekanalite saateid võidakse edastada mitmes keeles heliga. Võite määrata eelistatud põhivõi lisaheli keele. Kui nendes keeltes heli on saadaval, lülitub teler emmale-kummale keelele.

Kui eelistatud keeltes heli pole, võite valida mõnes muus keeles heli.

Põhi- ja lisaheli keele määramiseks tehke järgmist.

1 - Vajutage  $\bullet$ , valige Üldsätted > Keeled > Esmane heli või Teisene heli ja vajutage OK. **2 -** Valige soovitud keel.

**3 -** Vajaduse korral vajutage menüü sulgemiseks korduvalt nuppu < (vasakule).

Kui ükski eelistatud helikeeltest pole saadaval, tehke helikeele valimiseks järgmist.

1 - Vajutage nuppu **= OPTIONS**.

**2 -** Klõpsake suvandil Helikeel ja seejärel helikeelel, mida soovite ajutiselt kasutada.

#### **Subtiitrid**

#### Sisselülitamine

Subtiitrite sisselülitamiseks vajutage SUBTITLE.

Võite subtiitrid Sisse, Välja või Summutamise ajal sisse lülitada.

Või kuvada subtiitrid automaatselt siis, kui saade pole teie keeles (teleris valitud keeles); selleks valige Automaatne. Selle valiku korral näidatakse subtiitreid

ka siis, kui te heli vaigistate.

#### Subtiitrite keele sätted

Digikanalite saated võivad olla saadaval mitmes keeles subtiitritega. Võite määrata eelistatud esmase või teisese subtiitrite keele. Kui subtiitrid on nendes keeltes olemas, siis kuvab teler valitud subtiitreid.

Kui eelistatud keeltes subtiitreid pole, võite valida mõnes muus keeles subtiitri.

Esmase ja teisese subtiitrite keele määramiseks tehke järgmist.

1 - Vajutage **&** 

valige Üldsätted > Keeled > Esmased subtiitrid või Teisesed subtiitrid ja vajutage OK. **2 -** Valige soovitud keel.

**3 -** Vajaduse korral vajutage menüü sulgemiseks korduvalt nuppu  $\zeta$  (vasakule).

Kui teie eelistatud keeltes subtiitreid pole, tehke subtiitrite keele valimiseks järgmist.

1 - Vajutage nuppu **= OPTIONS**.

**2 -** Klõpsake suvandil Subtiitrite keel ja seejärel keelel, mida soovite ajutiselt kasutada.

#### Teletekstist tulevad subtiitrid

Kui olete valinud analoogkanali, peate subtiitrid tegema iga kanali jaoks käsitsi kättesaadavaks.

**1 -** Lülituge kanalile ja vajutage teleteksti kuvamiseks nuppu TEXT.

**2 -** Sisestage subtiitrite leheküljenumber, tavaliselt 888.

**3 -** Vajutage teleteksti sulgemiseks uuesti nuppu TEXT.

Kui valite seda analoogkanalit vaadates menüü Subtiitrid suvandi Sees, siis esitatakse subtiitreid, kui need on saadaval.

Selleks, et saada teada, kas tegemist on analoog- või digikanaliga, lülituge kanalile ja avage alammenüü Kanali teave menüüs  $\equiv$  OPTIONS.

#### Teksti / teleteksti keeled

#### Teleteksti leheküljed

Telekanalite vaatamise ajal teksti/teleteksti avamiseks vajutage nuppu TEXT.

Teleteksti sulgemiseks vajutage uuesti nuppu TEXT.

#### Teleteksti lehekülje valimine

Lehekülje valimiseks tehke järgmist. . .

- **1** Sisestage numbriklahvidega lehekülje number.
- **2** Navigeerimiseks kasutage nooleklahve.
- **3** Ekraani allosas värviliselt märgitud
- erifunktsioonide valimiseks vajutage värvinuppu.

#### Teleteksti alamlehed

Teleteksti iga lehekülg võib sisaldada mitmeid alamlehti. Alamlehtede numbrid kuvatakse põhilehekülje numbri kõrval oleval ribal. Alamlehe valimiseks vajutage  $\langle v\tilde{o}i \rangle$ .

#### T.O.P. Teleteksti leheküljed

Mõned edastajad pakuvad T.O.P. -teleteksti. Et avada T.O.P. -teleteksti teleteksti sees vajutage nuppu  $\equiv$  OPTIONS ja valige T.O.P. ülevaade

#### Lemmikleheküljed

Teler teeb loendi kümnest viimati avatud teleteksti leheküljest. Te saate neid hõlpsalt uuesti avada Lemmiklehekülgede veerus.

**1 -** Lemmiklehekülgede veeru kuvamiseks valige teletekstis olles tärn ekraani ülemises vasakus nurgas. **2 -** Leheküljenumbri valimiseks vajutage nuppu  $\vee$  (alla) või  $\wedge$  (üles) ja lehekülje avamiseks

vajutage nuppu OK.

Võite loendi tühjendada suvandi Kustuta lemmikleheküljed abil.

#### Teletekstist otsimine

Te saate valida sõna ja teletekstist selle sõna esinemiskohti otsida.

**1 -** Avage tekstileht ja vajutage nuppu OK.

**2 -** Valige nooleklahvidega sõna või number.

**3 -** Vajutage uuesti nuppu OK, et kohe selle sõna või numbri järgmisele esinemiskohale liikuda.

**4 -** Järgmisele esinemiskohale liikumiseks vajutage uuesti nuppu OK.

5 - Otsingu lõpetamiseks vajutage nuppu  $\bigwedge$  (üles) seni, kuni midagi ei ole enam valitud.

#### Teletekst ühendatud seadmest

Mõned seadmed, mis võtavad vastu telekanaleid, võivad pakkuda ka teleteksti.

Teleteksti avamiseks ühendatud seadmest tehke järgmist. . .

1 - Vajutage nuppu **valige seade ja** vajutage OK.

**2 -** Vajutage seadmes kanali vaatamise ajal nuppu  $\equiv$  OPTIONS, valige suvand Kuva seadme nupud, seejärel valige nupp  $\blacksquare$  ja vajutage nuppu OK.

**3 -** Seadme nuppude peitmiseks vajutage nuppu  $\leftarrow$  BACK.

**4 -** Teleteksti sulgemiseks vajutage uuesti nuppu  $\leftarrow$  BACK.

#### Digitekst (ainult Suurbritannia)

Mõned digisaadete edastajad pakuvad oma digitelevisiooni kanalitel püsivalt digiteksti või interaktiivset TV-d. See sisaldab tavalist teleteksti, mille puhul saab numbri-, värvi- ja nooleklahvide abil teha valikuid ja navigeerida.

Teleteksti sulgemiseks vajutage uuesti nuppu BACK .

#### Teleteksti valikud

Tekstis/teletekstis vajutage  $\equiv$  OPTIONS, et valida järgmist.

• Lehekülje fikseerimine

Alamlehtede automaatse keeramise seiskamiseks.

- Kaheosaline ekraan / täisekraan
- Telekanali ja -teksti kõrvuti kuvamiseks.
- T.O.P. ülevaade
- Et avada T.O.P. -teleteksti.
- Suurendamine

Teleteksti suurendamiseks, et seda oleks mugavam lugeda.

• Nähtavale toomine

Lehel oleva varjatud teabe nähtavale toomiseks.

• Tsüklilised alamlehed

Alamlehtede tsüklisse viimiseks, kui need on saadaval.

• Keel

Teletekstis kasutatavate tähemärkide rühma õigesti kuvamiseks.

• Teletekst 2.5

Teleteksti 2.5 aktiveerimiseks, et pakkuda rohkem värve ja paremat graafikat.

#### Teleteksti seadistamine

#### Teleteksti keel

Mõnede digitelevisiooni edastajate puhul saab valida mitme teleteksti keele vahel.

Esmase ja teisese teleteksti keele määramiseks tehke järgmist. . .

1 - Vajutage  $\mathbf{\dot{a}}$ ,

valige Üldsätted > Keel > Põhiline teletekst või Lisateletekst ja vajutage OK.

**2 -** Valige teleteksti eelistatud keeled.

**3 -** Vajaduse korral vajutage menüü sulgemiseks korduvalt nuppu < (vasakule).

#### Teletekst 2.5

Teletekst 2.5 pakub rohkem värve ja paremat graafikat. Teletekst 2.5 aktiveeritakse tavalise tehasesättena.

Teleteksti 2.5 väljalülitamiseks tehke järgmist.

**1 -** Vajutage TEXT.

**2 -** Ekraanil avatud teksti/teleteksti korral vajutage  $\equiv$ **OPTIONS**.

**3 -** Valige Teleteekst 2.5 > Väljas.

**4 -** Vajaduse korral vajutage menüü sulgemiseks korduvalt nuppu < (vasakule).

#### Kuupäev ja kellaaeg

#### Automaatne

Mõnes riigis ei saada digisaadete edastajad UTC (koordineeritud universaalaja) teavet. Suveaja kehtima hakkamist võidakse ignoreerida ja teler võib näidata ebaõiget kellaaega.

Salvestades telekavas ajastatud saateid soovitame kellaaega ja kuupäeva käsitsi mitte muuta. Mõnedes riikides on mõnede võrguteenuse pakkujate puhul Kella seadistus peidetud, et vältida ebaõiget kellaseadistust

Teleri kella automaatne parandamine

1 - Vajutage  $\bullet$ , valige Üldsätted > Kell > Automaatne kellarežiim ja seejärel Riigist sõltuv.

**2 -** Valige Suve- ja talveaeg ning seejärel sobiv säte.

**3 -** Vajaduse korral vajutage menüü sulgemiseks korduvalt nuppu < (vasakule).

#### Kasutusjuhend

Teleri kella seadistamine käsitsi

1 - Vajutage  $\bullet$ , valige Üldsätted > Kell > Automaatne kellarežiim ja seejärel Käsitsi. **2 -** Valige seadistamiseks Kuupäev ja Kellaaeg. **3 -** Vajaduse korral vajutage menüü sulgemiseks korduvalt nuppu < (vasakule).

#### Ajavöönd

Ajavööndi seadistamine

1 - Vajutage  $\bigotimes$ , valige Üldsätted > Kell > Ajavöönd ja vajutage nuppu OK.

**2 -** Valige üks ajavöönditest.

**3 -** Vajaduse korral vajutage menüü sulgemiseks korduvalt nuppu < (vasakule).

#### Käsitsi ajanihe

Kellaaja nihke seadistamiseks toimige järgmiselt.

1 - Vajutage  $\bullet$ , valige Üldsätted > Kell > Käsitsi ajanihe ja vajutage nuppu OK.

2 - Väärtuse reguleerimiseks vajutage nooli **<a>** (üles) või  $\vee$  (alla).

**3 -** Vajaduse korral vajutage menüü sulgemiseks korduvalt nuppu < (vasakule).

### $\frac{1}{17.7}$ Universaalne juurdepääs

### Sisselülitamine

Suvandi Kasutushõlbustus sisselülitamisel on teler valmis kasutamiseks kurtide, vaegkuuljate, pimedate ja vaegnägijate poolt.

#### Sisselülitamine

Kui te funktsiooni Kasutushõlbustus esmakordsel kasutamisel sisse ei lülitanud, võite seda teha menüüs Kasutushõlbustus.

Kasutushõlbustuse sisselülitamiseks tehke järgmist.

1 - Vajutage **;** valige Kasutushõlbustus ja vajutage menüüsse sisenemiseks (paremale). **2 -** Valige uuesti Kasutushõlbustus.

**3 -** Valige Sees ja vajutage nuppu OK.

**4 -** Vajaduse korral vajutage menüü sulgemiseks korduvalt nuppu < (vasakule).

Kui olete suvandi Kasutushõlbustus sisse lülitanud, lisatakse Kasutushõlbustus ka valikumenüüsse.

### Vaegkuuljad

Mõned digitelekanalid edastavad vaegkuuljatele kohandatud eriheli ja subtiitreid. Kui funktsioon Vaegkuuljad on sisse lülitatud, lülitub teler automaatselt kohandatud helile ja subtiitritele, kui need on saadaval. Enne kui saate funktsiooni Vaegkuuljad sisse lülitada, peate sisse lülitama funktsiooni Kasutushõlbustus.

Menüü Vaegkuuljad sisselülitamiseks tehke järgmist.

1 - Vajutage  $\boldsymbol{\star}$ , valige Kasutushõlbustus ja vajutage menüüsse sisenemiseks (paremale). **2 -** Valige Vaegkuuljad ja vajutage menüüsse sisenemiseks > (paremale).

**3 -** Valige Sees ja vajutage nuppu OK.

**4 -** Vajaduse korral vajutage menüü sulgemiseks korduvalt nuppu  $\langle$  (vasakule).

Et lülitada funktsioon Vaegkuuljad sisse teleri vaatamise ajal, tegutsege järgmiselt.

1. Vajutage telekanali vaatamise ajal nuppu OPTIONS, valige Kasutushõlbustus ja vajutage nuppu OK.

2. Valige Vaegkuuljad ja valige Sees.

Vaegkuuljate helikeele saadavuse kontrollimiseks vajutage nuppu  $\equiv$  OPTIONS, valige Heli keel ja otsige märkega  $\mathfrak{z}^+$  tähistatud helikeelt.

Kui valikumenüüs pole alammenüüd Kasutushõlbustus, lülitage Kasutushõlbustus seadistusmenüüst sisse.

Lisateabe saamiseks vajutage menüüs Abi

### Helikirjeldus

#### Sisselülitamine

Digitelekanalid võivad edastada erilist helikommentaari, mis kirjeldab ekraanil toimuvat. Vaegnägijate heli ja efektide seadistamiseks tuleb kõigepealt sisse lülitada Helikirjeldus. Enne kui funktsiooni Helikirjeldus sisse lülitada, peate seadistusmenüüs sisse lülitama ka valiku Kasutushõlbustus.

Helikirjelduse funktsiooni valimisel lisanduvad tavalisele helile jutustaja kommentaarid. Kommentaaride sisselülitamiseks (kui need on saadaval) tehke järgmist.

Funktsiooni Helikirjeldus sisselülitamine

1 - Vajutage **;** valige Kasutushõlbustus ja vajutage menüüsse sisenemiseks (paremale). **2 -** Valige Helikirjeldus ja vajutage menüüsse sisenemiseks > (paremale).

- **3** Valige Helikirjeldus veel kord.
- **4** Valige Sees ja vajutage nuppu OK.

**5 -** Vajaduse korral vajutage menüü sulgemiseks korduvalt nuppu < (vasakule).

Kui soovite funktsiooni Helikirjeldus sisse lülitada teleri vaatamise ajal, tegutsege järgmiselt.

1. Vajutage telekanali vaatamise ajal nuppu OPTIONS, valige Kasutushõlbustus ja vajutage nuppu OK.

2. Valige Helikirjeldus ja valige Sees.

Saate kontrollida, kas helikommentaarid on saadaval. Valige menüü Suvandid alammenüü Heli keel ja leidke märkega  $\sigma^+$  tähistatud helikeel.

#### Kõlarid/kõrvaklapid

Kõlarite/kõrvaklappide puhul saate valida, kuidas soovite helikommentaari kuulata:

ainult teleri kõlaritest, ainult kõrvaklappidest või mõlemast.

Kõlarite/kõrvaklappide valimiseks tehke järgmist.

1 - Vajutage **&** valige Kasutushõlbustus ja vajutage menüüsse sisenemiseks (paremale). **2 -** Valige Helikirjeldus > Kõlarid/kõrvaklapid ja vajutage OK.

**3 -** Valige Kõlarid, Kõrvaklapid või Kõlarid + kõrvaklapid ja vajutage nuppu OK.

**4 -** Vajaduse korral vajutage menüü sulgemiseks korduvalt nuppu < (vasakule).

#### Erinev helitugevus

Võite muuta tavalist helitugevust ja helikommentaaride helitugevust.

Helitugevuse muutmiseks tehke järgmist.

1 - Vajutage  $\bigotimes$ , valige Kasutushõlbustus ja vajutage menüüsse sisenemiseks > (paremale). **2 -** Valige Helikirjeldus > Segatud heli ja vajutage nuppu OK.

3 - Väärtuse reguleerimiseks vajutage nooli **^** (üles) või  $\vee$  (alla).

**4 -** Vajaduse korral vajutage menüü sulgemiseks korduvalt nuppu < (vasakule).

#### Heliefektid

Mõnes helikommentaaris võib olla lisaheliefekte, nt stereoefektid või heli hajutamine.

Heliefektide (kui on saadaval) sisselülitamiseks tehke järgmist.

1 - Vajutage  $\bigotimes$ , valige Kasutushõlbustus ja vajutage menüüsse sisenemiseks (paremale). **2 -** Valige Kasutushõlbustus > Heliefektid ja vajutage nuppu OK.

**3 -** Vajaduse korral vajutage menüü sulgemiseks korduvalt nuppu  $\zeta$  (vasakule).

#### Kõne

Kõne puhul võivad helikommentaarile lisanduda ka subtiitrid.

Subtiitrite (kui need on saadaval) sisselülitamiseks tehke järgmist. . .

1 - Vajutage  $\boldsymbol{\star}$ , valige Kasutushõlbustus ja vajutage menüüsse sisenemiseks (paremale). **2 -** Valige Helikirjeldus > Kõne ja vajutage nuppu OK.

**3 -** Valige Kirjeldav või Subtiitrid ja vajutage nuppu OK.

**4 -** Vajaduse korral vajutage menüü sulgemiseks korduvalt nuppu < (vasakule).

# 18 Võrgud

Lisateabe saamiseks vajutage menüüs Abi värvinuppu Võtmesõnad ja valige teleri võrku ühendamise kohta lisateabe saamiseks Võrk.

# 19 Kanali paigaldamine

 $\frac{1}{19.1}$ 

# Antenni/kaabli paigaldamine

### Kanalite värskendamine

#### Automaatne kanali värskendamine

Kui kasutate digitelevisiooni, saate valida seadistuse, mille korral värskendab teler automaatselt loendit uute kanalitega.

Võite kanalite värskendamist ka ise alustada.

#### Automaatne kanali värskendamine

Teler värskendab kanaleid ja salvestab uued kanalid kord päevas (kell 06.00). Uued kanalid salvestatakse loendisse Kõik kanalid ja lisaks sellele loendisse Uued kanalid. Tühjad kanalid eemaldatakse.

Uute kanalite leidmisel või kanalite värskendamisel või eemaldamisel kuvatakse teleri käivitamisel teade. Kanalite automaatseks värskendamiseks peab teler olema ooterežiimil.

Käivitamisel kuvatava teate väljalülitamiseks tehke järgmist. . .

#### 1 - Vajutage $\clubsuit$ , valige Antenni/kaabli

paigaldamine ja vajutage OK.

**2 -** Vajadusel sisestage PIN-kood.

**3 -** Valige Automaatne kanali uuendus ja vajutage nuppu OK.

- **4** Valige Väljas ja vajutage nuppu OK.
- 5 Menüü sulgemiseks vajutage nupule  $\leftarrow$  BACK.

Uute kanalite leidmisel või kanalite värskendamisel või eemaldamisel kuvatakse teleri käivitamisel teade. Et see teade ei ilmuks iga kanali värskenduse järel, saate selle välja lülitada.

Teate väljalülitamiseks tehke järgmist.

#### 1 - Vajutage**&**, valige Antenni/kaabli paigaldamine ja vajutage OK.

- **2** Vajadusel sisestage PIN-kood.
- **3** Valige Kanali värskendusteade ja vajutage OK.
- **4** Valige Väljas ja vajutage nuppu OK.
- 5 Menüü sulgemiseks vajutage nupule  $\leftarrow$  BACK.

Mõnes riigis värskendatakse kanaleid automaatselt teleri vaatamise ajal või siis, kui teler on ooterežiimil.

#### Kanali käsitsi värskendamine

Võite kanali värskendamist alati ise alustada.

Kanali käsitsi värskendamise alustamiseks tehke järgmist.

1 - Vajutage**&**, valige Antenni/kaabli

paigaldamine ja vajutage OK.

- **2** Vajadusel sisestage PIN-kood.
- **3** Valige Otsi kanaleid ja vajutage nuppu OK.
- **4** Valige Alusta kohe ja vajutage nuppu OK.
- **5** Valige Värskenda kanaleid ja vajutage nuppu OK.
- **6** Menüü sulgemiseks vajutage nupule BACK .

### Kanalite uuesti paigaldamine

#### Paigaldage kõik kanalid uuesti

Võite kõik kanalid uuesti paigaldada ja jätta muud teleri sätted muutmata.

Kui määratud on PIN-kood, peate selle enne kanalite uuesti paigaldamist sisestama.

Kanalite uuesti paigaldamiseks tehke järgmist.

- 1 Vajutage**;** valige Antenni/kaabli paigaldamine ja vajutage OK.
- **2** Vajadusel sisestage PIN-kood.
- **3** Valige Otsi kanaleid ja vajutage nuppu OK.
- **4** Valige Alusta kohe ja vajutage nuppu OK.
- **5** Valige Kanalite uuesti paigaldamine ja vajutage nuppu OK.

**6 -** Valige riik, kus te praegu viibite, ja vajutage nuppu OK.

- **7** Valige Antenn (DVB-T) või Kaabel (DVB-C) .
- **8** Kanalite värskendamiseks valige Start ja vajutage
- OK. Selleks võib kuluda mõni minut.
- 9 Menüü sulgemiseks vajutage nupule  $\leftarrow$  BACK.

#### Teleri uuesti installimine

Võite teleri täielikult uuesti seadistada. Teler on täielikult uuesti seadistatud.

Teleri täielikult uuesti seadistamiseks tehke järgmist.

1 - Vajutage **&** valige Üldsätted > Teleri uuesti installimine ja vajutage nuppu OK.

- **2** Vajadusel sisestage PIN-kood.
- **3** Valige Jah ja vajutage kinnituseks OK.

**4 -** Teler installitakse täiesti uuesti. Kõik seaded lähtestatakse ja paigaldatud kanalid asendatakse. Paigaldamiseks võib kuluda mõni minut.

5 - Menüü sulgemiseks vajutage nupule  $\leftarrow$  BACK.

### DVB-T või DVB-C

### DVB-T või DVB-C vastuvõtt

Kanalite paigaldamisel, vahetult enne kanaliotsingut, valisite antenni (DVB-T) või kaabli (DVB-C). Antenn DVB-T otsib maapealseid analoogkanaleid ja digitaalseid DVB-T/T2 kanaleid. Kaabel (DVB-C) otsib analoog- ja digikanaleid, mida pakub kaabellevivõrgu DVB-C operaator.

#### DVB-C-kanalite paigaldamine

Kasutamise lihtsustamiseks määratakse DVB-C sätted automaatselt.

Kui teie DVB-C operaator teatas teile kindlad DVB-C väärtused, võrgu ID või sageduse, sisestage need väärtused, kui teler neid paigaldamisel küsib.

#### Kanalinumbrite vastuolu

Mõnes riigis võib erinevatel telekanalitel olla sama kanalinumber. Seadistamise ajal näitab teler kanalinumbrite vastuolude loendit. Mitme kanaliga numbri puhul peate valima kanali, mille soovite salvestada.

#### DVB-sätted

Avage DVB-sätted

1 - Vajutage **;** valige Antenni/kaabli paigaldamine ja vajutage OK.

- **2** Vajadusel sisestage PIN-kood.
- **3** Valige Otsi kanaleid ja vajutage nuppu OK.
- **4** Valige Alusta kohe ja vajutage nuppu OK.
- **5** Valige Kanalite uuesti paigaldamine, valige Edasi ja vajutage OK.
- **6** Valige riik, kus te praegu viibite, ja vajutage nuppu OK.
- **7** Valige Kaabel (DVB-C).

**8 -** Valige Alusta kanalite otsimist või valige Sätete jaotisest DVB-C sätete seadistused.

9 - Menüü sulgemiseks vajutage nupule  $\leftarrow$  BACK.

#### Võrgu sagedusrežiim

Kui kavatsete telekanalite otsimiseks kasutada meetodit Kiirskannimine jaotises Sageduse skannimine, valige säte Automaatne. Teler kasutab ühte eelnevalt määratud võrgu sagedustest (või lähtestamiskanalit), mida kasutab enamik teie riigi kaabliteenuse pakkujaid.

Kui saite kanalite otsimiseks kindla võrgusageduse väärtuse, valige Käsitsirežiim.

#### Võrgu sagedus

Kui Võrgu sagedusrežiim on seatud režiimile Käsitsi, saate siia sisestada kaabliteenuse operaatorilt saadud võrgusageduse väärtuse. Kasutage väärtuse sisestamiseks numbriklahve.

#### Sageduse skannimine

Valige kanalite otsingu meetod. Saate valida kiirema meetodi Kiirskannimine ja kasutada eelnevalt määratud sätteid, mida kasutab enamik teie riigi

#### kaabliteenuse operaatoritest.

Kui selle tulemusena ei paigaldata ühtegi kanalit või mõned kanalid on puudu, saate valida laiendatud meetodi Täielik skannimine. See meetod võtab kanalite otsimiseks ja paigaldamiseks rohkem aega.

#### Sagedussammu suurus

Teler otsib kanaleid 8 Mhz suuruste sammudena.

Kui selle tulemusena ei leita kanaleid või mõned kanalid on puudu, saate otsida väiksemate 1 MHz suuruste sammudega. 1 MHz sammude kasutamine kanalite otsimiseks ja paigaldamiseks võtab rohkem aega.

#### Digikanalid

Kui teate, et teie kaabliteenuse operaator ei paku digikanaleid, saate digikanalite otsimise vahele jätta.

#### Analoogkanalid

Kui teate, et teie kaabliteenuse operaator ei paku analoogkanaleid, saate analoogkanalite otsimise vahele jätta.

#### Tasuta/kodeeritud

Kui teil on tellitud tasulised teleteenused ja tingimusjuurdepääsu (CAM) moodul, valige Vaba + skrambleeritud. Kui te pole tellinud tasulisi kanaleid või teenuseid, võite valida Ainult vabad kanalid.

Lisateabe saamiseks vajutage menüüs Abi värvinuppu Võtmesõnad ja valige CAM, tingimusjuurdepääsu moodul.

#### Vastuvõtu kvaliteet

Võite vaadata digikanali kvaliteeti ja signaalitugevust. Kui teil on oma antenn, võite seda vastuvõtu parandamiseks ümber paigutada.

Digikanali vastuvõtu kvaliteedi kontrollimiseks tehke järgmist.

**1 -** Valige kanal.

2 - Vajutage **;** valige Antenni/kaabli paigaldamine ja vajutage OK. Vajadusel sisestage PIN-kood.

**3 -** Valige Digikanal: Vastuvõtutest ja vajutage OK.

Kuvatakse selle kanali digivastuvõtt. Kui vastuvõtt on nõrk, võite antenni ümber paigutada. Selle sageduse signaalikvaliteedi uuesti kontrollimiseks valige Otsi ja

#### vajutage OK.

Kasutage puldi numbrinuppe kindla digisageduse sisestamiseks. Võite ka valida sageduse, seada noolenuppude  $\langle$  ja  $\rangle$  abil numbrile ning muuta numbrit nuppude  $\lambda$  ja  $\lambda$  abil. Sageduse kontrollimiseks valige Otsi ja vajutage OK.

Kui kasutate kanalite vastuvõtuks DVB-C-d, on saadaval valik Sümbolikiiruse režiim. Valige sümbolikiiruse režiimiks Automaatne, kui teie kaabliteenuse pakkuja ei ole teile andnud kindlat sümbolikiiruse väärtust. Sisestage sümbolikiiruse väärtus numbrinuppude abil.

### Käsitsi paigaldamine

Analoogtelekanaleid saate ükshaaval käsitsi seadistada.

Analoogkanalite käsitsi paigaldamiseks tehke järgmist.

1 - Vajutage **;** valige Antenni/kaabli paigaldamine ja vajutage OK. Vajadusel sisestage

PIN-kood.

**2 -** Valige Analoogkanal: käsitsi paigaldamine ja vajutage OK.

• Süsteem

Teleri süsteemi seadistamiseks valige Süsteem. Valige riik või maailmajagu, kus te asute, ja vajutage nuppu OK.

#### • Otsi kanalit

Kanali leidmiseks valige Otsi kanalit ja vajutage nuppu OK. Saate ise sisestada sageduse kanali leidmiseks või lasta teleril kanalit otsida. Vajutage  $\rightarrow$  (paremale), et valida Otsing ja vajutage OK kanali automaatseks otsimiseks.Leitud kanal kuvatakse ekraanile ja kui vastuvõtt on nõrk, vajutage uuesti Otsi. Kui soovite kanali salvestada, valige Valmis ja vajutage nuppu OK.

#### • Peenhäälestus

Kanali peenhäälestamiseks valige Peenhäälestus ja vajutage OK. Kanali peenhäälestamiseks kasutage nuppu  $\wedge$  või  $\vee$ .

Kui soovite leitud kanali salvestada, valige Valmis ja seejärel vajutage nuppu OK.

#### • Hoiundamine

Võite salvestada kanali praeguse või uue kanalinumbriga.

Valige Salvesta praegune kanal või Salvesta uue kanalina ja vajutage nuppu OK. Hetkeks kuvatakse uue kanali number.

Neid samme korrake seni, kuni olete kõik saadaolevad analoogkanalid leidnud.

### $\overline{192}$ Kanalite loendi koopia

### Tutvustus

Kanalite loendi koopia on mõeldud edasimüüjatele ja kogenud kasutajatele.

Kanalite loendi koopia abil saate kopeerida ühte telerisse salvestatud kanalid teise sama tootesarja Philipsi telerisse. Kanalite loendi kopeerimisel väldite aeganõudvat kanaliotsingut, sest saate telerisse laadida eelseadistatud kanalite loendi. Kasutage vähemalt 1 GB USB-mälupulka.

#### Nõuded

• Mõlemad telerid on sama aasta mudelivalikust.

• Mõlemal teleril on sama riistvaratüüp. Kontrollige riistvara tüüpi teleri tagaküljel asuvalt tüübisildilt. Tavaliselt on selle tähis Q . . . LA.

• Mõlemal teleril on ühilduvad tarkvaraversioonid.

Praegune tarkvara versioon

Teleri praeguse tarkvara versiooni kontrollimiseks tehke järgmist.

1 - Vajutage **;** valige Tarkvara uuendamine ja vajutage menüüsse sisenemiseks > (paremale). **2 -** Valige Praeguse tarkvara teave ja vajutage OK. **3 -** Kuvatakse versioon, avalikustamisteatised ja valmistamise kuupäev. Kuvatakse ka Netflixi ESN number, kui see on saadaval.

**4 -** Vajaduse korral vajutage menüü sulgemiseks korduvalt nuppu < (vasakule).

### Kanalite loendi kopeerimine

Kanalite loendi kopeerimiseks tehke järgmist.

**1 -** Lülitage teler sisse. Sellesse telerisse peaks olema paigaldatud kanalid.

**2 -** Ühendage USB-mälupulk.

**3 -** Vajutage , valige Üldsätted > Kanalite loendi koopia ja vajutage nuppu OK.

**4 -** Valige Kopeerige USB-seadmesse ja vajutage nuppu OK. Kanalite loendi kopeerimiseks võidakse teilt paluda lapseluku PIN-koodi sisestamist.

**5 -** Kui kopeerimine on valmis, eemaldage USBmälupulk.

**6 -** Vajaduse korral vajutage menüü sulgemiseks korduvalt nuppu < (vasakule).

Nüüd saate laadida kopeeritud kanalite loendi teise Philipsi telerisse.

### Kanalite loendi versioon

Kanaliloendi praeguse versiooni kontrollimiseks tehke järgmist.

1 - Vajutage  $\bigotimes$ , valige Üldsätted > Kanalite loendi koopia ja vajutage nuppu OK.

**2 -** Valige Praegune versioon, seejärel vajutage nuppu OK.

**3 -** Vajaduse korral vajutage menüü sulgemiseks korduvalt nuppu < (vasakule).

### Kanalite loendi üleslaadimine

#### Seadistamata teleritesse

Olenevalt sellest, kas teler on juba seadistatud või mitte, peate kasutama erinevat kanalite loendi üleslaadimise viisi.

#### Kanalite laadimine seadistamata telerisse

**1 -** Installimise alustamiseks ühendage toitepistik seinakontakti ja valige keel ning riik. Kanalite otsimise võite vahele jätta. Lõpetage paigaldamine.

**2 -** Ühendage USB-mälupulk, millel on teise teleri kanalite loend.

**3 -** Kanalite loendi üleslaadimise alustamiseks vajutage nuppu  $\bigstar$ , valige Üldsätted ja vajutage nuppu OK.

**4 -** Valige Kanalite loendi koopia > Kopeerige telerisse ja vajutage OK. Vajadusel sisestage PINkood.

**5 -** Teler annab teada, kui kanalite loend on edukalt telerisse kopeeritud. Eemaldage USB-mälupulk.

#### Seadistatud teleritesse

Olenevalt sellest, kas teler on juba seadistatud või mitte, peate kasutama erinevat kanalite loendi üleslaadimise viisi.

#### Juba seadistatud telerisse

**1 -** Kontrollige teleri riigi sätet. (Selle sätte kontrollimiseks vt ptk "Kõikide kanalite uuesti paigaldamine". Käivitage see toiming, kuni jõuate riigi sätteni. Paigalduse tühistamiseks vajutage nupule  $\leftarrow$  BACK .)

Kui riik on õige, jätkake juhisega 2. Kui riik pole õige, peate teleri sätteid muutma. Vt ptk "Kõikide kanalite uuesti paigaldamine" ja alustage paigaldamist. Valige õige riik ja jätke kanaliotsing vahele. Lõpetage paigaldamine. Kui olete lõpetanud, jätkake juhisega 2.

**2 -** Ühendage USB-mälupulk, millel on teise teleri kanalite loend.

**3 -** Kanalite loendi üleslaadimise alustamiseks vajutage nuppu  $\bigstar$ , valige Üldsätted ja vajutage nuppu OK.

**4 -** Valige Kanalite loendi koopia > Kopeerige telerisse ja vajutage OK. Vajadusel sisestage PINkood.

**5 -** Teler annab teada, kui kanalite loend on edukalt telerisse kopeeritud. Eemaldage USB-mälupulk.

# $\overline{20}$ Tarkvara

 $\overline{20.1}$ 

# Tarkvaravärskendus

### Värskenda internetist

Kui teler on ühendatud internetiga, võite saada TP Visionilt teate teleri tarkvara värskendamise kohta. Vajalik on kiire (lairiba-) internetiühendus.

Sellise teate saamisel soovitame teil värskendustoiming läbi viia. Valige "Värskenda". Järgige ekraanile kuvatavaid juhiseid.

Võite ka ise värskendusi otsida. Värskenduse otsimiseks tehke järgmist. . .

1- Vajutage  $\clubsuit$ , valige Tarkvara uuendamine > Värskenduste otsimine ja vajutage OK.

**2 -** Valige Internet ja vajutage OK. Järgige ekraanile kuvatavaid juhiseid.

Pärast värskendamistoimingut lülitub teler välja ja siis automaatselt uuesti sisse.

Oodake, kuni teler on uuesti sisse lülitunud.

### Värskendus USB-lt

Võib tekkida vajadus teleri tarkvara värskendada. Tarkvara laadimiseks USB-mäluseadmest telerisse vajate kiire internetiühendusega arvutit ja USBmälupulka. Kasutage USB-mäluseadet, mille vaba mälumaht on 512 MB. Veenduge, et kirjutuskaitse on välja lülitatud.

**1 -** Käivitage teleri tarkvara värskendus Vajutage  $\bigstar$ , valige Tarkvara uuendamine > Värskenduste otsimine ja vajutage OK. Valige USB ja vajutage klahvi OK.

**2 -** Tuvastage teler

Sisestage USB-mäluseade teleri küljel olevasse pessa. Valige Alusta ja vajutage nuppu OK. Tuvastusfail kirjutatakse USB-mäluseadmele.

**3 -** Laadige alla teleri tarkvara

Sisestage USB-mäluseade arvutisse. Otsige USB-mäluseadmel üles fail nimega "update.htm" (värskenda.htm) ja topeltklõpsake sellel. Klõpsake käsul Saada tuvastusfail.

Kui uus tarkvara on saadaval, laadige zip-fail alla. Allalaadimise järel pakkige fail lahti ja kopeerige fail nimega autorun.upg USB-mäluseadmele. Ärge pange seda faili mõnda kausta.

**4 -** Värskendage teleri tarkvara.

Sisestage USB-mäluseade uuesti telerisse.

Värskendus käivitub automaatselt. Teler lülitub 10 sekundiks välja ja siis uuesti sisse. Palun oodake. Palun oodake.

 $\text{Arg}$ e  $\ldots$ .

- kasutage kaugjuhtimispulti,
- eemaldage USB-mäluseadet telerist.

Kui värskendamise ajal toimub voolukatkestus, ärge kunagi eemaldage USB-mäluseadet telerist. Toite taastumisel tarkvara värskendamine jätkub. Pärast värskendamist kuvatakse ekraanile teade Operation successful (Toiming edukalt lõpetatud). Eemaldage USB-mäluseade ja vajutage puldil nuppu  $\Phi$ 

Ärge . . . . .

 $\cdot$  vajutage kaks korda nuppu  $\sigma$ ;

• vajutage teleri toitelülitit.

Teler lülitub 10 sekundiks välja ja siis uuesti sisse. Palun oodake.

Teleri tarkvara on värskendatud. Nüüd saate telerit jälle kasutada.

Teleri tarkvara juhusliku värskendamise vältimiseks kustutage fail autorun.upg USB-mäluseadmelt.

### $\overline{202}$ Tarkvara versioon

Teleri praeguse tarkvaraversiooni vaatamiseks tehke järgmist.

1 - Vajutage **&**, valige Tarkvara

uuendamine > Teave installitud tarkvara kohta ja vajutage OK.

**2 -** Kuvatakse versiooni Redaktsiooniversioon. Kuvatakse ka Netflixi ESN number, kui see on saadaval.

**3 -** Vajaduse korral vajutage menüü sulgemiseks korduvalt nuppu < (vasakule).

#### 20.3

# Kohalikud tootevärskendused

Edasimüüjatele ja kogenud kasutajatele

1- Vajutage **;** valige Tarkvara

#### uuendamine > Kohalikud tootevärskendused ja vajutage OK.

**2 -** Täitke ekraanil ilmuvaid juhiseid.

**3 -** Vajaduse korral vajutage menüü sulgemiseks korduvalt nuppu  $\langle$  (vasakule).

### $\frac{1}{20.4}$ Otsi OAD-värskendusi

Satelliitvõrgu kaudu (OAD) tarkvaravärskenduse otsimine

1- Vajutage **;** valige Tarkvara uuendamine > Otsi OAD-värskendusi ja vajutage OK.

**2 -** Valige Alusta kohe. Täitke ekraanil ilmuvaid juhiseid.

**3 -** Vajaduse korral vajutage menüü sulgemiseks korduvalt nuppu < (vasakule).

#### 20.5

# Avatud lähtekoodiga tarkvara

Selles teleris kasutatakse avatud lähtekoodiga tarkvara. TP Vision Europe B.V-lt saab tellida teleris kasutatud autoriõigusega kaitstud avatud

lähtekoodiga tarkvarapakettide lähtekoodi koopia, kui selle avaldamine on litsentsidega nõutud.

See pakkumine kehtib selle teabe saajale kuni kolm aastat toote ostmisest.

Lähtekoodi saamiseks kirjutage palun inglise keeles aadressile ... . .

[open.source@tpvision.com](mailto:open.source@tpvision.com)

#### 20.6

# Avatud lähtekoodi litsents

### Teave avatud lähtekoodi litsentsi kohta

Teatised ja litsentsitekstid kogu selles Philipsi teleris kasutatud avatud lähtekoodiga tarkvara kohta.

Selles dokumendis kirjeldatakse Philipsi telerites kasutatava lähtekoodi distrot, mis liigitatakse kas GNU üldise avaliku litsentsi (GPL) või GNU vähem üldise avaliku litsentsi (LGPL) või ükskõik millise muu avatud lähtekoodi litsentsi alla. Juhised selle tarkvara lähtekoodi hankimiseks on leitavad kasutusjuhendist.

PHILIPS EI ANNA SELLELE TARKVARALE ÜHTEGI OTSEST EGA KAUDSET GARANTIID, SEALHULGAS SELLE KAUBANDUSLIKU VÕI KINDLAKS EESMÄRGIKS SOBIVUSE KOHTA. Philips ei paku sellele tarkvarale mingisugust tuge. Eelnevalt väljatoodu ei mõjuta teie soetatud Philipsi tootele (toodetele) kehtivaid garantiisid ja seadustest tulenevaid õigusi. See kehtib vaid lähtekoodile, mis on teile kättesaadavaks tehtud.

### Open source

#### Freetype (2.4.3)

FreeType is a software font engine that is designed to be small, efficient, highly customizable, and portable while capable of producing high-quality output (glyph images).

This piece of software is made available under the terms and conditions of the FreeType Project license, which can be found below.

Source: http://freetype.sourceforge.net

#### zlib (1.2.3)

The 'zlib' compression library provides in-memory compression and decompression functions, including integrity checks of the uncompressed data.

This piece of software is made available under the terms and conditions of the zlib license, which can be found below.

Source: http://www.zlib.net/

Fraunhofer AAC Ecnoder (3.3.3) AAC Ecnoder. Source: Android JB source code

#### unicode (3.2)

This library is used to perform UNICODE string manipulation.

This piece of software is made available under the terms and conditions of the ICU license, which can be found below.

Source: http://www.icu-project.org/

#### libpng (1.2.43)

PNG decoder.

This piece of software is made available under the terms and conditions of the libpng license, which can be found below.

Source: http://www.libpng.org/pub/png/libpng.html

#### libjpg (6b)

This library is used to perform JPEG decoding tasks. This piece of software is made available under the terms and conditions of the libjpg license, which can be found below.

Source: http://www.ijg.org/

#### libmng (1.0.10)

libmng -THE reference library for reading, displaying, writing and examining Multiple-Image Network Graphics.MNG is the animation extension to the popular PNG image-format.

This piece of software is made available under the terms and conditions of the libmng license, which can be found below. Source:

http://sourceforge.net/projects/libmng/files/

u-Boot loader (1.3.4)

Used by boot loader and only linked with boot loader, GPL license.

This piece of software is made available under the terms and conditions of the u-Boot loader license, which can be found below.

Source: http://sourceforge.net/projects/u-boot/files/ u-boot/U-Boot-1.1.4/u-boot-1.1.4.tar.bz2/download

#### Libcurl (7.21.7)

HTTP client;libcurl is a free and easy-to-use clientside URL transfer library, supporting FTP, FTPS, HTTP, HTTPS, SCP, SFTP, TFTP, TELNET, DICT, LDAP, LDAPS, FILE, IMAP, SMTP, POP3 and RTSP. libcurl supports SSL certificates, HTTP POST, HTTP PUT, FTP uploading, HTTP form based upload, proxies, cookies, user+password authentication (Basic, Digest, NTLM, Negotiate, Kerberos4), file transfer resume, http proxy tunneling and more!

This piece of software is made available under the terms and conditions of the Libcurl license, which can be found below.

Source: http://curl.haxx.se/

#### c-ares (1.7.4)

c-ares is a C library that performs DNS requests and name resolves asynchronously.

This piece of software is made available under the terms and conditions of the c-ares license, which can be found below.

Source: http://c-ares.haxx.se/c-ares-1.7.1.tar.gz

#### openssl (1.0.0d)

OpenSSL is an open source implementation of the SSL and TLS protocols. The core library (written in the C programming language) implements the basic cryptographic functions and provides various utility functions. Wrappers allowing the use of the OpenSSL library in a variety of computer languages are available.

This piece of software is made available under the terms and conditions of the 1.7.4 license, which can be found below.

Source:

http://www.openssl.org/source/openssl-1.0.0.tar.gz

#### Expat (2.01)

xml paser; Expat is an XML parser library written in C. It is a stream-oriented parser in which an application registers handlers for things the parser might find in the XML document (like start tags). An introductory article on using.

This piece of software is made available under the terms and conditions of the Expat license, which can be found below.

Source: http://expat.sourceforge.net/

#### DirectFB include SAWMAN (1.4.0)

It is a software library for GNU/Linux/UNIX based operating system with a small memory footprint that provides graphics acceleration, input device handling and abstraction layer, and integrated windowing system with support for translucent windows and multiple display layers on top of the Linux framebuffer without requiring any kernel modifications.

This piece of software is made available under the terms and conditions of the DirectFB license, which can be found below.

Source: http://sourceforge.net/projects/jointspace/fil es/remote\_applications\_SDK/remote\_spplications\_S DK\_v1.3.1/DirectFB141\_source\_1.3.1.7z/download

#### **SAWMAN**

SquashFS is a compressed read-only file system for Linux. SquashFS compresses files, inodes and directories, and supports block sizes up to 1 MB for greater compression. SquashFS is also the name of free/open software, licensed under the GPL, for accessing SquashFS filesystems.

Source: http://squashfs.sourceforge.net/

#### Linux Kernel (3.0)

The Linux kernel is an operating system kernel used by the Linux family of Unix-like operating systems. This piece of software is made available under the terms and conditions of the Linux Kernel license, which can be found below. Source: http://www.kernel.org

#### SQLite (3.7.2)

SQLite is a in-process library that implements a selfcontained, serverless, zero-configuration, transactional SQL database engine. This piece of software is made available under the terms and conditions of the SQLite license, which can be found below.

Source: http://www.sqlite.org/download.html

#### SquashFS (3.4)

SquashFS is a compressed read-only file system for Linux. SquashFS compresses files, inodes and directories, and supports block sizes up to 1 MB for greater compression. SquashFS is also the name of free/open software, licensed under the GPL, for accessing SquashFS filesystems.

This piece of software is made available under the terms and conditions of the SquashFS license, which can be found below.

Source: http://squashfs.sourceforge.net/

#### glibc (2.6.1)

Any Unix-like operating system needs a C library: the library which defines the ``system calls'' and other basic facilities such as open, malloc, printf, exit...The GNU C library is used as the C library in the GNU system and most systems with the Linux kernel This piece of software is made available under the terms and conditions of the glibc license, which can be found below.

Source: http://www.gnu.org/software/libc/
#### mtd-utils (1)

The aim of the system is to make it simple to provide a driver for new hardware, by providing a generic interface between the hardware drivers and the upper layers of the system. Hardware drivers need to know nothing about the storage formats used, such as FTL, FFS2, etc., but will only need to provide simple routines for read, write and erase. Presentation of the device's contents to the user in an appropriate form will be handled by the upper layers of the system. This piece of software is made available under the terms and conditions of the mtd-utils license, which can be found below.

Source: http://www.linuxmtd.infradead.org/index.html

#### libusb (1.0.6)

This is the home of libusb, a library that gives user level applications uniform access to USB devices across many different operating systems. libusb is an open source project licensed under the GNU Lesser General Public License version 2.1.Many participants in the libusb community have helped and continue to help with ideas, implementation, support and improvements for libusb.

This piece of software is made available under the terms and conditions of the libusb license, which can be found below.

Source:

http://libusb.wiki.sourceforge.net http://www.libusb.org/

#### libusb-compat (0.1.3)

Library to enable user space application programs to communicate with USB devices.

This piece of software is made available under the terms and conditions of the libusb-compat license, which can be found below.

Source:

http://libusb.wiki.sourceforge.net/LibusbCompat0.1

#### NTFS-3G Read/Write Driver (2010.5.22)

NTFS-3G is an open source cross-platform implementation of the Microsoft Windows NTFS file system with read-write support. NTFS-3G often uses the FUSE file system interface, so it can run unmodified on many different operating systems. It is runnable on Linux, FreeBSD, NetBSD, OpenSolaris, BeOS, QNX, WinCE, Nucleus, VxWorks, Haiku,MorphOS, and Mac OS X It is licensed under either the GNU General Public License or a proprietary license. It is a partial fork of ntfsprogs and is under active maintenance and development. This piece of software is made available under the terms and conditions of the NTFS-3G Read/Write Driver license, which can be found below. Source: http://www.tuxera.com

#### WPA Supplicant (0.5.10 & 0.6.7)

These packages are used to provide WiFi access.The

supplier for these tools is Atheros.These pieces of software are made available under the terms and conditions of the GPL v2 license, which can be found below.

This piece of software is made available under the terms and conditions of the WPA Supplicant license, which can be found below.

Source: http://hostap.epitest.fi/wpa\_supplicant/

#### ntfsprogs (2.0.0)

Some useful tool for ntfs file sytem. This piece of software is made available under the terms and conditions of the ntfsprogs license, which can be found below.

Source: http://sourceforge.net/projects/linux-ntfs

#### fuse (2.8.4)

Fuse is a simple interface for userspace programs to export a virtual filesystem to the linux kernel. This piece of software is made available under the terms and conditions of the fuse license, which can be found below.

Source: http://fuse.sourceforge.net/

#### libiconv (1.11.1)

This library provides an iconv() implementation, for use on systems which don't have one, or whose implementation cannot convert from/to Unicode. . This piece of software is made available under the terms and conditions of the libiconv license, which can be found below.

Source: http://ftp.gnu.org/pub/gnu/libiconv

#### electric-fence (2.1.13)

Used for memory corruption detection. This piece of software is made available under the terms and conditions of the electric-fence license, which can be found below.

Source: http://perens.com/FreeSoftware/ElectricFenc e/electric-fence\_2.1.13-0.1.tar.gz

#### liveMedia

When Wifi Display or streaming RtspPlayer are enabled.

This piece of software is made available under the terms and conditions of the electric-fence license, which can be found below. Source: www.live555.com

#### QT (4.7.0)

Netflix skpe besttv pandora picasa? will use QT. This piece of software is made available under the terms and conditions of the QT license, which can be found below.

Source: http://qt.nokia.com/

#### e2fsprogs (1.41.14)

e2fsprogs provides the filesystem utilities for use with the ext2 filesystem, it also supports the ext3 and ext4 filesystems.

This piece of software is made available under the terms and conditions of the e2fsprogs license, which can be found below.

Source: http://e2fsprogs.sourceforge.net/

#### alsa (1.0.24.1)

Advanced Linux Sound Architecture (ALSA). This piece of software is made available under the terms and conditions of the alsa license, which can be found below.

Source: http://www.alsa-project.org

lvm2 (2.02.89)

#### DM\_VERITY.

This piece of software is made available under the terms and conditions of the lvm2 license, which can be found below.

Source:

ftp://sources.redhat.com/pub/lvm2/releases/

#### encfs (1.3.2)

A library provides an encrypted filesystem in userspace.

Source: http://www.arg0.net/encfs

#### boost (1.15.0)

A library provides free peer-reviewed portable C++ source libraries is used for encfs. Source: http://www.boost.org

#### rlog (1.4)

A library that provides a flexible message logging facility for C programs and libraries is used for encfs. Source: http://www.arg0.net/rlog

#### iptables (1.4.15)

For Cross connection. Source: http://www.netfilter.org/projects/iptables/

#### bash (3.2.48)

Bash is the shell, or command language interpreter, that will appear in the GNU operating system. Bash is an sh-compatible shell that incorporates useful features from the Korn shell (ksh) and C shell (csh).

It is intended to conform to the IEEE POSIX P1003.2/ISO 9945.2 Shell and Tools standard. It offers functional improvements over sh for both programming and interactive use.

In addition, most sh scripts can be run by Bash without modification.

Source: http://www.gnu.org/software/bash/

#### coreutils (6.9)

The GNU Core Utilities are the basic file, shell and text manipulation utilities of the GNU operating system. These are the core utilities which are expected to exist on every operating system. Source: http://www.gnu.org/software/coreutils/

#### findutils (4.2.31)

The GNU Find Utilities are the basic directory searching utilities of the GNU operating system. These programs are typically used in conjunction with other programs to provide modular and powerful directory search and file locating capabilities to other commands.

Source: http://www.gnu.org/software/findutils/

#### gawk (3.1.5)

If you are like many computer users, you would frequently like to make changes in various text files wherever certain patterns appear, or extract data from parts of certain lines while discarding the rest. To write a program to do this in a language such as C or Pascal is a time-consuming inconvenience that may take many lines of code. The job is easy with awk, especially the GNU

implementation: gawk.

Source: http://www.gnu.org/software/gawk/

#### grep (2.5.1a)

The grep command searches one or more input files for lines containing a match to a specified pattern. By default, grep prints the matching lines. Source: http://www.gnu.org/software/grep/

#### gzip (1.3.12)

GNU Gzip is a popular data compression program originally written by Jean-loup Gailly for the GNU project. Mark Adler wrote the decompression part. Source: http://www.gnu.org/software/gzip/

#### inetutils (1.4.2)

Inetutils is a collection of common network programs. Source: http://www.gnu.org/software/inetutils/

#### iputils (s20101006)

The iputils package is set of small useful utilities for Linux networking. It was originally maintained by Alexey Kuznetsov. Source: http://www.skbuff.net/iputils/

#### module-init-tools (3.12)

Provides developer documentation for the utilities used by Linux systems to load and manage kernel modules (commonly referred to as "drivers"). Source: https://modules.wiki.kernel.org/index.php/M ain\_Page

#### ncurses (5.7)

The Ncurses (new curses) library is a free software emulation of curses in System V Release 4.0, and more.

It uses Terminfo format, supports pads and color and multiple highlights and forms characters and functionkey mapping, and has all the other SYSV-curses enhancements over BSD Curses.

Source: http://www.gnu.org/software/ncurses/

#### net-tools (1.6)

The Net-tools?package is a collection of programs for controlling the network subsystem of the Linux kernel.

Source: http://www.linuxfromscratch.org/blfs/view/6. 3/basicnet/net-tools.html

#### procps (ps, top) (3.2.8)

procps is the package that has a bunch of small useful utilities that give information about processes using the /proc filesystem.

The package includes the programs ps, top, vmstat, w, kill, free, slabtop, and skill.

Source: http://procps.sourceforge.net/index.html

#### psmisc (22.13)

This PSmisc package is a set of some small useful utilities that use the proc filesystem. We're not about changing the world, but providing the system administrator with some help in common tasks. Source: http://psmisc.sourceforge.net/

#### sed (4.1.5)

sed (stream editor) isn't an interactive text editor. Instead, it is used to filter text, i.e., it takes text input, performs some operation (or set of operations) on it, and outputs the modified text.

sed is typically used for extracting part of a file using pattern matching or substituting multiple occurrences of a string within a file.

Source: http://www.gnu.org/software/sed/

#### tar (1.17)

GNU Tar provides the ability to create tar archives, as well as various other kinds of manipulation. For example, you can use Tar on previously created archives to extract files, to store additional files, or to update or list files which were already stored. Source: http://www.gnu.org/software/tar/

#### util-linux-ng (2.18)

Various system utilities. Source: http://userweb.kernel.org/Mkzak/util-linuxng/

udhcpc (0.9.8cvs20050303-3)

Udhcpc is a very small?DHCP?client geared towards?embedded systems. Source: http://udhcp.sourcearchive.com/downloads/ 0.9.8cvs20050303-3/

#### Libxml2 (2.7.8)

The "libxml2" library is used in AstroTV as a support for the execution of NCL application. This library was developed for the GNOME software suite and is available under a "MIT" license. Source: http://www.xmlsoft.org

uriparser (0.7.7) For MPEG-DASH

#### Source: http://uriparser.sourceforge.net/

 $xerces-c++ (3.1.1)$ For MPEG-DASH Source: http://xerces.apache.org/

webp (0.2.1) For Netflix Source: https://code.google.com/p/webp/

#### wget (1.10.2)

GNU Wget is a free software package for retrieving files using HTTP, HTTPS and FTP, the most widelyused Internet protocols.

It is a non-interactive commandline tool, so it may easily be called from scripts,?cron?jobs, terminals without X-Windows support, etc. Source:

http://ftp.gnu.org/gnu/wget/wget-1.10.2.tar.gz

#### wireless\_tools (0.29)

The Wireless Tools (WT)?is a set of tools allowing to manipulate the Wireless Extensions. They use a textual interface and are rather crude, but aim to support the full Wireless Extension. Source: http://www.hpl.hp.com/personal/Jean\_Tourri lhes/Linux/Tools.html

#### ezxml (0.8.6)

ezXML is a C library for parsing XML documents. Used inside Philips libraries. Source: http://sourceforge.net/projects/ezxml/

#### SQLite (3.7.7.1)

SQLite is a in-process library that implements a selfcontained, serverless, zero-configuration, transactional SQL database engine. Source: http://www.sqlite.org/download.html

#### AES (aes-src-29-04-09.zip)

Advanced Encryption Standard (AES) is a specification for the encryption of electronic data. Used inside Philips libraries. Source: http://gladman.plushost.co.uk/oldsite/AES/

## microhttpd (libmicrohttpd-0.9.9.tar.gz)

GNU libmicrohttpd is a small C library that is supposed to make it easy to run an HTTP server as part of another application.

The original download site for this software is : http://www.gnu.org/software/libmicrohttpd/This piece of software is made available under the terms and conditions of the LGPL v2.1 license Source: http://ftp.gnu.org/gnu/libmicrohttpd/libmicro httpd-0.9.9.tar.gz

yajl (lloyd-yajl-2.0.1-0-gf4b2b1a.tar.gz) YAJL is a small event-driven (SAX-style) JSON parser written in ANSI C, and a small validating JSON generator. YAJL is released under the ISC license.

The original download site for this software is :

http://lloyd.github.com/yajl/This piece of software is made available under the terms and conditions of the ISC license

Source: http://pkgs.fedoraproject.org/repo/pkgs/yajl/ lloyd-yajl-2.0.1-0-gf4b2b1a.tar.gz/df6a751e7797b9c21 82efd91b5d64017/lloyd-yajl-2.0.1-0-gf4b2b1a.tar.gz

#### HMAC-SHA1 (0.1)

keyed-hash message authentication code (HMAC) is a specific construction for calculating a message authentication code (MAC) involving a cryptographic hash function in combination with a secret cryptographic key.

As with any MAC, it may be used to simultaneously verify both the data integrity and the authentication of a message.

Any cryptographic hash function, such as MD5 or SHA-1, may be used in the calculation of an HMAC; the resulting MAC algorithm is termed HMAC-MD5 or HMAC-SHA1 accordingly.

#### Source:

http://www.deadhat.com/wlancrypto/hmac\_sha1.c

#### gSoap (2.7.15)

The gSOAP toolkit is an open source C and C++ software development toolkit for SOAP/XML Web services and generic (non-SOAP) C/C++ XML data bindings.

Part of the software embedded in this product is gSOAP software. Portions created by gSOAP are Copyright 2000-2011 Robert A. van Engelen, Genivia inc. All Rights Reserved.

Source: http://sourceforge.net/projects/gsoap2/

#### jquery (1.10.2)

jQuery is a fast and concise JavaScript Library that simplifies HTML document traversing, event handling, animating, and Ajax interactions for rapid web development.

Source: http://jquery.com/

#### Libupnp (1.2.1)

The Linux\* SDK for UPnP\* Devices (libupnp) provides developers with an API and open source code for building control points, devices, and bridges that are compliant with Version 1.0 of the UPnP Device Architecture Specification.

Source: http://upnp.sourceforge.net/

mDNSResponder (mDNSResponder-320.10.80) The mDNSResponder project is a component of Bonjour,

Apple's ease-of-use IP networking

initiative:<http://developer.apple.com/bonjour/> In our project, Bonjour is used for the automatic discovery of devices and services

Source: http://developer.apple.com/bonjour/Acknow ledgements and License Texts for any open source

software used in this Philips TV.

This is a document describing the distribution of the source code used on the Philips TV, which fall either under the GNU General Public License (the GPL), or the GNU Lesser General Public License (the LGPL), or any other open source license. Instructions to obtain source code for this software can be found in the user manual.

PHILIPS MAKES NO WARRANTIES WHATSOEVER, EITHER EXPRESS OR IMPLIED, INCLUDING ANY WARRANTIES OF MERCHANTABILITY OR FITNESS FOR A PARTICULAR PURPOSE, REGARDING THIS SOFTWARE. Philips offers no support for this software. The preceding does not affect your warranties and statutory rights regarding any Philips product(s) you purchased. It only applies to this source code made available to you.

#### Freetype (2.4.3)

FreeType is a software font engine that is designed to be small, efficient, highly customizable, and portable while capable of producing high-quality output (glyph images).

This piece of software is made available under the terms and conditions of the FreeType Project license, which can be found below.

Source: http://freetype.sourceforge.net

#### zlib (1.2.3)

The 'zlib' compression library provides in-memory compression and decompression functions, including integrity checks of the uncompressed data. This piece of software is made available under the terms and conditions of the zlib license, which can be found below.

Source: http://www.zlib.net/

Fraunhofer AAC Ecnoder (3.3.3) AAC Ecnoder. Source: Android JB source code

#### unicode (3.2)

This library is used to perform UNICODE string manipulation.

This piece of software is made available under the terms and conditions of the ICU license, which can be found below.

Source: http://www.icu-project.org/

libpng (1.2.43)

PNG decoder.

This piece of software is made available under the terms and conditions of the libpng license, which can be found below.

Source: http://www.libpng.org/pub/png/libpng.html

libjpg (6b) This library is used to perform JPEG decoding tasks. This piece of software is made available under the terms and conditions of the libjpg license, which can be found below.

Source: http://www.ijg.org/

#### libmng (1.0.10)

libmng -THE reference library for reading, displaying, writing and examining Multiple-Image Network Graphics.MNG is the animation extension to the popular PNG image-format.

This piece of software is made available under the terms and conditions of the libmng license, which can be found below.

Source:

http://sourceforge.net/projects/libmng/files/

#### u-Boot loader (1.3.4)

Used by boot loader and only linked with boot loader, GPL license.

This piece of software is made available under the terms and conditions of the u-Boot loader license, which can be found below.

Source: http://sourceforge.net/projects/u-boot/files/ u-boot/U-Boot-1.1.4/u-boot-1.1.4.tar.bz2/download

#### Libcurl (7.21.7)

HTTP client;libcurl is a free and easy-to-use clientside URL transfer library, supporting FTP, FTPS, HTTP, HTTPS, SCP, SFTP, TFTP, TELNET, DICT, LDAP, LDAPS, FILE, IMAP, SMTP, POP3 and RTSP. libcurl supports SSL certificates, HTTP POST, HTTP PUT, FTP uploading, HTTP form based upload, proxies, cookies, user+password authentication (Basic, Digest, NTLM, Negotiate, Kerberos4), file transfer resume, http proxy tunneling and more!

This piece of software is made available under the terms and conditions of the Libcurl license, which can be found below.

Source: http://curl.haxx.se/

#### c-ares (1.7.4)

c-ares is a C library that performs DNS requests and name resolves asynchronously.

This piece of software is made available under the terms and conditions of the c-ares license, which can be found below.

Source: http://c-ares.haxx.se/c-ares-1.7.1.tar.gz

#### openssl (1.0.0d)

OpenSSL is an open source implementation of the SSL and TLS protocols. The core library (written in the C programming language) implements the basic cryptographic functions and provides various utility functions. Wrappers allowing the use of the OpenSSL library in a variety of computer languages are available.

This piece of software is made available under the terms and conditions of the 1.7.4 license, which can be found below.

Source:

#### http://www.openssl.org/source/openssl-1.0.0.tar.gz

#### Expat (2.01)

xml paser; Expat is an XML parser library written in C. It is a stream-oriented parser in which an application registers handlers for things the parser might find in the XML document (like start tags). An introductory article on using.

This piece of software is made available under the terms and conditions of the Expat license, which can be found below.

Source: http://expat.sourceforge.net/

#### DirectFB include SAWMAN (1.4.0)

It is a software library for GNU/Linux/UNIX based operating system with a small memory footprint that provides graphics acceleration, input device handling and abstraction layer, and integrated windowing system with support for translucent windows and multiple display layers on top of the Linux framebuffer without requiring any kernel modifications.

This piece of software is made available under the terms and conditions of the DirectFB license, which can be found below.

Source: http://sourceforge.net/projects/jointspace/fil es/remote\_applications\_SDK/remote\_spplications\_S DK\_v1.3.1/DirectFB141\_source\_1.3.1.7z/download

#### SAWMAN

SquashFS is a compressed read-only file system for Linux. SquashFS compresses files, inodes and directories, and supports block sizes up to 1 MB for greater compression. SquashFS is also the name of free/open software, licensed under the GPL, for accessing SquashFS filesystems. Source: http://squashfs.sourceforge.net/

#### Linux Kernel (3.0)

The Linux kernel is an operating system kernel used by the Linux family of Unix-like operating systems. This piece of software is made available under the terms and conditions of the Linux Kernel license, which can be found below. Source: http://www.kernel.org

#### SQLite (3.7.2)

SQLite is a in-process library that implements a selfcontained, serverless, zero-configuration, transactional SQL database engine.

This piece of software is made available under the terms and conditions of the SQLite license, which can be found below.

Source: http://www.sqlite.org/download.html

#### SquashFS (3.4)

SquashFS is a compressed read-only file system for Linux. SquashFS compresses files, inodes and directories, and supports block sizes up to 1 MB for greater compression. SquashFS is also the name of

free/open software, licensed under the GPL, for accessing SquashFS filesystems.

This piece of software is made available under the terms and conditions of the SquashFS license, which can be found below.

Source: http://squashfs.sourceforge.net/

#### glibc (2.6.1)

Any Unix-like operating system needs a C library: the library which defines the ``system calls'' and other basic facilities such as open, malloc, printf, exit...The GNU C library is used as the C library in the GNU system and most systems with the Linux kernel This piece of software is made available under the terms and conditions of the glibc license, which can be found below.

Source: http://www.gnu.org/software/libc/

#### mtd-utils (1)

The aim of the system is to make it simple to provide a driver for new hardware, by providing a generic interface between the hardware drivers and the upper layers of the system. Hardware drivers need to know nothing about the storage formats used, such as FTL, FFS2, etc., but will only need to provide simple routines for read, write and erase. Presentation of the device's contents to the user in an appropriate form will be handled by the upper layers of the system. This piece of software is made available under the terms and conditions of the mtd-utils license, which can be found below.

Source: http://www.linuxmtd.infradead.org/index.html

#### libusb (1.0.6)

This is the home of libusb, a library that gives user level applications uniform access to USB devices across many different operating systems. libusb is an open source project licensed under the GNU Lesser General Public License version 2.1.Many participants in the libusb community have helped and continue to help with ideas, implementation, support and improvements for libusb.

This piece of software is made available under the terms and conditions of the libusb license, which can be found below.

Source:

http://libusb.wiki.sourceforge.net http://www.libusb.org/

#### libusb-compat (0.1.3)

Library to enable user space application programs to communicate with USB devices.

This piece of software is made available under the terms and conditions of the libusb-compat license, which can be found below.

#### Source:

http://libusb.wiki.sourceforge.net/LibusbCompat0.1

NTFS-3G Read/Write Driver (2010.5.22)

NTFS-3G is an open source cross-platform implementation of the Microsoft Windows NTFS file system with read-write support. NTFS-3G often uses the FUSE file system interface, so it can run unmodified on many different operating systems. It is runnable on Linux, FreeBSD, NetBSD, OpenSolaris, BeOS, QNX, WinCE, Nucleus, VxWorks, Haiku,MorphOS, and Mac OS X It is licensed under either the GNU General Public License or a proprietary license. It is a partial fork of ntfsprogs and is under active maintenance and development. This piece of software is made available under the terms and conditions of the NTFS-3G Read/Write Driver license, which can be found below. Source: http://www.tuxera.com

#### WPA Supplicant (0.5.10 & 0.6.7)

These packages are used to provide WiFi access.The supplier for these tools is Atheros.These pieces of software are made available under the terms and conditions of the GPL v2 license, which can be found below.

This piece of software is made available under the terms and conditions of the WPA Supplicant license, which can be found below.

Source: http://hostap.epitest.fi/wpa\_supplicant/

#### ntfsprogs (2.0.0)

Some useful tool for ntfs file sytem. This piece of software is made available under the terms and conditions of the ntfsprogs license, which can be found below. Source: http://sourceforge.net/projects/linux-ntfs

#### fuse (2.8.4)

Fuse is a simple interface for userspace programs to export a virtual filesystem to the linux kernel. This piece of software is made available under the terms and conditions of the fuse license, which can be found below.

Source: http://fuse.sourceforge.net/

#### libiconv (1.11.1)

This library provides an iconv() implementation, for use on systems which don't have one, or whose implementation cannot convert from/to Unicode. . This piece of software is made available under the terms and conditions of the libiconv license, which can be found below.

Source: http://ftp.gnu.org/pub/gnu/libiconv

#### electric-fence (2.1.13)

Used for memory corruption detection.

This piece of software is made available under the terms and conditions of the electric-fence license, which can be found below.

Source: http://perens.com/FreeSoftware/ElectricFenc e/electric-fence\_2.1.13-0.1.tar.gz

liveMedia

When Wifi Display or streaming RtspPlayer are enabled.

This piece of software is made available under the terms and conditions of the electric-fence license, which can be found below. Source: www.live555.com

#### QT (4.7.0)

Netflix skpe besttv pandora picasa? will use QT. This piece of software is made available under the terms and conditions of the QT license, which can be found below.

Source: http://qt.nokia.com/

#### e2fsprogs (1.41.14)

e2fsprogs provides the filesystem utilities for use with the ext2 filesystem, it also supports the ext3 and ext4 filesystems.

This piece of software is made available under the terms and conditions of the e2fsprogs license, which can be found below.

Source: http://e2fsprogs.sourceforge.net/

#### alsa (1.0.24.1)

Advanced Linux Sound Architecture (ALSA). This piece of software is made available under the terms and conditions of the alsa license, which can be found below.

Source: http://www.alsa-project.org

lvm2 (2.02.89)

DM\_VERITY.

This piece of software is made available under the terms and conditions of the lvm2 license, which can be found below.

Source:

ftp://sources.redhat.com/pub/lvm2/releases/

#### encfs (1.3.2)

A library provides an encrypted filesystem in userspace.

Source: http://www.arg0.net/encfs

#### boost (1.15.0)

A library provides free peer-reviewed portable C++ source libraries is used for encfs. Source: http://www.boost.org

#### rlog (1.4)

A library that provides a flexible message logging facility for C programs and libraries is used for encfs. Source: http://www.arg0.net/rlog

iptables (1.4.15) For Cross connection. Source: http://www.netfilter.org/projects/iptables/

#### bash (3.2.48)

Bash is the shell, or command language interpreter, that will appear in the GNU operating system.

Bash is an sh-compatible shell that incorporates useful features from the Korn shell (ksh) and C shell  $(csh)$ 

It is intended to conform to the IEEE POSIX P1003.2/ISO 9945.2 Shell and Tools standard. It offers functional improvements over sh for both programming and interactive use.

In addition, most sh scripts can be run by Bash without modification.

Source: http://www.gnu.org/software/bash/

#### coreutils (6.9)

The GNU Core Utilities are the basic file, shell and text manipulation utilities of the GNU operating system. These are the core utilities which are expected to exist on every operating system. Source: http://www.gnu.org/software/coreutils/

#### findutils (4.2.31)

The GNU Find Utilities are the basic directory searching utilities of the GNU operating system. These programs are typically used in conjunction with other programs to provide modular and powerful directory search and file locating capabilities to other commands.

Source: http://www.gnu.org/software/findutils/

#### gawk (3.1.5)

If you are like many computer users, you would frequently like to make changes in various text files wherever certain patterns appear, or extract data from parts of certain lines while discarding the rest. To write a program to do this in a language such as C or Pascal is a time-consuming inconvenience that may take many lines of code.

The job is easy with awk, especially the GNU implementation: gawk.

Source: http://www.gnu.org/software/gawk/

#### grep (2.5.1a)

The grep command searches one or more input files for lines containing a match to a specified pattern. By default, grep prints the matching lines. Source: http://www.gnu.org/software/grep/

#### gzip (1.3.12)

GNU Gzip is a popular data compression program originally written by Jean-loup Gailly for the GNU project. Mark Adler wrote the decompression part. Source: http://www.gnu.org/software/gzip/

#### inetutils (1.4.2)

Inetutils is a collection of common network programs. Source: http://www.gnu.org/software/inetutils/

#### iputils (s20101006)

The iputils package is set of small useful utilities for Linux networking. It was originally maintained by Alexey Kuznetsov.

#### Source: http://www.skbuff.net/iputils/

#### module-init-tools (3.12)

Provides developer documentation for the utilities used by Linux systems to load and manage kernel modules (commonly referred to as "drivers"). Source: https://modules.wiki.kernel.org/index.php/M ain\_Page

#### ncurses (5.7)

The Ncurses (new curses) library is a free software emulation of curses in System V Release 4.0, and more.

It uses Terminfo format, supports pads and color and multiple highlights and forms characters and functionkey mapping, and has all the other SYSV-curses enhancements over BSD Curses.

Source: http://www.gnu.org/software/ncurses/

#### net-tools (1.6)

The Net-tools?package is a collection of programs for controlling the network subsystem of the Linux kernel.

Source: http://www.linuxfromscratch.org/blfs/view/6. 3/basicnet/net-tools.html

#### procps (ps, top) (3.2.8)

procps is the package that has a bunch of small useful utilities that give information about processes using the /proc filesystem.

The package includes the programs ps, top, vmstat, w, kill, free, slabtop, and skill.

Source: http://procps.sourceforge.net/index.html

#### psmisc (22.13)

This PSmisc package is a set of some small useful utilities that use the proc filesystem. We're not about changing the world, but providing the system administrator with some help in common tasks. Source: http://psmisc.sourceforge.net/

#### sed (4.1.5)

sed (stream editor) isn't an interactive text editor. Instead, it is used to filter text, i.e., it takes text input, performs some operation (or set of operations) on it, and outputs the modified text.

sed is typically used for extracting part of a file using pattern matching or substituting multiple occurrences of a string within a file.

Source: http://www.gnu.org/software/sed/

#### tar (1.17)

GNU Tar provides the ability to create tar archives, as well as various other kinds of manipulation. For example, you can use Tar on previously created archives to extract files, to store additional files, or to update or list files which were already stored. Source: http://www.gnu.org/software/tar/

util-linux-ng (2.18)

#### Various system utilities.

Source: http://userweb.kernel.org/Mkzak/util-linuxng/

udhcpc (0.9.8cvs20050303-3) Udhcpc is a very small?DHCP?client geared towards?embedded systems. Source: http://udhcp.sourcearchive.com/downloads/ 0.9.8cvs20050303-3/

#### Libxml2 (2.7.8)

The "libxml2" library is used in AstroTV as a support for the execution of NCL application. This library was developed for the GNOME software suite and is available under a "MIT" license. Source: http://www.xmlsoft.org

uriparser (0.7.7) For MPEG-DASH Source: http://uriparser.sourceforge.net/

xerces-c++ (3.1.1) For MPEG-DASH Source: http://xerces.apache.org/

webp (0.2.1) For Netflix Source: https://code.google.com/p/webp/

#### wget (1.10.2)

GNU Wget is a free software package for retrieving files using HTTP, HTTPS and FTP, the most widelyused Internet protocols.

It is a non-interactive commandline tool, so it may easily be called from scripts,?cron?jobs, terminals without X-Windows support, etc. Source:

http://ftp.gnu.org/gnu/wget/wget-1.10.2.tar.gz

wireless\_tools (0.29)

The Wireless Tools (WT)?is a set of tools allowing to manipulate the Wireless Extensions.

They use a textual interface and are rather crude, but aim to support the full Wireless Extension. Source: http://www.hpl.hp.com/personal/Jean\_Tourri lhes/Linux/Tools.html

#### ezxml (0.8.6)

ezXML is a C library for parsing XML documents. Used inside Philips libraries. Source: http://sourceforge.net/projects/ezxml/

#### SQLite (3.7.7.1)

SQLite is a in-process library that implements a selfcontained, serverless, zero-configuration, transactional SQL database engine. Source: http://www.sqlite.org/download.html

AES (aes-src-29-04-09.zip) Advanced Encryption Standard (AES) is a specification for the encryption of electronic data. Used inside Philips libraries. Source: http://gladman.plushost.co.uk/oldsite/AES/

microhttpd (libmicrohttpd-0.9.9.tar.gz) GNU libmicrohttpd is a small C library that is supposed to make it easy to run an HTTP server as part of another application.

The original download site for this software is : http://www.gnu.org/software/libmicrohttpd/This piece of software is made available under the terms and conditions of the LGPL v2.1 license Source: http://ftp.gnu.org/gnu/libmicrohttpd/libmicro httpd-0.9.9.tar.gz

#### yajl (lloyd-yajl-2.0.1-0-gf4b2b1a.tar.gz)

YAJL is a small event-driven (SAX-style) JSON parser written in ANSI C, and a small validating JSON generator. YAJL is released under the ISC license. The original download site for this software is : http://lloyd.github.com/yajl/This piece of software is made available under the terms and conditions of the ISC license

Source: http://pkgs.fedoraproject.org/repo/pkgs/yajl/ lloyd-yajl-2.0.1-0-gf4b2b1a.tar.gz/df6a751e7797b9c21 82efd91b5d64017/lloyd-yajl-2.0.1-0-gf4b2b1a.tar.gz

#### HMAC-SHA1 (0.1)

keyed-hash message authentication code (HMAC) is a specific construction for calculating a message authentication code (MAC) involving a cryptographic hash function in combination with a secret cryptographic key.

As with any MAC, it may be used to simultaneously verify both the data integrity and the authentication of a message.

Any cryptographic hash function, such as MD5 or SHA-1, may be used in the calculation of an HMAC; the resulting MAC algorithm is termed HMAC-MD5 or HMAC-SHA1 accordingly.

#### Source:

http://www.deadhat.com/wlancrypto/hmac\_sha1.c

#### gSoap (2.7.15)

The gSOAP toolkit is an open source C and C++ software development toolkit for SOAP/XML Web services and generic (non-SOAP) C/C++ XML data bindings.

Part of the software embedded in this product is gSOAP software. Portions created by gSOAP are Copyright 2000-2011 Robert A. van Engelen, Genivia inc. All Rights Reserved.

Source: http://sourceforge.net/projects/gsoap2/

#### jquery (1.10.2)

jQuery is a fast and concise JavaScript Library that simplifies HTML document traversing, event handling, animating, and Ajax interactions for rapid web development.

#### Source: http://jquery.com/

#### Libupnp (1.2.1)

The Linux\* SDK for UPnP\* Devices (libupnp) provides developers with an API and open source code for building control points, devices, and bridges that are compliant with Version 1.0 of the UPnP Device Architecture Specification.

Source: http://upnp.sourceforge.net/

mDNSResponder (mDNSResponder-320.10.80) The mDNSResponder project is a component of Bonjour,

Apple's ease-of-use IP networking initiative:<http://developer.apple.com/bonjour/> In our project, Bonjour is used for the automatic discovery of devices and services Source: http://developer.apple.com/bonjour/

# <span id="page-81-0"></span> $\overline{21}$ Tehnilised andmed

 $\frac{1}{211}$ 

# Keskkonnahoidlik

### Euroopa energiamärgis

Euroopa energiamärgis annab teavet selle toote energiasäästuklassi kohta. Mida rohelisem on toote energiasäästuklass, seda vähem energiat see tarbib. Märgiselt leiate energiasäästuklassi, selle toote keskmise energiatarbimise kasutamisel ja keskmise aastase energiatarbimise. Samuti leiate selle toote energiatarbimise väärtused oma riigi Philipsi veebilehelt www.philips.com/TV.

## Toote lühikirjeldus

#### 43PUx6101

- Energiatõhususe klass: A+
- Ekraani nähtava osa suurus: 108 cm / 43 tolli
- Sisselülitatud seadme energiatarve (W): 47 W
- Aastane energiatarve (kWh) \* : 68 kWh
- Energiatarve ooterežiimis (W) \*\*: 0,30 W
- Ekraani lahutusvõime (pikslit): 3840 x 2160p

#### 49PUx6101

- Energiatõhususe klass: A+
- Ekraani nähtava osa suurus: 123 cm / 49 tolli
- Sisselülitatud seadme energiatarve (W): 66 W
- Aastane energiatarve (kWh) \* : 96 kWh
- Energiatarve ooterežiimis (W) \*\*: 0,30 W
- Ekraani lahutusvõime (pikslit): 3840 x 2160p

#### 55PUx6101

- Energiatõhususe klass: A+
- Ekraani nähtava osa suurus: 139 cm / 55 tolli
- Sisselülitatud seadme energiatarve (W): 62 W
- Aastane energiatarve (kWh) \* : 91 kWh
- Energiatarve ooterežiimis (W) \*\*: 0,30 W
- Ekraani lahutusvõime (pikslit): 3840 x 2160p

\* Energiatarve kWh aastas, arvestusega, et teler töötab 4 tundi päevas 365 päeval aastas. Tegelik energiatarve sõltub teleri kasutusviisist.

\*\* Kui teler on puldist välja lülitatud ja ükski funktsioon pole aktiivne.

## Kasutusest kõrvaldamine

#### Kasutatud toote ja patareide kasutusest kõrvaldamine

Teie toode on kavandatud ja toodetud kvaliteetsetest materjalidest ning detailidest, mida saab ümber töötada ja taaskasutada.

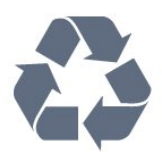

Kui tootele on kinnitatud selline läbikriipsutatud ratastega prügikasti märk, tähendab see, et tootele kohaldatakse ELi direktiivi 2012/19/EL.

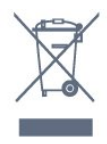

Palun tutvuge kohaliku elektriliste ja elektrooniliste toodete kogumissüsteemiga.

Järgige kohalikke seadusi ja ärge visake kasutatud tooteid tavaliste olmejäätmete hulka. Kasutatud toodete õigel viisil kasutusest kõrvaldamine aitab ära hoida võimalikke kahjulikke tagajärgi keskkonnale ja inimese tervisele.

Toode sisaldab patareisid, mille suhtes kehtib ELi direktiiv 2006/66/EÜ ja mida ei tohi visata tavaliste olmejäätmete hulka.

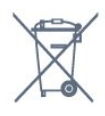

Palun tutvuge kasutatud patareide eraldi kogumist puudutavate kohalike seadustega, sest patareide õigel viisil kasutusest kõrvaldamine aitab ära hoida võimalikke kahjulikke tagajärgi keskkonnale ja inimese tervisele.

## 21.2 Toide

Toote tehnilisi andmeid võidakse ette teatamata muuta. Toote täpsemad tehnilised andmed leiate veebilehelt [www.philips.com/support.](http://www.philips.com/support)

#### Toide

- Toide vooluvõrgust: Vahelduvvool 220–240 V
- $+/-10%$
- Ümbritsev temperatuur: 5 °C kuni 35 °C

• Energiasäästufunktsioonid: Ükorežiim, pildi väljalülitamine (raadio kuulamisel), automaatne väljalülitustaimer, ökosätete menüü.

Teavet energiatarbe kohta vaadake jaotisest Toote

#### lühikirjeldus.

Toote tüübisildile märgitud nimivõimsus iseloomustab toote energiatarvet tavalise kodukasutuse tingimustes (IEC62087). Sulgudes näidatud maksimaalset nimivõimsust kasutatakse elektriohutuse tarbeks (IEC60065).

## 21.3 Vastuvõtt

• Antennisisend: 75-oomine koaksiaalkaabel (IEC75)

- Tuuneri sagedusribad: hüpersagedusriba, S-kanal, UHF (ultrakõrgsagedus), VHF (ülikõrgsagedus)
- DVB: DVB-T2, DVB-C (kaabel) QAM
- Analoogvideo taasesitus: SECAM, PAL
- Digitaalvideo taasesitus: MPEG2 SD/HD (ISO/IEC
- 13818-2), MPEG4 SD/HD (ISO/IEC 14496-10)
- Digitaalne heli taasesitus (ISO/IEC 13818-3)

## $\frac{1}{214}$ Ekraani tüüp

#### Ekraani diagonaalsuurus

- 43PUx6101: 108 cm / 43 tolli
- 49PUx6101: 123 cm / 49 tolli
- 55PUx6101: 139 cm / 55 tolli

#### Ekraani lahutusvõime

• 3840 x 2160p

## $215$

# Ekraanisisendi lahutusvõime

#### Videovormingud

Lahutusvõime – värskendussagedus

- $\cdot$  480i 60 Hz
- $\cdot$  480p  $-$  60 Hz
- 576i 50 Hz
- $\cdot$  576p  $-$  50 Hz
- $\cdot$  720p  $-$  50 Hz, 60 Hz
- $\cdot$  1080i 50 Hz, 60 Hz
- 1080p 24 Hz, 25 Hz, 30 Hz.
- 2160p 24 Hz, 25 Hz, 30 Hz, 50 Hz, 60 Hz

#### Arvutivormingud

Lahutusvõimed (muu hulgas)

- $\cdot$  640 × 480 p 60 Hz
- $\cdot$  800 × 600 p 60 Hz
- $\cdot$  1024 × 768 p 60 Hz
- $\cdot$  1280  $\times$  768 p 60 Hz
- $\cdot$  1360  $\times$  765 p 60 Hz
- $\cdot$  1360  $\times$  768 p 60 Hz
- $\cdot$  1280  $\times$  1024 p 60 Hz  $\cdot$  1920 × 1080 p – 60 Hz

• 3840 x 2160p - 24 Hz, 25 Hz, 30 Hz, 50 Hz, 60 Hz

## $\overline{216}$ Mõõtmed ja massid

#### 43PUx6101

- ilma telerialuseta:
- Laius 968,2 mm kõrgus 575,7 mm sügavus 81,8 mm
- $-$  kaal  $\pm$  9,25 kg
- koos teleri alusega:

Laius 968,2 mm - kõrgus 623,3 mm - sügavus 201,8 mm - kaal ± 9,73 kg

### 49PUx6101

- ilma telerialuseta:
- Laius 1099,2 mm kõrgus 631,9 mm sügavus 86,7
- mm kaal ±11,03 kg
- koos teleri alusega:
- Laius 1099,2 mm kõrgus 699,7 mm sügavus 210,5 mm - kaal ± 11,85 kg

#### 55PUx6101

- ilma telerialuseta:
- Laius 1239,2 mm kõrgus 724,7 mm sügavus 87,9
- mm kaal ± 15,5 kg
- koos teleri alusega:
- Laius 1239,2 mm kõrgus 779,4 mm sügavus 228,8 mm - kaal  $\pm$  16 kg

### 21.7 Ühenduvus

#### Teleri külg

- HDMI 3 sisend
- HDMI 4 sisend MHL
- $·$  USB  $2$
- USB 3
- 1x Ühisliidese pesa: CI+ CAM
- Kõrvaklapid 3,5 mm ministereopistik

#### Teleri tagakülg

- Helisisend (DVI HDMI) ministereopistik 3,5 mm
- SCART: Audio L/R, CVBS-sisend, RGB
- CVBS/Y Pb Pr: CVBS/Y Pb Pr, Audio L/R

#### Teleri põhi

- HDMI 1 sisend ARC
- HDMI 2 sisend
- $\cdot$  USB 1
- Heliväljund optiline Toslink
- Võrk LAN RJ45
- Antenn (75 oomi)

## $\overline{218}$ Heli

• HD Stereo

• Väljundvõimsus (RMS): 16W

- Dolby® Digital Plus
- DTS 2.0+ Digital Out™

### 21.9 Multimeedia

Ühendused

• USB 2,0 / USB 3,0

• Ethernet LAN RJ-45

- Wi-Fi 802.11b/g/n (sisseehitatud)
- Toetatavad USB-failisüsteemid

• FAT 16, FAT 32, NTFS

Taasesitusvormingud

• Konteinerid: 3GP, AVCHD, AVI, MPEG-PS, MPEG-TS, MPEG-4, Matroska (MKV), Quicktime (MOV, M4V, M4A), Windows Media (ASF/WMV/WMA) • Videokodekid: MPEG-1, MPEG-2, MPEG-4 Part 2, MPEG-4 Part 10 AVC (H.264), VC-1, WMV9 • Helikodekid: AAC, HE-AAC (v1/v2), AMR-NB, Dolby Digital, Dolby Digital Plus, DTS 2.0 + Digital Out™, MPEG-1/2/2.5 Layer I/II/III (sealhulgas MP3), WMA (v2/v9.2), WMA Pro (v9/v10) • Subtiitrid: – Vormingud: SAMI, SubRip (SRT), SubViewer (SUB),

MicroDVD (TXT), mplayer2 (TXT), TMPlayer (TXT) – Märkide kodeerimised: UTF-8, Kesk- ja Ida-Euroopa (Windows-1250), kirillitsa (Windows-1251), kreeka (Windows-1253), türgi (Windows-1254), Lääne-Euroopa (Windows-1252)

• Pildikodekid: JPEG

• Piirangud:

– Suurim toetatav kogu bitikiirus meediumifaili kohta on 30 Mbps.

– Suurim toetatav video bitikiirus meediumifaili kohta on 20 Mbps.

– Toetatakse MPEG-4 AVC (H.264), k.a High Profile @  $\vert$  41

– Toetatakse VC-1, k.a Advanced Profile @ L3.

#### Wi-Fi-sertifikaadiga

Käesolev teler toetab Miracasti sertifikaadiga seadmeid.

Toetatud meediaserveri tarkvara (DMS)

• – Saate kasutada iga DLNA V1.5 sertifikaadiga meediaserveri tarkvara (klass DMS).

• Saate mobiilsetel seadmetel kasutada Philipsi rakendust TV Remote (iOSi ja Android).

Jõudlus võib olenevalt mobiilseadme funktsioonidest ja kasutatud tarkvarast erineda.

# <span id="page-84-0"></span> $\overline{22}$ Abi ja tugi

#### $\overline{221}$

# Teleri registreerimine

Registreerige oma teler ja nautige tervet hulka eeliseid, nagu täielik tootetugi (sh allalaadimised), eelisõigusega juurdepääs uusi tooteid puudutavale infole, eripakkumised ja allahindlused, võimalus võita auhindu ja isegi osaleda uusi tooteid puudutavates küsitlustes.

Minge veebisaidile www.philips.com/welcome.

### 22.2 Abimenüü kasutamine

#### Abimenüü avamine

Abimenüü koheseks avamiseks vajutage nuppu (sinine). Abimenüüs avatakse peatükk, mis on kõige asjakohasem sellele, mida te teete või mis on valitud teleris. Teemade tähestiku järjekorras otsimiseks vajutage värvinuppu - Võtmesõnad.

Abiteabe lugemiseks peatükkidena valige Raamat.

Enne abiteemades toodud juhiste täitmist sulgege Abi.

Abimenüü sulgemiseks vajutage värvinuppu Sulge .

Mõne toimingu puhul (nt teletekst) on värvinuppudel kindel funktsioon ja neid ei saa kasutada menüü Abi avamiseks.

#### Teleri abiteabe lugemine tahvelarvutis, nutitelefonis või arvutis

Et pikemaid juhiseid oleks lihtsam jälgida ja täita, võite teleri abiteabe PDF-vormingus alla laadida ja lugeda seda nutitelefonis, tahvel- või lauaarvutis. Samuti võite asjaomase abimenüü lehe arvutis välja printida.

Abi (kasutusjuhendi) allalaadimiseks avage veebisait [www.philips.com/support](http://www.philips.com/support)

## $\overline{223}$ Veaotsing

## Sisselülitamine ja kaugjuhtimispult

#### Teler ei lülitu sisse

• Eemaldage toitejuhe pistikupesast. Oodake üks minut ja seejärel ühendage see tagasi.

- Veenduge, et toitejuhe on kindlalt ühendatud.
- Kriuksuv hääl käivitamisel või väljalülitamisel

Kui lülitate teleri sisse, välja või ooterežiimile, siis kuulete teleri korpusest kriuksuvat häält. Kriuksuv hääl tuleneb teleri normaalsest paisumisest ja kokkutõmbumisest, kui see jahtub ja soojeneb. See ei mõjuta jõudlust.

#### Teler ei reageeri kaugjuhtimispuldi signaalidele.

Teler vajab käivitumiseks veidi aega. Selle aja jooksul ei reageeri teler kaugjuhtimispuldile ega teleril olevatele juhtseadistele. See on normaalne käitumine. Kui teler ei reageeri jätkuvalt kaugjuhtimispuldile, saate mobiiltelefoni kaamera abil kontrollida, kas kaugjuhtimispult töötab. Seadke telefon kaamerarežiimi ja suunake kaugjuhtimispult kaameraläätse suunas. Kui vajutate puldil ükskõik millist nuppu ja märkate kaameras infrapuna-LEDi virvendust, on pult töökorras. Telerit peab kontrollima. Kui te virvendust ei märka, võib pult olla katki või on patareid tühjad.

Seda puldi kontrollimeetodit ei saa kasutada nende pultide puhul, mis on teleriga seotud juhtmevabalt.

#### Teler läheb pärast Philipsi tervituskuva tagasi ooterežiimi.

Kui teler on ooterežiimis, kuvatakse Philipsi tervituskuva ja seejärel naaseb teler ooterežiimi. See on normaalne käitumine. Kui teler on vooluvõrgust väljas ja ühendatakse uuesti toiteallikaga, kuvatakse tervituskuva järgmisel käivituskorral. Teler ooterežiimist sisselülitamiseks vajutage puldil või teleril olevaid nuppe.

#### Ooterežiimi tuli vilgub.

Eemaldage toitejuhe pistikupesast. Enne toitejuhtme uuesti ühendamist oodake viis minutit. Kui vilkumine kordub, võtke ühendust Philipsi teleri kasutajatoega.

### Kanalid

#### Paigaldamisel ei leitud ühtki digikanalit.

Veendumaks, et teler toetab teie riigis DVB-T-d või DVB-C-d, vt tehnilisi andmeid.

Veenduge, et kõik juhtmed on korralikult ühendatud ja valitud on õige võrk.

Varem paigaldatud kanalid ei ilmu kanalite loendisse.

Kontrollige, kas valitud on õige kanalite loend.

### <span id="page-85-0"></span>Pilt

#### Pilt puudub / on moonutatud

• Kontrollige, kas antenn on teleriga õigesti ühendatud.

• Kontrollige, kas allikaks on valitud õige seade.

• Kontrollige, kas väline seade või allikas on õigesti ühendatud.

#### Heli on kuulda, kuid pilti ei kuvata

• Kontrollige, kas pildisätted on õiged.

#### Vastuvõtt on antenniühenduse puhul halb

• Kontrollige, kas antenn on teleriga õigesti ühendatud.

• Kõlarid, maandamata elektriseadmed,

neoonvalgustus, kõrged hooned ja muud suured objektid võivad mõjutada vastuvõtu kvaliteeti. Kui võimalik, siis proovige vastuvõtu kvaliteeti parandada antenni suunda muutes või seadmeid televiisorist kaugemale paigutades.

• Kui ainult ühe kanali vastuvõtt on halb, siis reguleerige seda kanalit.

#### Seadme pildikvaliteet on halb

• Kontrollige, kas seade on õigesti ühendatud.

• Kontrollige, kas pildisätted on õiged.

#### Pildisätted muutuvad mingi aja möödudes.

Kontrollige, kas teleri asukohaks on mööratud Kodu . Selles režiimis saate sätteid muuta ja salvestada.

#### Kuvatakse ribareklaam

Kontrollige, kas teleri asukohaks on mööratud Kodu .

#### Pilt ei sobi ekraanile

Valige muu pildivorming.

#### Pildivorming muutub kanaleid vahetades pidevalt.

Valige muu pildivorming kui automaatne.

#### Pildi asend on vale

Mõningate seadmete pildisignaalid ei pruugi ekraaniga õigesti sobituda. Kontrollige ühendatud seadme signaaliväljundit.

#### Arvutiekraani kuva ei ole stabiilne

Kontrollige, kas arvutil on toetatud lahutusvõime ja värskendussagedus.

### **Heli**

#### Heli puudub või on halb helikvaliteet

Kui helisignaali ei tuvastata, lülitab teler automaatselt heliväljundi välja — see ei ole seadme häire.

• Veenduge, et helisätted on õiged.

• Veenduge, et kõik juhtmed on korralikult ühendatud.

• Veenduge, et heli ei ole vaigistatud või

- helitugevuseks ei ole määratud 0.
- Kontrollige, kas teleri heliväljund on ühendatud kodukino helisisendiga.

Kodukino kõlaritest peaks kostuma heli.

• Mõne seadme puhul peate võib-olla HDMIheliväljundi käsitsi sisse lülitama. Kui HDMI-heli on juba aktiveeritud, kuid heli pole ikka kuulda, proovige määrata seadme digitaalseks helivorminguks PCM-i (impulss-koodmodulatsioon). Juhiseid vt seadmega kaasasolevatest dokumentidest.

### HDMI ja USB

#### HDMI

• Pange tähele, et HDCP (kõrge läbilaskevõimega digitaalse sisu kaitse) tugi võib pikendada teleri HDMIseadme andmete kuvamise aega.

• Kui teler ei tunne HDMI-seadet ära ja pilti ei kuvata, siis proovige allikas teise seadme vastu vahetada ja uuesti tagasi.

• Kui HDMI-ga ühendatud seadme pilt ja heli on moonutatud, uurige, kas teistsugune HDMI Ultra HD seadistus saab lahendada selle probleemi. Lisateabe saamiseks vajutage menüüs Abi värvinuppu

#### Võtmesõnad ja valige HDMI Ultra HD. • Kui tekivad vahelduvad helikatkestused, kontrollige

HDMI-seadme väljundisätete õigsust.

• Kui kasutateHDMI-DVI-adaptrit või HDMI-DVIkaablit, kontrollige, kas liidesega AUDIO IN (ainult minipistik) on ühendatud eraldi helikaabel (kui on saadaval).

#### HDMI EasyLink ei toimi

• Kontrolliga, kas HDMI-seadmed ühilduvad standardiga HDMI-CEC. EasyLinki funktsioonid töötavad ainult HDMI-CEC-iga ühilduvate seadmetaga.

#### Ei kuvata helitugevuse ikooni

• See on normaalne, kui on ühendatud HDMI-CEC heliseade ja te kasutate teleri kaugjuhtimispulti seadme helitugevuse reguleerimiseks.

Ei kuvata USB-seadmel olevaid pilte, videosid ja muusikat

• Kontrollige, kas USB-mäluseade ühildub standardiga Mass Storage Class (massmälu klass), nagu on kirjeldatud mäluseadme dokumentides.

- Kontrollige, kas USB-mäluseade ühildub teleriga.
- Kontrollige, kas teler toetab neid heli- ja pildifailivorminguid.

#### USB-failide ebaühtlane esitus

• USB-mäluseadme edastamiskiirus võib piirata andmete telerisse edastamise kiirust, põhjustades kehva taasesitust.

## <span id="page-86-0"></span>Wi-Fi ja internet

Wi-Fi võrku ei leitud või see on häiritud

• Läheduses asuvad mikrolaineahjud, DECT-telefonid või muud Wi-Fi 802.11b/g/n seadmed võivad juhtmeta võrku häirida.

• Veenduge, et võrgu tulemüürid lubavad juurdepääsu teleri juhtmeta ühendusele.

• Kui juhtmeta võrk ei toimi kodus õigesti, proovige juhtmega võrgu installimist.

#### Internet ei toimi

• Kui teler on ruuteriga korralikult ühendatud, kontrollige internetiühenduse olemasolu.

#### Arvuti ja internetiühendus on aeglased

• Juhtmeta võrgu ruuteri kasutusjuhendist leiate teavet majasisese tööraadiuse, edastuskiiruse ja teiste signaalikvaliteeti mõjutavate tegurite kohta.

• Kasutage ruuteriga kiiret internetiühendust (lairibaühendust).

#### DHCP

• Kui ühendamine ebaõnnestus, võite kontrollida ruuteri DHCP (dünaamilise hostikonfiguratsiooni protokolli) seadeid. DHCP peaks olema sisse lülitatud.

### Menüü on vales keeles

#### Menüü on vales keeles

Muutke menüü tagasi soovitud keelde.

Teleri menüüde ja sõnumite keele muutmiseks tehke järgmist.

**1 -** Vajutage , valige Üldsätted > Keel > Menüü keel ja vajutage nuppu OK.

**2 -** Valige soovitud keel.

**3 -** Vajaduse korral vajutage menüü sulgemiseks korduvalt nuppu < (vasakule).

## $\overline{224}$ Võrguabi

Philipsi teleriga seotud probleemide lahendamiseks võite pöörduda meie võrgutoe poole. Võite valida oma keele ja sisestada oma tootemudeli numbri.

Minge veebisaidile www.philips.com/support

Klienditoe lehelt leiate oma riigi telefoninumbri, millele helistades saate meiega ühendust võtta ning ka vastuseid korduma kippuvatele küsimustele. Mõnes riigis saate rääkida meie edasimüüjaga ja küsida küsimusi otse või saata neid e-postiga. Võite alla laadida teleri uue tarkvara või kasutusjuhendi, et seda arvutis lugeda.

## $22.5$ Klienditeenindus/remont

Tootetoe ja remonditeenuse saamiseks helistage oma riigi klienditeeninduskeskusse. Telefoninumbri leiate teleriga kaasas olevast dokumentatsioonist. Võite ka kasutada meie veebisaiti www.philips.com/support.

#### Teleri mudeli number ja seerianumber

Teil võidakse paluda öelda ka teleri tootemudeli number ja seerianumber. Need numbrid leiate pakendi sildilt või teleri tagaküljel või põhjal asuvalt tüübisildilt.

#### A Hoiatus

Ärge proovige telerit ise parandada. See võib põhjustada tõsiseid vigastusi või jäädavaid kahjustusi telerile või teie garantii tühistamise.

# <span id="page-87-0"></span> $\overline{23}$ Ohutus ja hooldus

### $23.1$ **Ohutus**

## Tähtis!

Enne teleri kasutamist lugege kõik ohutusjuhised mõttega läbi. Juhiste eiramisest tingitud kahjudele garantii ei laiene.

## Elektrilöögi või tulekahju oht!

• Vältige igal juhul teleri kokkupuudet vihmapiiskade või veega. Ärge kunagi asetage teleri lähedusse vedelikke sisaldavaid anumaid (nt vaase). Kui teleri peale või sisse satub vedelik, eemaldage teler kohe vooluvõrgust.

Võtke ühendust Philipsi teleri kasutajatoega ja laske teler enne selle kasutamist kontrollida.

• Ärge kunagi jätke telerit, kaugjuhtimispulti ega patareisid liigse kuumuse kätte. Ärge kunagi asetage neid põleva küünla, lahtise leegi ega teiste kuumaallikate lähedusse, sh otsese päikesevalguse kätte.

• Ärge kunagi asetage esemeid teleri ventilatsioonivõi muudesse avaustesse.

• Ärge asetage raskeid esemeid toitekaabli peale.

• Toitepistikud ei tohi olla välise surve all. Logisevad pistikud võivad põhjustada kaarlahendusi ja tulekahju. Veenduge, et toitekaabel ei satu surve alla, kui te teleri ekraani pöörate.

• Teleri eemaldamiseks vooluvõrgust ühendage teleri toitepistik pistikupesast lahti. Toidet lahti ühendades tõmmake alati pistikust, mitte kaablist. Veenduge, et teil on alati toitepistikule ja -kaablile ning pistikupesale vaba juurdepääs.

## Vigastuse või teleri kahjustamise oht!

• Rohkem kui 25 kg või 55 naela kaaluva teleri tõstmiseks ja kandmiseks on vaja kahte inimest.

• Kui paigaldate teleri alusele, kasutage ainult komplektis olevat alust. Kinnitage alus kindlalt teleri

külge.

Asetage teler lamedale, tasasele pinnale, mis on suuteline selle raskust kandma.

• Seinale paigaldamisel veenduge, et konstruktsioon peab teleri massile kindlalt vastu. TP Vision ei vastuta valest paigaldamisest tingitud õnnetuse, vigastuse või kahju eest.

• Mõned selle toote osad on valmistatud klaasist. Kahjustuste ja vigastuste vältimiseks käsitsege toodet hoolikalt.

#### Teleri kahjustamise oht!

Enne teleri ühendamist vooluvõrku veenduge, et toitepinge vastab teleri tagaküljel toodud väärtusele. Ärge kunagi ühendage telerit sellest väärtusest erineva pingega vooluvõrku.

### Laste vigastuse oht!

Järgige neid ettevaatusabinõusid, et vältida teleri ümberkukkumist ja seeläbi laste vigastamist.

• Ärge kunagi paigutage telerit pinnale, mis on kaetud riide või muu äratõmmatava materjaliga.

• Veenduge, et ükski teleri osa ei ulatu üle aluspinna nurga.

• Ärge kunagi asetage telerit kõrgele mööbliesemele (näiteks raamaturiiulile) ilma nii mööblieset kui ka telerit seina või sobiva toe külge kinnitamata.

• Rääkige lastega ohtudest, mis võivad kaasneda

mööblile ronimisega, et telerini ulatuda.

#### Patareide allaneelamise oht!

Kaugjuhtimispult võib sisaldada mündikujulisi patareisid, mida lapsed võivad kergesti alla neelata. Hoidke need patareid alati väljaspool laste käeulatust!

## Ülekuumenemise oht!

Ärge kunagi paigaldage telerit kitsasse ja suletud paika. Jätke kindlasti teleri ümber vähemalt 10 cm või 4 tolli jagu õhutusruumi. Veenduge, et kardinad või muud esemed ei kata kunagi teleri ventilatsiooniavasid.

### Äike

Eemaldage enne äikesevihma algust teler vooluvõrgust ja antenni küljest. Äikesevihmade ajal ärge kunagi puudutage telerit, selle toitejuhet ega antenni kaablit.

### Kuulmiskahjustuse oht!

Vältige kõrvaklappide kasutamist suure helitugevusega või kaua aega järjest.

### <span id="page-88-0"></span>Madalad temperatuurid

Kui telerit transporditakse madalamal temperatuuril kui 5 °C või 41 °F, pakkige teler enne pistikupessa ühendamist lahti ja oodake, kuni teleri temperatuur ühtlustub toatemperatuuriga.

### **Niiskus**

Väga harva võib juhtuda, et temperatuuri ja niiskuse tõttu tekib teleri klaasist esiosa sisse vähene kondensaat. Selle vältimiseks hoidke teler otsesest päikesevalgusest, kuumusest ja liigsest niiskusest eemal. Kui aga kondensaat siiski tekib, kaob see iseenesest, kui lasete teleril paar tundi töötada. Kondensaadist tulenev niiskus ei kahjusta telerit ega põhjusta selle talitlushäireid.

### $73.2$ Ekraanihooldus

• Ärge kunagi puudutage, lükake, hõõruge ega lööge ekraani mõne esemega.

• Eemaldage teler enne puhastamist pistikupesast.

• Puhastage telerit ja raami pehme niiske lapiga ning pühkige seda ettevaatlikult. Ärge puhastage telerit alkoholi, kemikaalide või majapidamises kasutatavate puhastusvahenditega.

• Et vältida moonutusi ja värvide hajumist, pühkige veetilgad võimalikult kiiresti ära.

• Võimaluse korral hoiduge liikumatutest kujutistest. Liikumatud kujutised on sellised, mis jäävad ekraanile pikemaks ajaks. Kui olete sunnitud liikumatuid kujutisi kasutama, vähendage ekraani kahjustuste vältimiseks ekraani kontrastsust ja heledust.

# $\overline{24}$ Kasutustingimused

2016 © TP Vision Europe B.V. Kõik õigused kaitstud.

Selle toote tõi turule TP Vision Europe B.V. või üks tema filiaalidest (edaspidi TP Vision), kes on toote valmistaja. TP Vision annab garantii telerile, mille pakendis oli see brošüür. Philips ja Philips Shield Emblem on ettevõtte Koninklijke Philips N.V. registreeritud kaubamärgid.

Tehnilisi andmeid võidakse ette teatamata muuta. Kaubamärgid kuuluvad ettevõttele Koninklijke Philips N.V või teistele omanikele. TP Vision jätab endale õiguse tooteid igal ajal muuta ilma kohustuseta varasemaid laovarusid vastavalt kohandada.

Teleri pakendis olevat trükimaterjali ja teleri mällu salvestatud või Philipsi

veebilehelt[www.philips.com/support](http://www.philips.com/support) alla laaditud kasutusjuhendit peetakse piisavaks süsteemi eesmärgipäraseks kasutusamiseks.

Selles juhendis sisalduvat teavet peetakse piisavaks süsteemi eesmärgipäraseks kasutamiseks. Kui toodet või selle eraldi mooduleid kasutatakse otstarbel, mida pole selles juhendis kirjeldatud, siis tuleb saada kinnitus sellise kasutuse sobilikkuse ja võimalikkuse kohta. TP Vision garanteerib, et materjal ise ei riku ühtegi Ameerika Ühendriikide patenti. Otseselt ega kaudselt ei anta ühtegi täiendavat garantiid. TP Vision ei vastuta ühegi dokumendis esineda võiva vea eest ega ühegi dokumendi sisust põhjustatud probleemi eest. Philipsile edastatud vead kohandatakse ja avaldatakse Philipsi tugiteenuse veebisaidil nii kiiresti kui võimalik.

Garantiitingimused Vigastuse, teleri kahjustuse või garantii tühistamise oht!

Ärge kunagi proovige telerit ise parandada. Kasutage telerit ja selle lisaseadmeid ainult tootja poolt ettenähtud viisil. Teleri tagaküljele trükitud hoiatusmärk tähistab elektrilöögi ohtu. Ärge kunagi eemaldage teleri katet. Võtke hooldamise või parandamise asjus alati ühendust Philipsi teleri klienditeenindusega. Telefoninumbri leiate teleriga kaasas olevast dokumentatsioonist. Võite ka kasutada meie veebisaiti www.philips.com/support ja valida vajadusel oma riigi. Kõik selles juhendis keelatud toimingud või kohandamised ja monteerimistoimingud, mida selles juhendis ei ole soovitatud või lubatud, tühistavad garantii.

#### Pikslite omadused

Sellel LCD/LED-tootel on suur arv värvipiksleid. Ehkki tootel on efektiivseid piksleid 99,999% või rohkem, võivad ekraanile pidevalt ilmuda mustad või heledad (punased, rohelised või sinised) täpid. See on ekraani strukturaalne omadus (mis vastab üldistele tööstusstandarditele) ja see ei ole häire.

#### CE-vastavus

Siinkohal deklareerib TP Vision Europe B.V., et see teler on vastavuses direktiivide 2014/53/EL (RED), 2009/125/EÜ (ökodisain), 2010/30/EL (energiamärgis) ja 2011/65/EÜ (RoHS) põhinõuete ja muude asjakohaste sätetega.

Vastavus elektromagnetväljade standarditele TP Vision toodab ja müüb mitmeid tarbijatele suunatud tooteid, mis on üldjuhul suutelised väljastama ja vastu võtma elektromagnetilisi signaale, nagu kõik elektroonilised seadmed. Üks Philipsi peamistest äripõhimõtetest on jälgida meie toodete puhul kõiki vajalikke tervise- ja ohutusalaseid nõudeid, vastata kõigile kehtivatele seaduslikele nõuetele ning jääda toote tootmisprotsessi ajal kõigi kehtivate EMF-standardite raamesse.

TP Vision on pühendunud sellele, et välja arendada, toota ja turustada tooteid, mis ei põhjusta tervisekahjustusi. TP Vision kinnitab, et kui ettevõtte tooteid kasutatakse õigesti ning eesmärgipäraselt, on nende ohutu kasutamine tõestatud teadusliku tõendusmaterjali põhjal. TP Vision osaleb aktiivselt rahvusvaheliste elektromagnetvälja- ja ohutusstandardite väljatöötamises, mis võimaldab TP Vision'il näha ette tulevikus tekkivaid standardiseeritud nõudeid ning oma tooted neile varakult vastavaks muuta.

# $\overline{25}$ Autoriõigused

## $25.1$ MHL

MHL, Mobile High-Definition Link ja MHL-i logo on MHL, LLC kaubamärgid või registreeritud kaubamärgid.

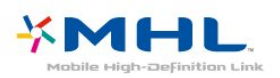

## $25.2$ Ultra HD

"DIGITALEUROPE UHD Display" logo on DIGITALEUROPE'i kaubamärk.

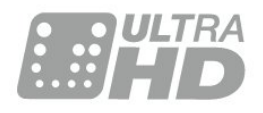

## $253$ **HDMI**

HDMI ja HDMI High-Definition Multimedia Interface ning HDMI-i logo on ettevõtte HDMI Licensing LLC kaubamärgid või registreeritud kaubamärgid Ameerika Ühendriikides ja teistes riikides.

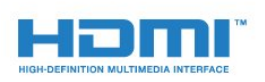

## $\frac{1}{25.4}$ Dolby Digital Plus

Toodetud ettevõtte Dolby Laboratories litsentsi alusel. Dolby ja kahe D-ga märk on ettevõtte Dolby Laboratories kaubamärgid.

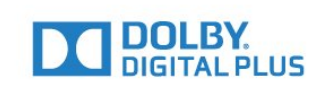

## $25.5$ DTS 2.0 + Digital Out ™

DTS patentide kohta vt [http://patents.dts.com.](http://patents.dts.com) Toodetud DTS Licensing Limitedi litsentsi alusel. DTS, sümbol & DTS koos sümboliga on registreeritud kaubamärgid ja DTS 2.0+Digital Out on DTS, Inc.-i kaubamärk. © DTS, Inc. Kõik õigused kaitstud.

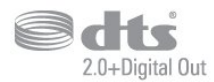

### 25.6 **DTVi**

DTVi kaubamärk ja logo on Rio de Janeiro Piiskoplikkatoliikliku Ülikooli (PUC-Rio) ja Paraíba Föderaalülikooli (UFPB) registreeritud kaubamärgid.

### 25.7

## Java

Java ja kõik Javal põhinevad kaubamärgid on Oracle'i ja/või selle filiaalide registreeritud kaubamärgid Ameerika Ühendriikides ja teistes riikides.

## 25.8 Microsoft

#### Windows Media

Windows Media on Microsoft Corporationi registreeritud kaubamärk või kaubamärk Ameerika Ühendriikides ja/või teistes riikides.

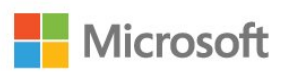

#### Microsoft PlayReady

Sisu omanikud kasutavad Microsoft PlayReady™ sisu juurdepääsu tehnoloogiat oma intellektuaalse omandi, sh autoriõigustega kaitstud sisu kaitsmiseks. Selles seadmes kasutatakse tehnoloogiat PlayReady, mis võimaldab kasutada PlayReady ja/või WMDRM-i kopeerimiskaitsega sisu. Kui seadmes ei järgita sisu kasutamise piiranguid, võivad sisu omanikud nõuda Microsoftilt seadme PlayReady kaitsega sisu esitamise õiguse tühistamist. Tühistamine ei tohiks mõjutada kopeerimiskaitseta sisu või muu juurdepääsupiirangu tehnoloogiaga kaitstud sisu. Sisu omanikud võivad nõuda sisule juurdepääsuks PlayReady värskendamist. Kui te värskendusest keeldute, ei pruugi värskendust vajava sisu kasutamine olla võimalik.

## $759$ Wi-Fi Alliance

Wi-Fi®, Wi-Fi CERTIFIED logo, Wi-Fi logo Wi-Fi Alliance'i registreeritud kaubamärgid.

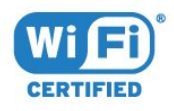

## $25.10$ Kensington

Kensington ja Micro Saver on ACCO World Corporationi Ameerika Ühendriikides registreeritud kaubamärgid, mis on registreeritud ja mida hakatakse kasutama ka teistes riikides kõikjal maailmas.

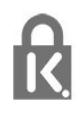

## 25.11 MHEG tarkvara

MHEG tarkvara (edaspidi Tarkvara), mida selles teleris on kasutatud (edaspidi Toode), et saaksite kasutada interaktiivseid teleri omadusi, kuulub ettevõttele S&T CLIENT SYSTEMS LIMITED (edaspidi Omanik). Tarkvara tohib kasutada ainult koos Tootega.

## 25.12 Muud kaubamärgid

Kõik muud registreeritud ja registreerimata kaubamärgid kuuluvad nende vastavatele omanikele.

# Lahtiütlus seoses kolmandate osapoolte pakutavate teenuste ja/või tarkvaraga

Kolmandate osapoolte pakutavad teenused ja/või tarkvara võivad muutuda, katkeda või lõppeda eelneva etteteatamiseta.TP Vision ei kanna sellistes olukordades mingit vastutust.

## Indeks

### A

[Antenn, käsitsi paigaldamine](#page-67-0) *68* [Antenniühendus](#page-6-0) *7* [App gallery](#page-46-0) *47* [Arvuti, ühendamine](#page-22-0) *23* [Audio Out – Optical, nõuanded](#page-13-0) *14* [Automaatne helitugevuse ühtlustamine](#page-55-0) *56* [Automaatne väljalülitamine](#page-24-0) *25* [Avatud lähtekoodiga tarkvara](#page-70-0) *71*

### Ö

[Ökoseaded](#page-56-0) *57*

#### Ü

[Ühendamine, USB-mälupulk](#page-21-0) *22* [Ühenduvusjuhend](#page-10-0) *11* [Ühisliidese pesa](#page-14-0) *15*

#### B

[Bass](#page-54-0) *55* [Blu-ray-mängija, ühendamine](#page-17-0) *18*

#### C

[CAM, tingimusjuurdepääsu moodul](#page-14-0) *15* [CAMi PIN](#page-14-0) *15* [CI+](#page-14-0) *15*

#### $\mathsf{D}$

[Digitekst](#page-30-0) *31* [DMR, digitaalmeedia visualiseerija](#page-8-0) *9* [DVB \(Digital Video Broadcast\)](#page-65-0) *66* [DVD-mängija](#page-17-0) *18*

#### E

[EasyLink](#page-11-0) *12* [EasyLink, kaugjuhtimispult](#page-12-0) *13* [EasyLink, sätted](#page-12-0) *13* [EasyLink, sees või väljas](#page-12-0) *13* [Ekraanihooldus](#page-88-0) *89* [Euroopa ökomärgis](#page-81-0) *82*

#### F

[Fotod, videod ja muusika](#page-41-0) *42* [Fotokaamera, ühendamine](#page-21-0) *22*

### G

[Gamma](#page-53-0) *54*

#### H

[HbbTV](#page-31-0) *32* [HDMI MHL](#page-11-0) *12* [HDMI Ultra HD](#page-57-0) *58* [HDMI, ARC](#page-10-0) *11* [HDMI, DVI ühendus](#page-12-0) *13* [Heli ja video sünkroonimine](#page-16-0) *17* [Heli keel](#page-29-0) *30* [Heli, automaatne helitugevuse ühtlustamine](#page-55-0) *56* [Heli, bass](#page-54-0) *55* [Heli, kõrged toonid](#page-54-0) *55* [Heli, kõrvaklappide helitugevus](#page-56-0) *57* [Heli, ruumiheli režiim](#page-55-0) *56* [Heli, selge heli](#page-55-0) *56* [Helikirjeldus](#page-63-0) *64* [Helikommentaar](#page-63-0) *64*

[Helistiil](#page-54-0) *55* [Heliväljundi ühtlustamine](#page-17-0) *18* [Heliväljundi nihe](#page-16-0) *17* [Heliväljundi sätted](#page-16-0) *17* [Heliväljundi viivitus](#page-16-0) *17* [Heliväljundi vorming](#page-16-0) *17*

#### I

[Incredible Surround](#page-55-0) *56* [Interaktiivne TV](#page-31-0) *32* [Interaktiivne TV, teave](#page-31-0) *32*

#### I [iTV](#page-31-0) *32*

#### K

[Kaabel, käsitsi paigaldamine](#page-67-0) *68* [Kanal](#page-27-0) *28* [Kanal, antenni paigaldamine](#page-65-0) *66* [Kanal, kaabli paigaldamine](#page-65-0) *66* [Kanal, kanali automaatne värskendamine](#page-65-0) *66* [Kanal, kanali käsitsi värskendamine](#page-65-0) *66* [Kanal, kanalile lülitumine](#page-28-0) *29* [Kanal, suvandid](#page-29-0) *30* [Kanal, telekava](#page-33-0) *34* [Kanal, uuesti paigaldamine](#page-65-0) *66* [Kanal, vanusepiirang](#page-28-0) *29* [Kanali automaatne värskendamine](#page-65-0) *66* [Kanali värskendusteade](#page-65-0) *66* [Kanaliloendi koopia](#page-67-0) *68* [Kanaliloendi koopia, praegune versioon](#page-68-0) *69* [Kanalite loend](#page-27-0) *28* [Kanalite loend, avamine](#page-27-0) *28* [Kanalite loend, filtreerimine](#page-27-0) *28* [Kanalite loend, teave](#page-27-0) *28* [Kanalite loendi koopia, üleslaadimine](#page-68-0) *69* [Kanalite loendi koopia, koopia](#page-67-0) *68* [Kanalite logod](#page-58-0) *59* [Kasutusest kõrvaldamine](#page-81-0) *82* [Kasutushõlbustus, kõlarid/kõrvaklapid](#page-63-0) *64* [Kasutushõlbustus, vaegkuuljad](#page-62-0) *63* [Kaugjuhtimispult ja patareid](#page-26-0) *27* [Kõrged toonid](#page-54-0) *55* [Kõrvaklapid, ühendamine](#page-18-0) *19* [Kõrvaklappide helitugevus](#page-56-0) *57* [Keelesätted](#page-60-0) *61* [Kella seaded](#page-62-0) *63* [Kiipkaart, CAM](#page-14-0) *15* [Klienditeenindus](#page-86-0) *87* [Kodukinosüsteem, heli tasandamine](#page-17-0) *18* [Kodukinosüsteem, mitme kanaliga](#page-16-0) *17* [Kodukinosüsteem, probleemid](#page-17-0) *18* [Kodumenüü](#page-37-0) *38* [Kontrastsus](#page-51-0) *52* [Kontrastsus, dünaamiline kontrastsus](#page-52-0) *53* [Kontrastsus, gamma](#page-53-0) *54* [Kontrastsus, kontrasti režiim](#page-52-0) *53* [Kontrastsus, video kontrastsus](#page-52-0) *53*

#### $\mathbf{L}$

[Lapselukk](#page-59-0) *60* [Lisaheli keel](#page-29-0) *30* [Lisasubtiitrite keel](#page-29-0) *30* [Lisateleteksti keel](#page-31-0) *32*

#### M

[Mäng või arvuti](#page-40-0) *41* [Mäng või arvuti, säte](#page-51-0) *52* [Mängukonsool, ühendamine](#page-18-0) *19* [Müravähendus](#page-53-0) *54* [Meedia](#page-41-0) *42* [Meediafailid, arvutist või võrgumälust](#page-41-0) *42* [Meediafailid, USB-kettalt](#page-41-0) *42* [Miracast™, sisselülitamine](#page-43-0) *44* [Miracasti ühenduse tühjendamine](#page-9-0) *10* [MPEG-artefakti vähendamine](#page-53-0) *54*

#### $\Omega$

[Ohutusjuhised](#page-87-0) *88*

#### P

[Paigutus, teleri paigutus](#page-5-0) *6* [Paigutus, vaatamiskaugus](#page-5-0) *6* [Pause TV](#page-36-0) *37* [Põhiheli keel](#page-29-0) *30* [Põhilise teleteksti keel](#page-31-0) *32* [Põhisubtiitrite keel](#page-29-0) *30* [Pildi kuvasuhe, põhiline](#page-53-0) *54* [Pildi kuvasuhe, täpsem](#page-54-0) *55* [Pildi stiil](#page-50-0) *51* [Pildivorming](#page-53-0) *54* [Pilt, tagantvalguse kontrastsus](#page-51-0) *52* [Pilt, teravus](#page-51-0) *52* [Pilt, värvus](#page-51-0) *52* [Pixel Plusi ühendus](#page-12-0) *13* [Probleemid](#page-84-0) *85* [Probleemid, ühendus, HDMI](#page-85-0) *86* [Probleemid, ühendus, Internet](#page-86-0) *87* [Probleemid, ühendus, USB](#page-85-0) *86* [Probleemid, ühendus, Wi-Fi](#page-86-0) *87* [Probleemid, heli](#page-85-0) *86* [Probleemid, kanalid](#page-84-0) *85* [Probleemid, kaugjuhtimispult](#page-84-0) *85* [Probleemid, menüü keel](#page-86-0) *87* [Probleemid, pilt](#page-85-0) *86*

#### R

[Raadiojaamad](#page-27-0) *28* [Registreerige oma toode](#page-84-0) *85* [Remont](#page-86-0) *87* [Ruumiheli režiim](#page-55-0) *56*

#### S

[Sageduse skannimine](#page-66-0) *67* [Sagedussammu suurus](#page-66-0) *67* [Salvestamine](#page-35-0) *36* [Salvestamine, telekava andmed](#page-33-0) *34* [Sünkroonige heli ja video](#page-16-0) *17* [SCART-ühendused, nõuanded](#page-13-0) *14* [Seinal, teleri asend](#page-56-0) *57* [Selge heli](#page-55-0) *56* [Sisemälu kustutamine](#page-9-0) *10* [Sisselülitamine](#page-23-0) *24* [Smart TV](#page-44-0) *45* [Subtiiter](#page-29-0) *30* [Subtiitri keel](#page-29-0) *30* [Suvandid kanalil](#page-29-0) *30*

#### T

[Tarkvara, värskendamine](#page-69-0) *70* [Telekava](#page-33-0) *34*

[Telekava, andmed ja teave](#page-33-0) *34* [Telekava, meeldetuletus](#page-34-0) *35* [Teleri alusel, teleri asend](#page-56-0) *57* [Teleri installimine](#page-65-0) *66* [Teleri klahvid](#page-23-0) *24* [Teleri uuesti installimine](#page-65-0) *66* [Teleri vaatamine](#page-28-0) *29* [Teleri või patareide kasutusest kõrvaldamine](#page-81-0) *82* [Teletekst](#page-30-0) *31* [Teravus](#page-51-0) *52* [Teravus, ülihea lahutusvõime](#page-53-0) *54* [Teravus, müravähendus](#page-53-0) *54* [Teravus, MPEG-artefakti vähendus](#page-53-0) *54* [Toiteühendus](#page-5-0) *6* [Toote lühikirjeldus](#page-81-0) *82* [Traadiga võrguühendus](#page-8-0) *9* [Traadita võrk](#page-7-0) *8*

#### $\overline{U}$

[Unetaimer](#page-23-0) *24* [Universaalne juurdepääs](#page-62-0) *63* [USB-kõvaketas, kettaruum](#page-19-0) *20* [USB-kõvaketas, paigaldamine](#page-19-0) *20* [USB-klaviatuur](#page-20-0) *21* [USB-klaviatuur, ühendamine](#page-20-0) *21*

#### $\overline{V}$

[Vaegkuuljad](#page-62-0) *63* [Vaegkuuljad](#page-62-0) *63* [Vaegnägijad](#page-63-0) *64* [Vaegnägijad](#page-62-0) *63* [Vanemakontrolli piirang](#page-28-0) *29* [Vastuvõtu kvaliteet](#page-66-0) *67* [Vastuvõtutest](#page-66-0) *67* [Väljalülituse taimer](#page-24-0) *25* [Värv, kohandatud värvitemperatuur](#page-52-0) *53* [Värv, värvitemperatuur](#page-52-0) *53* [Värv, värvivõimendus](#page-51-0) *52* [Värvus](#page-51-0) *52* [Võrgu installimine](#page-7-0) *8* [Võrgu sagedus](#page-66-0) *67* [Võrgu sagedusrežiim](#page-66-0) *67* [Võrguprobleemid](#page-7-0) *8* [Võrk, ühendamine](#page-7-0) *8* [Võrk, juhtmega](#page-8-0) *9* [Võrk, juhtmeta](#page-7-0) *8* [Võrk, PIN-koodiga WPS](#page-7-0) *8* [Võrk, sätete vaatamine](#page-8-0) *9* [Võrk, sätted](#page-8-0) *9* [Võrk, staatiline IP](#page-8-0) *9* [Võrk, teleri võrgunimi](#page-9-0) *10* [Võrk, Wi-Fi ühenduse sisselülitamine](#page-9-0) *10* [Võrk, Wi-Fi Miracasti ühenduse tühjendamine](#page-9-0) *10* [Võrk, Wi-Fi Smart Screen](#page-9-0) *10* [Võrk, WoWLAN](#page-8-0) *9* [Võrk, WPS](#page-7-0) *8* [Võtke Philipsiga ühendust](#page-86-0) *87* [Veebitugi](#page-86-0) *87* [Videokaamera, ühenda](#page-21-0) *22* [Videolaenutus](#page-46-0) *47* [Videovalik](#page-29-0) *30*

#### W

[Wi-Fi](#page-7-0) *8* [WoWLAN](#page-8-0) *9*

#### Y

[YPbPr-ühendused, nõuanded](#page-13-0) *14*

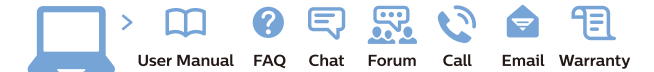

www.philips.com/support

Հայաստան - Armenia Համախորդների սպասարկում<br>0 800 01 004 ψημιωίι σιμού 0,03€/ min

Azərbaycan - Azerbaijan Müstəri vidmətləri 088 220 00 04 Köçürüldü zəng edin 0,17€/min

България Грижа за клиента 02 4916 273 (Национапен номер)

België/Belgique Klantenservice/ Service Consommateurs 02 700 72 62  $(0.15 \epsilon/min)$ 

Bosna i Hercegovina Potpora potrošačima 033 941 251 (Lokalni poziv)

Republika Srbija Potpora potrošačima 011 321 6840 (Lokalni poziv)

Česká republika Zákaznická podpora 228 880 895 (Mistni tarif)

Danmark Kundeservice 3525 8314

Deutschland Kundendienst 069 66 80 10 10 (Zum Festnetztarif Ihres Anbieters)

Ελλάδα 211983028 (Διεθνής κλήση)

Eesti Klienditugi 668 30 61 (Kohalikud kõned)

España Atencion al consumidor 913 496 582  $(0,10€ + 0,08€/min.)$ 

France Service Consommateurs 01 57 32 40 50 (coût d'un appel local sauf surcoûtéventuel selon opérateur réseau)

Hrvatska Potnora potrošačima 01 777 66 01 (Lokalni poziv)

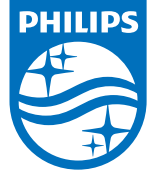

Indonesia Consumer Care 0800 133 3000

Ireland Consumer Care 015 24 54 45 (National Call)

Italia Servizio Consumatori 0245 28 70 14 (Chiamata nazionale)

Қазақстан Республикасы байланыс орталығы 810 800 2000 00 04 (стационарлық нөмірлерден КазакстанРеспубликасы бойынша коңырау шалу тегін)

Latvija Klientu atbalsts 6616 32 63 (Vietěiais tarifs)

Lietuva Klientų palaikymo tarnyba 8 521 402 93 (Vietinais tarifais)

**Luxembourg**<br>Service Consommateurs 24871100 (Appel nat./(Nationale Ruf)

Magyarország Ügyfélszolgálat (061) 700 81 51 (Belföldi hívás)

Malaysia Consumer Care<br>1800 220 180

Nederland Klantenservice 0900 202 08 71  $(1 \in / \text{gesprek})$ 

Norge Forbrukerstøtte 22 97 19 14

Österreich Kundendienst<br>0150 284 21 40 (0,05€/Min.)

Республика Беларусь Контакт Центр<br>8 10 (800) 2000 00 04 .<br>(бесплатный звонок по .<br>РеспубликеБеларусь со

стационарных номеров)

Российская Федерация .<br>Контакт Пенті 8 (800) 220 00 04 .<br>(бесплатный звонок по России)

All registered and unregistered trademarks are property of their respective owners Authority of the Contraction are subject to change without notice. Philips and the Philips' shield<br>emblem are trademarks of Koninklijke Philips NV. and are used under license from<br>Koninklijke Philips NV. and are used under

philips.com

Polska Wsparcie Klienta 22 397 15 04 (Połączenie lokalne)

Portugal Assistência a clientes 800 780 068  $(0,03 \in / \text{min.} - \text{Móvel } 0,28 \in / \text{min.})$ 

România Serviciul Clienti 031 630 00 42 (Tarif local)

Schweiz/Suisse/Svizzera Kundendienst/Service Consommateurs/Servizio Consumatori 0848 000 291  $(0,04$  CHF/Min)

Slovenija Skrb za potrošnike 01 88 88 312 (Lokalni klic)

Slovensko zákaznícka podpora 02 332 154 93 (vnútroštátny hovor)

Suomi suom<br>Finland Kuluttajapalvelu 09 88 62 50 40

Sverige Kundtjänst 08 57 92 90 96

Türkiye<br>Tüketici Hizmetleri<br>0 850 222 44 66

Україна **- країна**<br>Служба підтримки<br>споживачів 0-800-500-480 (лзвінки зі стаціонарних і мобільних телефонів у межах України безкоштовні)

Кыргызстан<br>Байланыш борбору 810 800 2000 00 04

**United Kingdom** Consumer Care<br>020 79 49 03 19 (5p/min BT landline) Argentina Consumer Care 0800 444 77 49 - Buenos Aires 0810 444 7782

**Brasil** Suporte ao Consumidor 0800 701 02 45 São Paulo<br>29 38 02 45